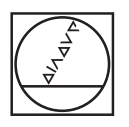

# **HEIDENHAIN**

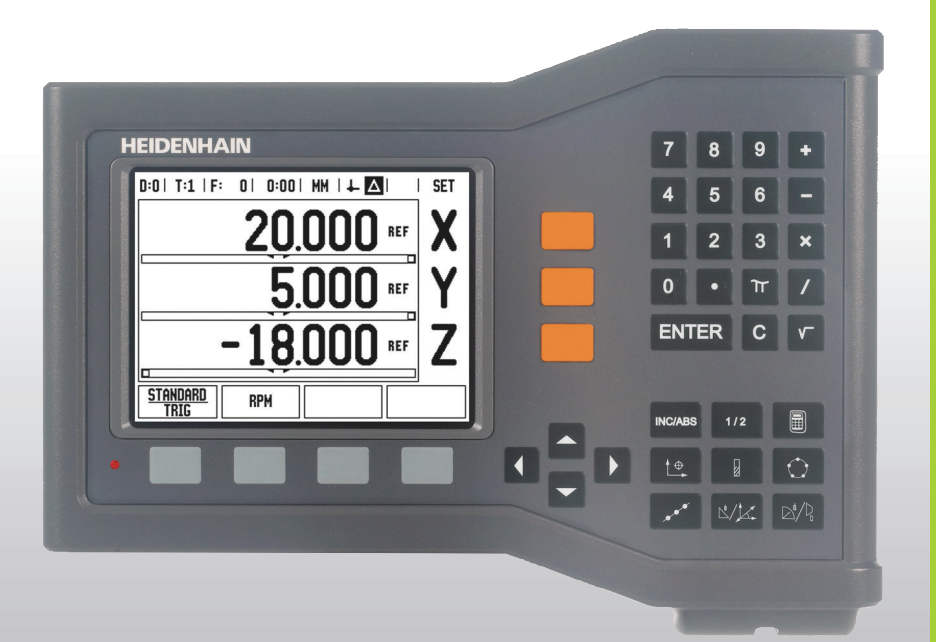

Manual do Utilizador

# **ND 522/523**

### **Ecrã ND 522/523**

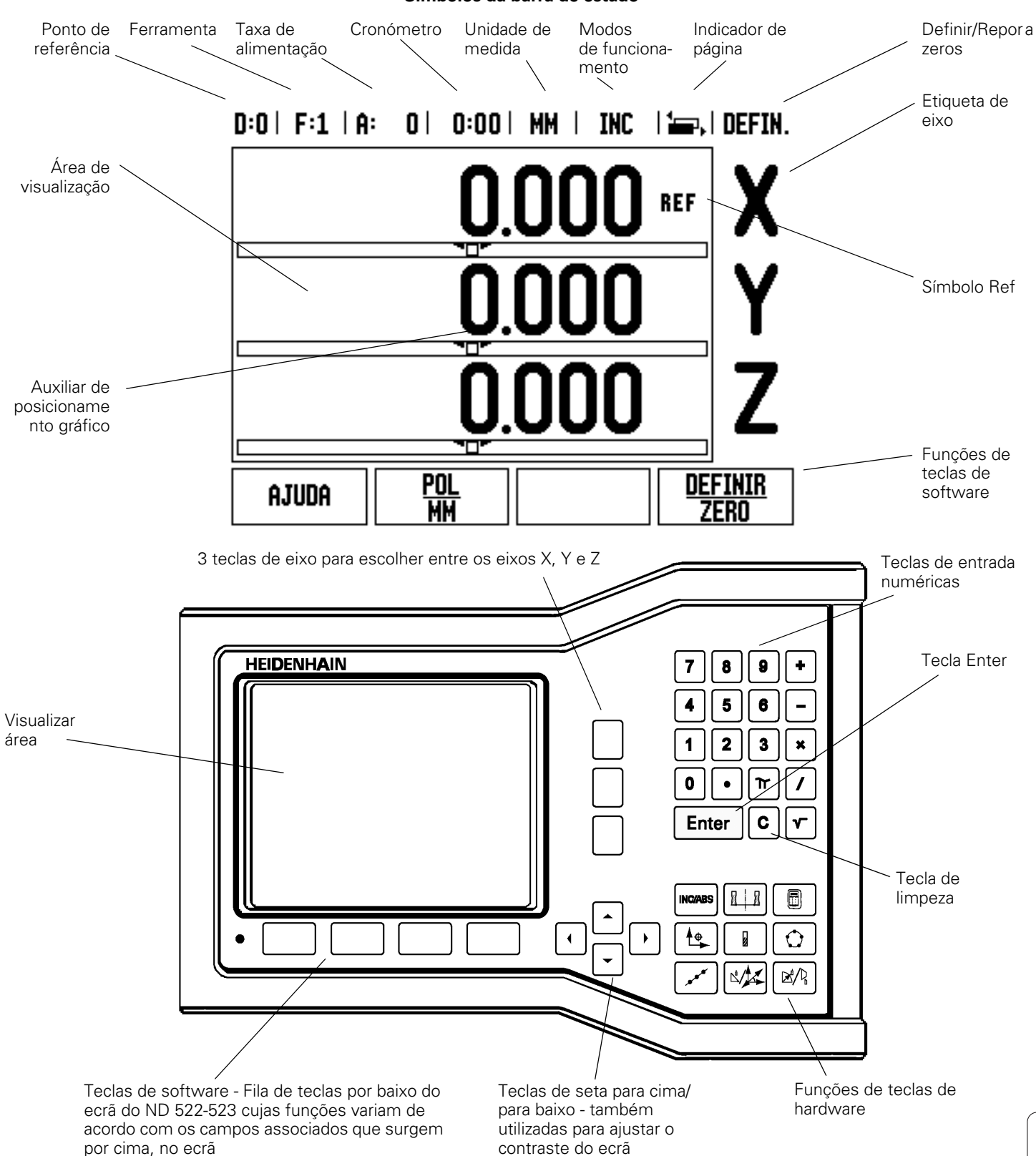

**Símbolos da barra de estado**

### **Vista da parte posterior do ND 522/523**

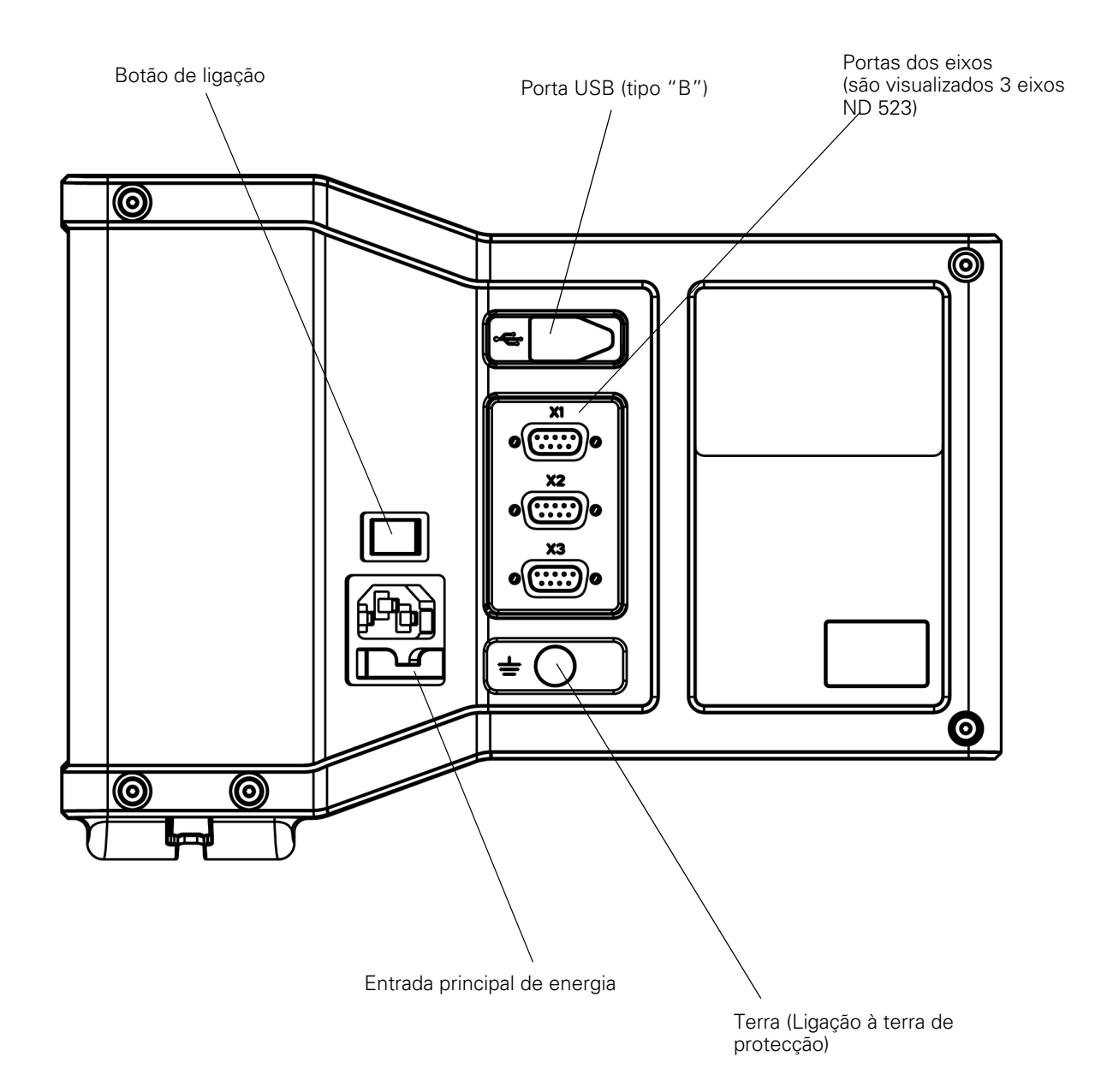

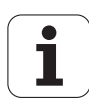

### **Introdução**

### **Versão do software**

A versão do software é indicada no ecrã inicial de arranque.

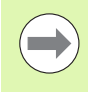

O Manual do Utilizador abrange as funções do ND 522/523 para as aplicações de **fresagem** e **torneamento**. A informação de funcionamento estão distribuídas em três secções: Operações Gerais, Operações específicas de fresagem e Operações específicas de torneamento.

### **ND 522/523**

Disponibilidade do eixo de DRO.

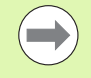

Os DRO ND estão disponíveis em formulários de **Dois eixos (ND 522)** e **Três eixos (ND 523)**. O ND 523 DRO é utilizado neste manual como referência para ilustrações e descrição das teclas de função.

### **Símbolos incluídos nas notas**

Cada nota é marcada com um símbolo localizado à esquerda, que indica ao operador o tipo e/ou potencial importância da nota.

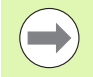

### **Informação geral**

por exemplo, sobre o comportamento do ND 523.

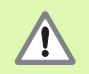

**Aviso** – Consulte os documentos associados

por exemplo, quando é necessária uma ferramenta especial para efectuar uma função.

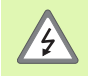

### **Cuidado - Risco de choque eléctrico,**

por exemplo, quando se abre um invólucro.

### **Fontes ND 522/523**

O gráfico abaixo mostra a forma como as diferentes variáveis (teclas de software, teclas de hardware, formas e campos de forma) são representadas no texto deste manual:

- Teclas de função tecla de função **SETUP**
- Teclas de hardware tecla de hardware **Enter**
- Formas formas *ANGULAR*
- Campos de forma RAIO
- Dados em campos LIGADO, DESLIGADO

### **[I Instruções de funcionamento ..... 11](#page-10-0)**

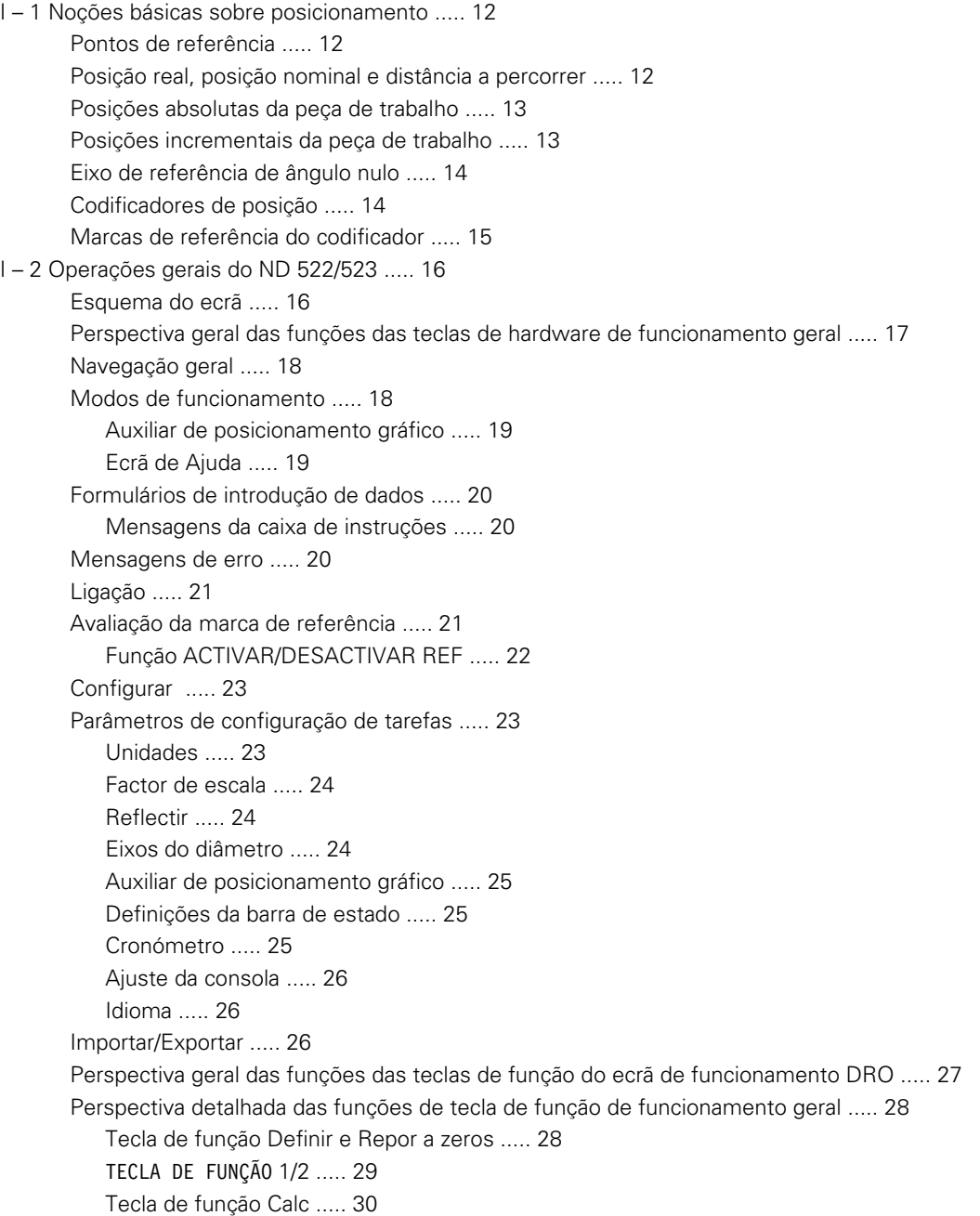

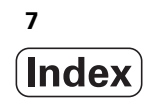

[I – 3 Operações específicas de fresagem ..... 31](#page-30-0)

[Perspectiva detalhada das funções de teclas de função ..... 31](#page-30-1) [Tecla de função Ferramenta ..... 31](#page-30-2) [Importar/Exportar ..... 31](#page-30-3) [Funcionalidade de Compensação de Raio da Ferramenta ..... 32](#page-31-0) [Sinal para a diferença de comprimento](#page-31-1) ΔL ..... 32 [Introduzir dados da ferramenta \(Fig. I.25\) ..... 33](#page-32-0) [Utilização da tabela de ferramentas ..... 34](#page-33-0) [Chamar a tabela de ferramentas ..... 36](#page-35-0) [Chamar a ferramenta ..... 36](#page-35-1) [Tecla de função Calc ..... 36](#page-35-2) [Sondagem com uma ferramenta ..... 38](#page-37-0) [Predefinição ..... 40](#page-39-0) [Predefinição da distância incremental ..... 44](#page-43-0) [Calculadora de RPM ..... 46](#page-45-0) [Padrões circulares e lineares \(Fresagem\) ..... 47](#page-46-0) [Funções para padrões de fresagem ..... 47](#page-46-1) [Padrão Circular ..... 47](#page-46-2) [Padrão linear ..... 50](#page-49-0) [Inclinar Fresagem e Fresagem Arc ..... 53](#page-52-0) [Funções para fresagem Inclinar e arco. ..... 53](#page-52-1) [Inclinar fresagem ..... 53](#page-52-2) [Execução ..... 54](#page-53-0) [Arc Fresagem ..... 56](#page-55-0) [I – 4 Operações específicas de torneamento ..... 59](#page-58-0) [Perspectiva detalhada das funções de teclas de função ..... 59](#page-58-1) [Ícones de visualização específicos do torneamento ..... 59](#page-58-2) [Tecla de hardware Ferramenta ..... 59](#page-58-3) [Para aceder ao menu Tabela de Ferramentas: ..... 59](#page-58-4) [Utilização da tabela de ferramentas ..... 60](#page-59-0) [Definir os afastamentos da ferramenta com FERRAMENTA/DEFINIR ..... 60](#page-59-1) [Definir o afastamento da ferramenta utilizando a função NOTA/DEFINIR ..... 61](#page-60-0) [Tecla de hardware Ponto de referência ..... 62](#page-61-0) [Preparação: ..... 62](#page-61-1) [Definir o ponto de referência utilizando a função NOTA/DEFINIR ..... 64](#page-63-0) [Tecla de hardware Calculadora de Estreitamento ..... 65](#page-64-0) [Predefinição ..... 66](#page-65-0) Tecla de função  $R_X$  (Raio/Diâmetro) ..... 66 [Tecla de hardware Vectorização ..... 67](#page-66-0) [Associação Z \(apenas aplicações de torneamento\) ..... 68](#page-67-0) [Activar Associação Z ..... 68](#page-67-1) [Desactivar Associação Z ..... 68](#page-67-2)

### **[II Informações técnicas ..... 69](#page-68-0)**

[II – 1 Instalação e ligação eléctrica ..... 70](#page-69-0) [Itens fornecidos ..... 70](#page-69-1) [Acessórios ..... 70](#page-69-2) [Unidade de visualização do ND 522/523 ..... 70](#page-69-3) [Localização de montagem ..... 70](#page-69-4) [Instalação ..... 70](#page-69-5) [Ligação eléctrica ..... 70](#page-69-6) [Requisitos eléctricos ..... 71](#page-70-0) [Protecção ..... 71](#page-70-1) [Ligação do conector de alimentação \(ver Fig. II.1\) ..... 71](#page-70-2) [Manutenção preventiva ..... 71](#page-70-3) [Ligação dos codificadores ..... 72](#page-71-0) [Disposição dos pinos para entradas de codificador. ..... 72](#page-71-1) [II – 2 Configuração de Instalação ..... 73](#page-72-0) [Parâmetros de configuração de instalação ..... 73](#page-72-1) [Configuração do codificador ..... 73](#page-72-2) [Configuração de visualização ..... 74](#page-73-0) [Associação ..... 74](#page-73-1) [Compensação de erro ..... 75](#page-74-0) [Compensação de erro linear ..... 75](#page-74-1) [Compensação de erro não linear ..... 76](#page-75-0) [Configuração da tabela de compensação ..... 77](#page-76-0) [Leitura do gráfico ..... 77](#page-76-1) [Visualização da tabela de compensação ..... 77](#page-76-2) [Exportação da tabela de compensação actual ..... 77](#page-76-3) [Importação de uma nova tabela de compensação ..... 77](#page-76-4) [Compensação da reacção de retorno ..... 78](#page-77-0) [Definições do contador ..... 79](#page-78-0) [Diagnóstico ..... 79](#page-78-1) [Teste do teclado ..... 79](#page-78-2) [Teste do visor ..... 79](#page-78-3) [II – 3 Parâmetros do codificador ..... 80](#page-79-0) [Exemplo de definições para codificadores lineares HEIDENHAIN ..... 80](#page-79-1) [Exemplo de definições para codificadores rotativos HEIDENHAIN ..... 80](#page-79-2) [Exemplo de definições para codificadores de ângulo HEIDENHAIN ..... 80](#page-79-3) [II – 4 Interface de dados ..... 81](#page-80-0) [Porta USB \(tipo "B"\) ..... 82](#page-81-0) [Operações externas através da porta USB ..... 82](#page-81-1)

- [II 5 Saída de valor medido ..... 84](#page-83-0)
- [II 6 Especificações para fresagem ..... 86](#page-85-0)
- [II 7 Especificações para torneamento ..... 87](#page-86-0)
- [II 8 Dimensões ..... 88](#page-87-0)
- [II 9 Acessórios ..... 89](#page-88-0)

[Números de ID dos acessórios ..... 89](#page-88-1) [Pega ND 522/523](#page-88-2)  [Nº Id. 618025-01 ..... 89](#page-88-2)

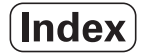

<span id="page-10-0"></span>**Instruções de funcionamento**

ND 522/523 **11**

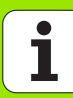

# <span id="page-11-0"></span>**I – 1 Noções básicas sobre posicionamento**

### <span id="page-11-1"></span>**Pontos de referência**

O desenho da peça de trabalho identifica um determinado ponto da mesma (geralmente um canto) como o **ponto de referência absoluto** e talvez um ou mais pontos diferentes como pontos de referência relativos.

O procedimento de definição do ponto de referência estabelece estes pontos como a origem dos sistemas de coordenadas absoluto e relativo. A peça de trabalho, alinhada com os eixos da máquina, é deslocada para uma determinada posição relativamente à ferramenta e o visor é colocado em zero ou noutro valor adequado (por exemplo, para compensar o raio da ferramenta).

### <span id="page-11-2"></span>**Posição real, posição nominal e distância a percorrer**

A posição da ferramenta em qualquer dado momento designa-se **posição real** enquanto que a posição para a qual se pretende deslocar a ferramenta é designada **posição nominal**. A distância existente entre a posição nominal e a posição real é designada **distância a percorrer** (incremental). Ver Fig. I.1

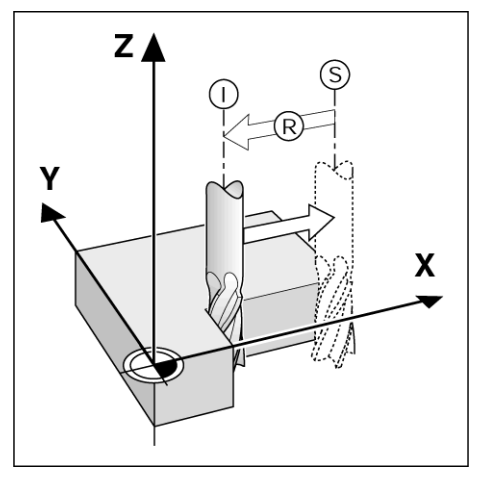

Fig. I.1 Posição nominal S, posição real I e distância a percorrer R

## <span id="page-12-0"></span>**Posições absolutas da peça de trabalho**

Cada posição da peça de trabalho possui uma identificação única através das respectivas coordenadas absolutas. Ver Fig. I.2.

**Exemplo:** Coordenadas absolutas da posição **1**:

 $X = 20$  mm  $Y = 10$  mm  $Z = 15$  mm

Se estiver a perfurar ou a fresar uma peça de trabalho de acordo com o respectivo desenho com **coordenadas absolutas,** estará a deslocar a ferramenta segundo o valor das coordenadas.

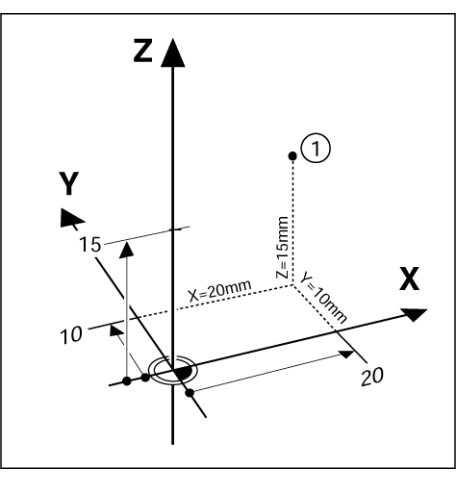

Fig. I.2 Definição da posição 1 através de coordenadas absolutas

### <span id="page-12-1"></span>**Posições incrementais da peça de trabalho**

Uma posição pode também ser referenciada segundo a posição nominal anterior. Neste caso, o ponto de referência relativo será sempre a última posição nominal. Essas coordenadas são designadas **coordenadas incrementais** (incremento = aumento). São também chamadas de dimensões incrementais ou em cadeia (uma vez que as posições são definidas como uma cadeia de dimensões). As coordenadas incrementais possuem o prefixo **I**.

**Exemplo:** Coordenadas incrementais da posição **3** referenciadas segundo a posição **2**. Ver Fig. I.3

. Coordenadas absolutas da posição **2**:

 $X = 10$  mm  $Y = 5$  mm

 $7 = 20$  mm

Coordenadas incrementais da posição **3**:

 $IX = 10$  mm  $IY = 10$  mm  $IZ = -15$  mm

Se estiver a perfurar ou a fresar uma peça de trabalho de acordo com o respectivo desenho com coordenadas incrementais, estará a deslocar a ferramenta **segundo** o valor das coordenadas.

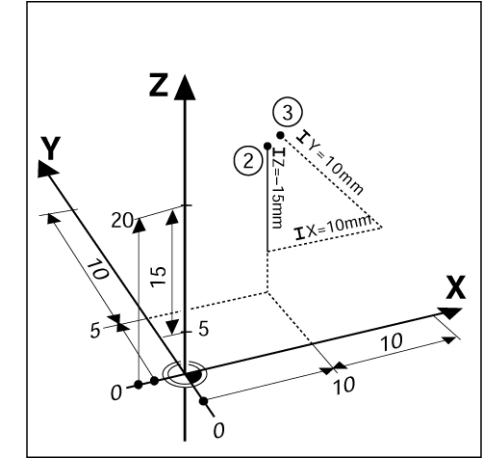

Fig. I.3 Posição 3 utilizando coordenadas incrementais

### <span id="page-13-0"></span>**Eixo de referência de ângulo nulo**

O eixo de referência de ângulo nulo é a posição de grau 0. É definido como um dos dois eixos do plano de rotação. A tabela seguinte define o ângulo nulo em que a posição do ângulo é zero para os três planos possíveis de rotação.

Para posições angulares, são definidos os seguintes eixos de referência:

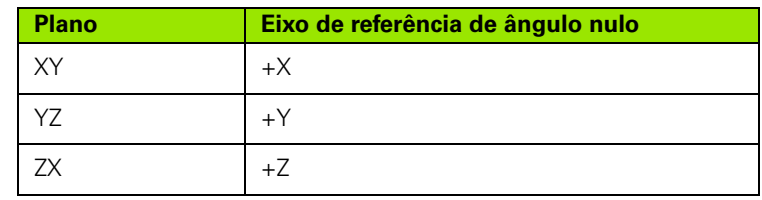

A direcção positiva de rotação é no sentido contrário ao dos ponteiros do relógio no caso do plano de trabalho estar a ser visto na direcção negativa do eixo da ferramenta. Ver Fig. I.4.

**Exemplo:** Ângulo no plano de trabalho X/Y

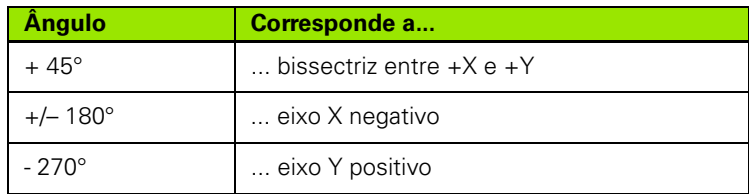

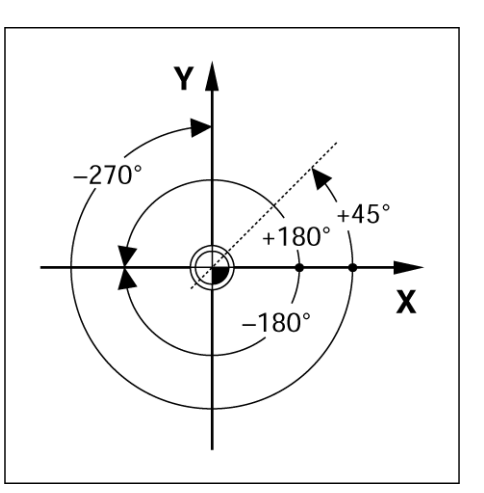

Fig. I.4 Ângulo e eixo de referência do ângulo, por exemplo no plano X/Y

### <span id="page-13-1"></span>**Codificadores de posição**

Os codificadores de **retorno de posição** convertem o movimento dos eixos da máquina em sinais eléctricos. O ND 522/523 avalia constantemente estes sinais e calcula as posições reais dos eixos da máquina, que mostra como valor numérico no ecrã. Ver Fig. I.5.

Se houver uma quebra no fornecimento de energia, a posição calculada deixará de corresponder à posição real. Quando o fornecimento energético é reposto, é possível restabelecer esta relação com o auxílio de marcas de referência nos codificadores de posição e da funcionalidade de avaliação de marca de referência do ND 522 (**REF**).

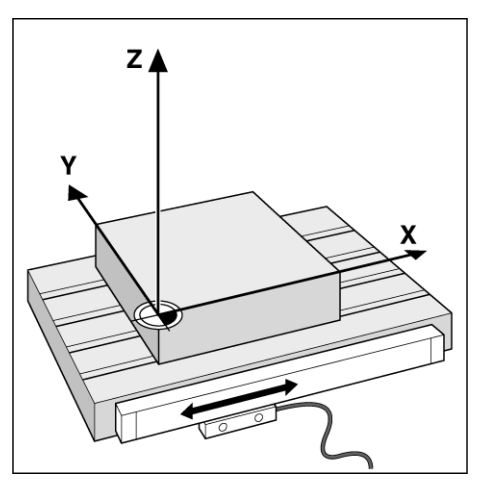

Fig. I.5 Codificador de posição linear, neste caso para o eixo X

### <span id="page-14-0"></span>**Marcas de referência do codificador**

Os codificadores contêm normalmente uma ou mais marcas de referência (ver Fig. I.6) que a funcionalidade de avaliação de marca de referência do ND 522/523 utiliza para restabelecer posições de ponto de referência após uma quebra do fornecimento de energia. Existem duas opções principais disponíveis para marcas de referência: fixa ou codificada por distância.

Os codificadores com **marcas de referência codificadas por distância** separam as marcas através de um padrão de codificação específico, que permite que o ND 522/523 utilize qualquer um dos dois pares de marcas ao longo da extensão do codificador para restabelecer os pontos de referência anteriores. Esta configuração significa que, quando o ND 522/523 é ligado novamente, o operador terá de percorrer uma distância muito pequena, em qualquer parte ao longo do codificador, para restabelecer os pontos de referência.

Os codificadores com **marcas de referência fixas** possuem uma ou mais marcas em intervalos fixos. Para restabelecer os pontos de referência correctamente, é necessário que, durante a rotina de avaliação de marca de referência, se utilize exactamente a mesma marca de referência usada quando o ponto de referência foi estabelecido pela primeira vez.

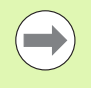

Os pontos de referência estabelecidos não podem ser restaurados de um ciclo de potência para o seguinte, se as marcas de referência não tiverem sido atravessadas antes de os pontos de referência serem definidos.

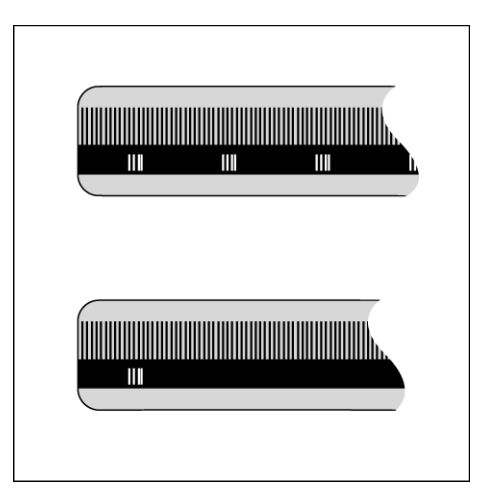

Fig. I.6 Escalas lineares: com marcas de referência codificadas por distância (ilustração superior) e uma marca de referência (ilustração inferior)

# <span id="page-15-0"></span>**I – 2 Operações gerais do ND 522/523**

### <span id="page-15-1"></span>**Esquema do ecrã**

### **Símbolos da barra de estado**

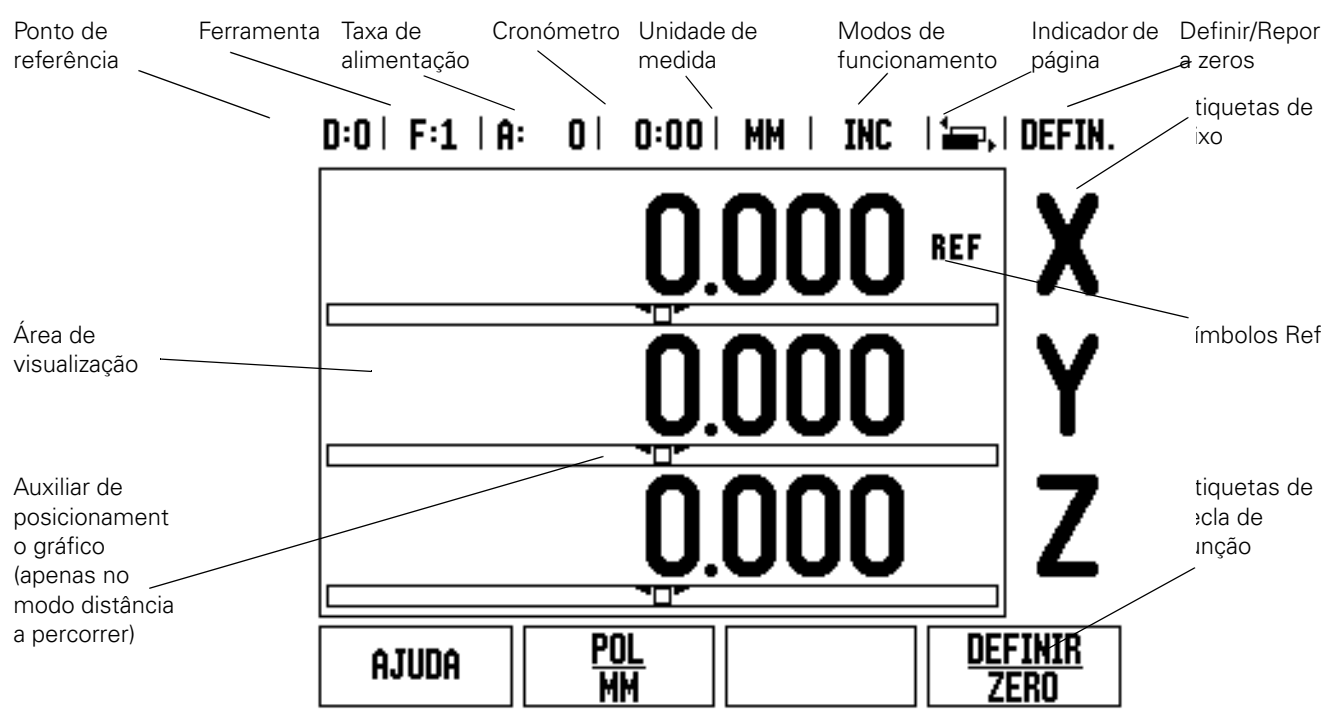

As leituras do ND 522/523 disponibilizam características especificas da aplicação que lhe permitem obter a maior produtividade possível das suas ferramentas manuais da máquina.

- **Barra de estado** Apresenta as seguintes informações actuais: o ponto de referência; a ferramenta; a taxa de alimentação; o tempo do cronómetro; a unidade de medida; o estado da distância a percorrer ou o valor real (absoluto); o indicador de página e a definição/reposição a zeros. Ver Configuração de Tarefas para obter mais informações sobre a configuração dos parâmetros da barra de estado.
- **Área de visualização** Indica a posição actual de cada eixo. Apresenta também os formulários, os campos, as caixas de instruções, as mensagens de erro e os tópicos de ajuda.
- **Etiquetas de eixo** Indica o eixo para a tecla de eixo correspondente.
- **Símbolos Ref** Indica o estado actual da marca de referência.
- **Etiquetas de tecla de função** Indica as diferentes funções de fresagem ou torneamento.

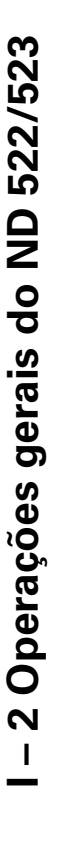

### <span id="page-16-0"></span>**Perspectiva geral das funções das teclas de hardware de funcionamento geral**

Segue-se uma lista de teclas de hardware e respectiva descrição da sua função, que se encontram situadas no painel frontal da leitura.

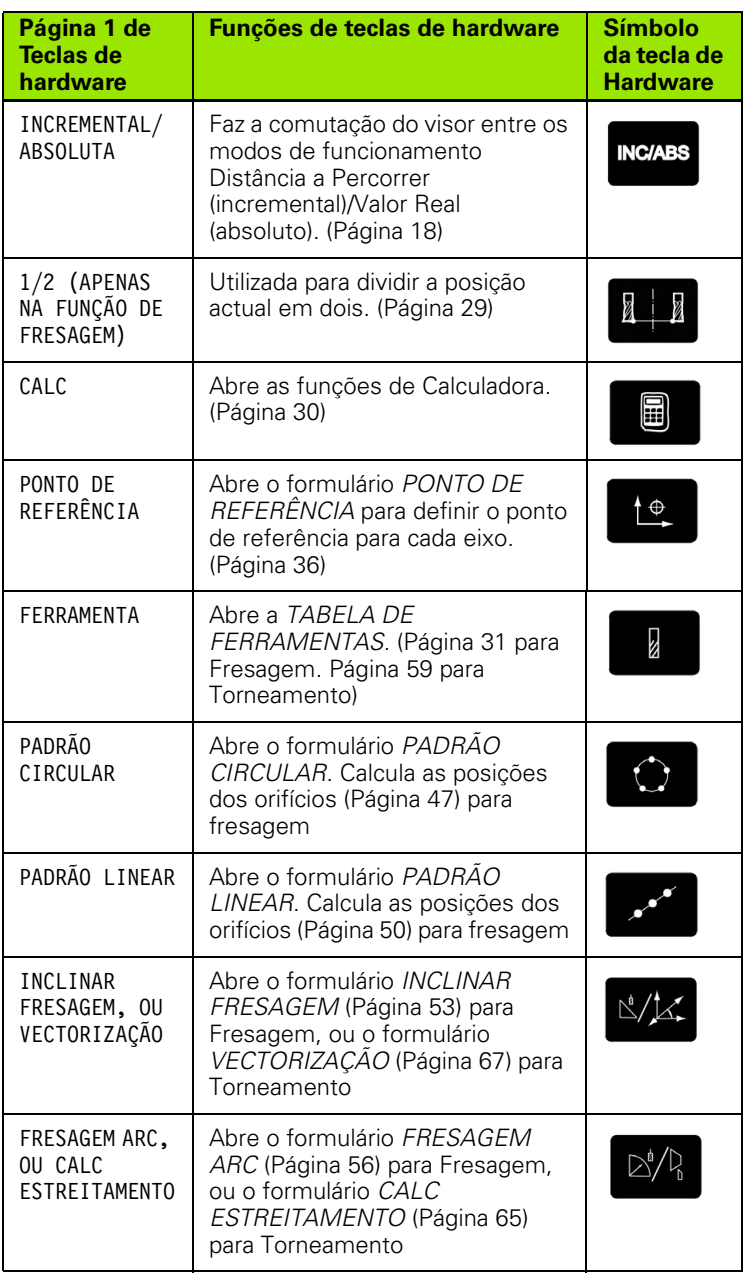

## <span id="page-17-0"></span>**Navegação geral**

- Utilizar o teclado para introduzir valores numéricos em cada campo.
- A tecla **Enter** confirma a entrada de dados num campo e proporciona o regresso ao ecrã anterior.
- Prima a tecla C para limpar entradas e mensagens de erro ou regressar ao ecrã anterior.
- **AS ETIQUETAS DE TECLA DE FUNÇÃO** mostram as diferentes funções de fresagem e torneamento. Estas funções são seleccionadas premindo a tecla de função correspondente, localizada directamente por baixo de cada etiqueta de tecla de função. Existem 2 páginas de funções de teclas de função que podem ser seleccionadas. Estas são acedidas utilizando as teclas de seta ESQUERDA/DIREITA.
- As teclas de SETA ESQUERDA/DIREITA fazem o percurso pelas páginas 1 e 2 das funções seleccionadas por tecla de função. A página actual ficará destacada na barra de Estado no topo do ecrã.
- Utilize as teclas de SETA PARA CIMA/PARA BAIXO para se deslocar entre os campos de um formulário e entre as caixas de listas de um menu. A orientação do cursor é feita de tal forma que, ao chegar ao fim do menu, voltará ao topo do mesmo.

# <span id="page-17-1"></span>**Modos de funcionamento**

O ND 522/523 possui dois modos de funcionamento **Distância a Percorrer** (INCREMENTAL) e **Valor Real** (ABSOLUTO). A funcionalidade Distância a Percorrer (indicada como **incremental** no presente manual) permite-lhe a aproximação a posições nominais passando, simplesmente, para um valor de visualização zero. Quando trabalhar no modo Distância a Percorrer, é possível introduzir coordenadas nominais como dimensões absolutas ou incrementais. A função Valor Real (referida como **absoluta** no presente manual) visualiza sempre a posição real actual da ferramenta, relativa ao ponto de referência activo. Com este modo, todos os movimentos são feitos percorrendo as opções até que a visualização corresponda à posição nominal necessária.

Enquanto estiver no modo Valor Real, e se o ND 522/523 estiver configurado para aplicações de fresagem, apenas os afastamentos do comprimento da ferramenta estarão activos. Tanto o raio como os afastamentos do comprimento são utilizados no modo Distância a Percorrer para calcular a quantidade de "distância a percorrer" necessária para conseguir a posição nominal pretendida relativamente à aresta da ferramenta que irá efectuar o corte.

Se o ND 522/523 estiver configurado para um torno mecânico, todos os afastamentos de ferramenta serão utilizados nos modos Incremental e Absoluto.

Premir a tecla de software **INCREMENTAL/ABSOLUTE** (Ver Fig. I.7) para alternar entre estes dois modos. Para ver as funções da tecla de função no modo Incremental e Absoluto, utilize as teclas de SETA ESQUERDA/DIREITA.

A aplicação de torneamento fornece um método rápido para associar o Z e a posição do eixo Z num sistema de 3 eixos. [Ver "Activar](#page-67-1)  [Associação Z" na página 68.](#page-67-1)

### **INC/ABS**

Fig. I.7 Tecla de hardware Distância a percorrer (INCREMENTAL) / Valor real (ABSOLUTO)

# Operações gerais do ND 522/523 **I – 2 Operações gerais do ND 522/523**

### <span id="page-18-0"></span>**Auxiliar de posicionamento gráfico**

Quando está a passar para a visualização de valor zero (no modo Incremental), o ND 522/523 apresenta um auxiliar de posicionamento gráfico. Ver Fig. I.8.

O ND 522/523 apresenta o referido auxiliar dentro de um rectângulo estreito por baixo do eixo activo no momento. As duas marcas triangulares no centro do rectângulo representam a posição nominal que se pretende atingir.

Um quadrado pequeno representa o cursor do eixo. Enquanto o eixo se move, surge no quadrado uma seta a indicar a direcção. É fácil verificar se está mover-se na direcção da posição nominal ou a afastarse da mesma. De notar que o quadrado só começa a deslocar-se quando o cursor do eixo está perto da posição nominal. Para configurar o auxiliar de posicionamento gráfico. [Ver "Auxiliar de posicionamento](#page-24-0)  [gráfico" na página 25](#page-24-0) em Configuração de Tarefas.

### <span id="page-18-1"></span>**Ecrã de Ajuda**

As instruções de funcionamento incluídas nestes tópicos fornecem informação e assistência em qualquer situação. Ver Fig. I.9

Para **chamar** as instruções de funcionamento:

- Prima a tecla de função **AJUDA**.
- Será visualizada informação relevante para a actual operação.
- Utilize as tecas de SETA PARA CIMA/PARA BAIXO no caso de a explicação estar distribuída por mais de uma página de ecrã.

Para ver informação sobre outro tópico:

- Prima a tecla de função **LISTA DE TÓPICOS**.
- Prima as teclas de SETA PARA CIMA/PARA BAIXO para percorrer o índice remissivo.
- **Prima a tecla Enter** para seleccionar o item que pretende.

Para **sair** das instruções de funcionamento:

Prima a tecla C.

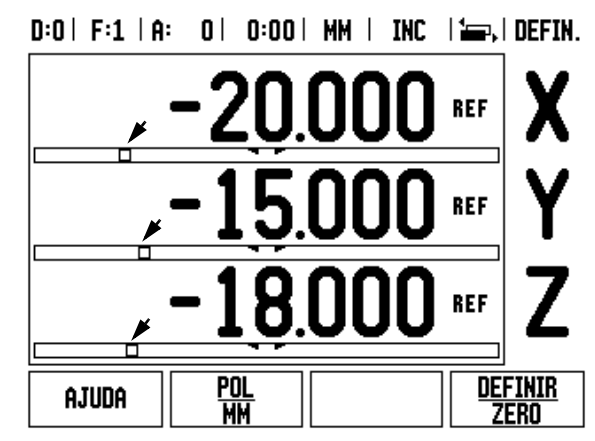

Fig. I.8 Auxiliar de posicionamento gráfico em utilização (ver setas)

### $D:0$  | F:1 | A: 0 | 0:00 | MM | ABS |  $\equiv$  |

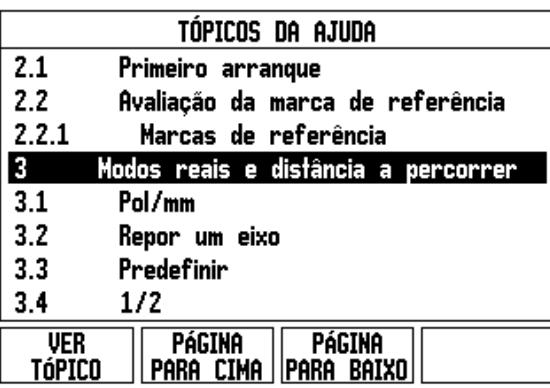

Fig. I.9 Lista de tópicos do modo AJUDA

## <span id="page-19-0"></span>**Formulários de introdução de dados**

A informação necessária para diferentes funções de funcionamento e parâmetros de configuração é introduzida através do formulário de introdução de dados. Estes formulários surgirão após terem sido seleccionadas as funcionalidades que necessitam de qualquer informação adicional. Cada formulário fornece campos específicos para introdução da informação necessária.

Para que possam tornar-se efectivas, as alterações devem ser confirmadas premindo a tecla **Enter** . Se não desejar guardar as alterações, prima a tecla C para voltar ao ecrã anterior sem guardar as alterações.

### <span id="page-19-1"></span>**Mensagens da caixa de instruções**

Sempre que um Menu ou Formulário estiver aberto, abrir-se-á imediatamente à direita do mesmo uma caixa de instruções. Esta caixa de mensagens fornecerá informação ao operador sobre o que faz a função escolhida e apresentará instruções sobre as opções disponíveis. Ver Fig. I.10

### $D:0$  | F:1 | A: 0 | 0:00 | MM | INC |  $\equiv$  | Padrão Linear Seleccione o tipo de -TIPOpadrão (FILA ou QUADRO). **FILA** -primeiro orifíciox  $20.000$ Y 15.000 Orifício por fila 4 **FILA** AJUDA **QUADRO**

Fig. I.10 Exemplo de formulário e de caixa de instruções

### <span id="page-19-2"></span>**Mensagens de erro**

Se ocorrer um erro enquanto estiver a trabalhar com o ND 522/523, surgirá uma mensagem no visor fornecendo uma explicação sobre a origem do erro.

Para limpar a mensagem de erro:

 $\blacktriangleright$  Prima a tecla C.

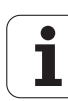

### <span id="page-20-0"></span>**Ligação**

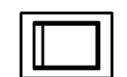

Ligue a corrente (localizada na parte posterior). Surgirá o ecrã inicial. Ver Fig. I.11 (Este ecrã só aparecerá na primeira vez que a unidade é ligada. Os passos seguintes já podem ter sido efectuados pelo programa de instalação).

- Seleccione o idioma adequado premindo a tecla de função **IDIOMA**.
- Escolha a aplicação de **FRESAGEM** ou **TORNEAMENTO.** A tecla de função **APLIC. [FRESAGEM/TORNEAMENTO]** permite alternar entre estas duas definições.
- Em seguida, seleccione o número de eixos necessário. Quando terminar, prima a tecla de harware **Enter**.

Se necessário, é possível alterar a aplicação mais tarde na Configuração de Instalação em Definições do Contador.

O ND 522/523 está pronto para funcionar e está no modo de funcionamento Absoluto. Cada eixo activo terá, junto de si, um sinal intermitente de"REF". Neste momento, deverá ser efectuada a avaliação da marca de referência.

### <span id="page-20-1"></span>**Avaliação da marca de referência**

A funcionalidade de avaliação da marca de referência do ND 522/523 restabelece automaticamente a relação entre as posições do cursor do eixo e os valores apresentados definidos por último ao definir o ponto de referência.

Se o codificador do eixo possuir marcas de referência, o indicador **REF** ficará intermitente. Ver Fig. I.12. Após ter atravessado as marcas de referência, o indicador deixará de piscar e passará para a indicação REF fixa.

### **Trabalhar sem avaliação da marca de referência**

Poderá também utilizar o ND 522/523 sem atravessar as marcas de referência. Prima a tecla de função **SEM REF** para sair da rotina de avaliação de marca de referência e continuar.

Poderá ainda atravessar as marcas de referência mais tarde, caso seja necessário definir pontos de referência que possam ser restabelecidos após uma quebra no fornecimento de energia. Prima a tecla de função **ACTIVAR REF** para activar a rotina de avaliação da marca de referência.

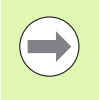

Se um codificador for configurado sem marcas de referência, então o indicador REF não será mostrado e os pontos de referência perder-se-ão assim que o fornecimento de energia for desligado.

First-Time Configuration Screen

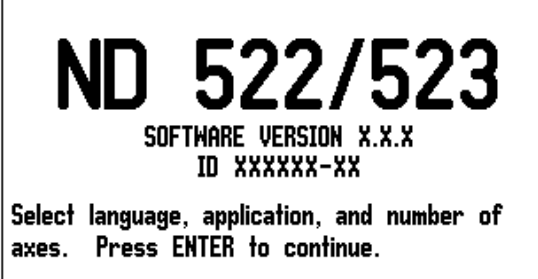

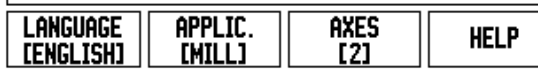

Fig. I.11 Ecrã inicial

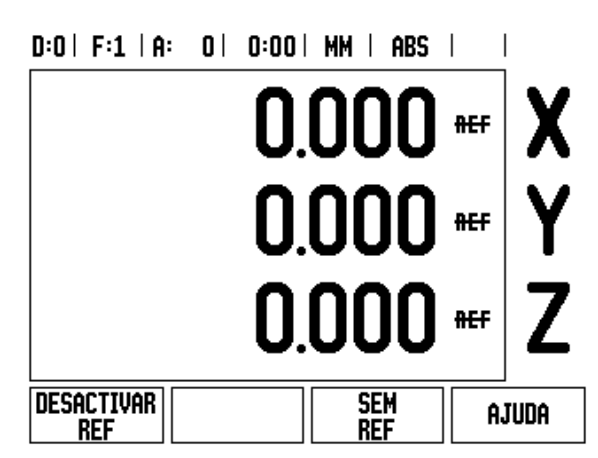

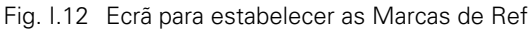

### <span id="page-21-0"></span>**Função ACTIVAR/DESACTIVAR REF**

A tecla de função para alternar entre **ACTIVAR/DESACTIVAR**, presente durante a rotina de Avaliação da Marca de Referência, permite ao operador seleccionar uma determinada marca de referência num codificador. Isto é importante quando se utilizam codificadores com Marcas de Referência fixas. Quando se prime a tecla de função **DESACTIVAR REF**, faz-se uma pausa na rotina de avaliação e quaisquer marcas de referência que sejam atravessadas durante o movimento do codificador são ignoradas. Quando a tecla de função **ACTIVAR REF** é premida novamente, a rotina de avaliação volta a ficar activa e a marca de referência atravessada seguinte será seleccionada.

Uma vez estabelecidas as marcas de referência para todos os eixos pretendidos, prima a tecla de função **NO REF** para cancelar a rotina. Não é necessário atravessar as marcas de referência de todos os codificadores, mas apenas as dos que necessita. Se todas as marcas de referência tiverem sido encontradas, o ND 522/523 regressará automaticamente ao ecrã de visualização DRO.

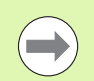

Se **não** atravessar as marcas de referência, o ND 522/523 não armazena os pontos de referência. Isto significa que não será possível restabelecer a relação entre as posições do cursor do eixo e os valores visualizados após uma quebra de fornecimento de energia (desligar).

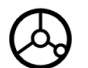

Para a ligação diária; ligue o fornecimento de energia e prima qualquer tecla.

Atravesse as marcas de referência (em qualquer ordem).

### **- MÉTODO ALTERNATIVO -**

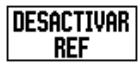

Prima a tecla de função **DESACTIVAR REF** e atravesse as marcas de referência.

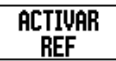

Desloque o codificador para a marca de referência fixa pretendida. Prima a tecla de função **ACTIVAR REF** e atravesse a marca de referência.

### **- MÉTODO ALTERNATIVO -**

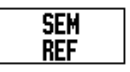

**Não** atravesse as marcas de referência e prima a tecla de função **SEM REF**. Nota: Neste caso, a relação entre a posição do cursor do eixo e o valor visualizado perder-se-á após uma quebra no fornecimetno de energia.

### <span id="page-22-0"></span>**Configurar**

O ND 522/523 oferece duas categorias para configuração dos parâmetros de funcionamento. Estas categorias são: Configuração de Tarefas e Configuração da Instalação. Os parâmetros de Configuração de Tarefas são utilizados para acomodar requisitos de maquinação específicos para cada tarefa. A Configuração de Instalação é utilizada para determinar os parâmetros do codificador e de visualização.

O menu de Configuração de Tarefas é acedido premindo a tecla de função **CONFIGURAR**. [Ver Fig. I.13.](#page-22-3) No menu Configuração de Tarefas, estão disponíveis as seguintes teclas de função:

### **CONFIGURAÇÃO DE INSTALAÇÃO**

Prima para iniciar o acesso aos parâmetros de Configuração de Instalação. [Ver "Parâmetros de configuração de instalação" na página](#page-72-3)  [73](#page-72-3).

### **IMPORTAR/EXPORTAR**

Prima para iniciar a importação ou exportação dos parâmetros de funcionamento. [Ver "Importar/Exportar" na página 26.](#page-25-2)

### **AJUDA**

Abrirá a ajuda online.

### <span id="page-22-1"></span>**Parâmetros de configuração de tarefas**

Para ver e alterar os parâmetros de configuração de tarefas utilize as teclas de seta PARA CIMA/PARA BAIXO para destacar os parâmetros de interesse e premir a tecla **Enter**.

### <span id="page-22-2"></span>**Unidades**

O formulário *UNIDADES* é utilizado para especificar as unidades e formato preferidos de visualização. O sistema é ligado com estas definições em vigor.

- Polegada/mm Os valores de medição são mostrados e introduzidos nas unidades seleccionadas no campo LINEAR. Escolha entre polegada ou milímetro premindo a tecla de função **POLEGADA/MM**. Poderá também seleccionar a unidade de medida premindo a tecla de função **POLEGADA/MM** no modo Incremental ou Absoluto.
- Graus decimais, radianos ou graus/minutos/segundos (DMS) O campo ANGULAR influência a forma como os ângulos são apresentados e introduzidos nos formulários. Escolha entre **GRAUS DECIMAIS, RADIANOS** ou **DMS** utilizando a tecla de função.

### <span id="page-22-3"></span> $D:0$  | F:1 | A:  $D$  |  $D:00$  | MM | ABS |

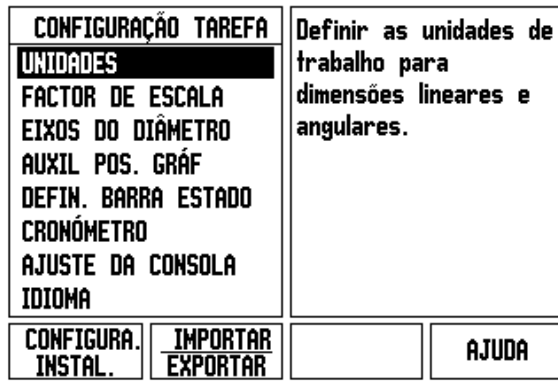

Fig. I.13 Ecrã de Configuração de Tarefas na fresagem

### <span id="page-23-0"></span>**Factor de escala**

O factor de escala pode ser utilizado para graduar a peça para cima ou para baixo. Todos os movimentos do codificador são multiplicados pelo factor de escala. Um factor de escala de 1,0 cria uma peça com o tamanho exacto tal como dimensionada na impressão. Ver Fig. I.14.

- As teclas numéricas são utilizadas para introduzir um número superior a zero. O intervalo numérico é de 0,1000 a 10,000. Pode ser também introduzido um valor negativo.
- As definições do factor de escala serão retidas num ciclo de potência.
- Quando o factor de escala é um valor diferente de 1, o símbolo de escala  $\nabla$  é mostrado na visualização do eixo.
- A tecla de função **LIGAR/DESLIGAR** é utilizada para desactivar os factores de escala actuais.

### <span id="page-23-1"></span>**Reflectir**

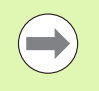

Um factor de escala de -1,00 criará uma imagem reflectida da peça. Poderá reflectir e escalar uma peça em simultâneo.

### <span id="page-23-2"></span>**Eixos do diâmetro**

Seleccione Eixos do Diâmetro para definir quais os eixos que podem ser visualizados com valores do raio ou valores do diâmetro. LIGADO indica que a posição do eixo será mostrada como um valor de diâmetro. Quando a indicação é DESLIGADO, a funcionalidade Raio/ Diâmetro não se aplica. Ver Fig. I.15. Para aplicações de torneamento [ver "Tecla de função RX \(Raio/Diâmetro\)" na página 66](#page-65-1) para a funcionalidade Raio/Diâmetro.

- Coloque o cursor em EIXOS DO DIÂMETRO e prima **Enter**.
- ▶ O cursor estará no campo X. Dependendo do parâmetro de que necessitar para aquele eixo, prima a tecla de função **LIGAR/DESLIGAR** para ligar ou desligar a funcionalidade.
- Prima **Enter**.

 $D:0$  | F:1 | A:  $0$  |  $0:00$  | MM | ABS |

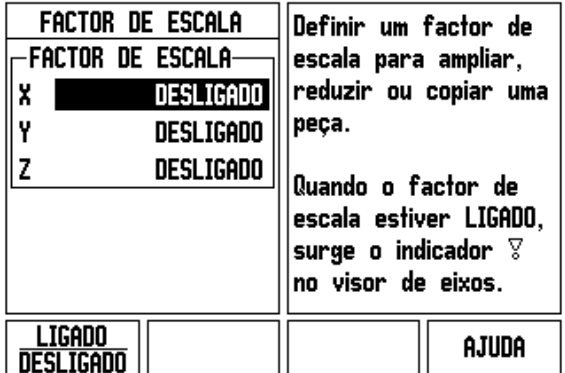

Fig. I.14 Factor de escala

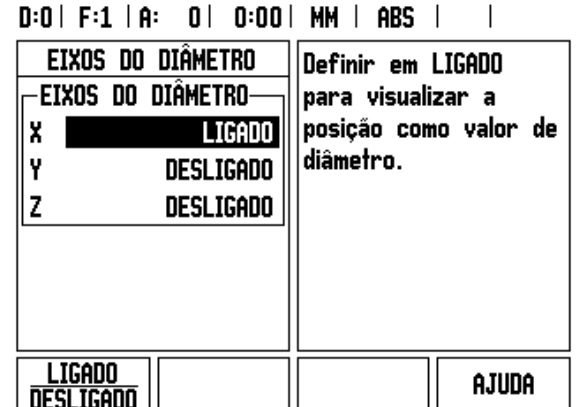

Fig. I.15 Formulário Eixos do diâmetro

### <span id="page-24-0"></span>**Auxiliar de posicionamento gráfico**

O formulário *AUXILIAR DE POSICIONAMENTO GRÁFICO* é utilizado para configurar o gráfico de barras mostrado abaixo da apresentação dos eixos no modo Incremental. Cada eixo possui um intervalo próprio. Ver Fig. I.16.

 Prima a tecla de função **LIGAR/DESLIGAR** para activar ou simplesmente iniciar a entrada de valores utilizando as teclas numéricas. A caixa de posição actual deslocar-se-á quando a posição estiver dentro do intervalo.

### <span id="page-24-1"></span>**Definições da barra de estado**

A barra de estado é a barra segmentada localizada no topo do ecrã que mostra o ponto de referência, a ferramenta, a taxa de alimentação, o cronómetro e o indicador de página actuais.

 Prima a tecla de função **LIGAR/DESLIGAR** para cada definição que pretende visualizar.

### <span id="page-24-2"></span>**Cronómetro**

O cronómetro mostra as horas (h), minutos (min) e segundos (seg). Funciona como um cronómetro, mostrando o tempo decorrido. (O relógio começa a contar a partir de 0:00:00).

O campo do tempo decorrido mostra o tempo total acumulado de cada intervalo.

- Prima a tecla de função **INICIAR/PARAR**. O campo de estado apresenta a indicação A FUNCIONAR. Prima de novo a tecla para parar o decurso do tempo.
- Prima **REPOR** para repor a zeros o tempo decorrido. Se o relógio estiver a funcionar, a reposição a zeros irá pará-lo.

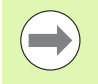

Ao premir a tecla Decimal enquanto estiver no modo de funcionamento, fará parar e iniciar o relógio. Se premir a tecla Repor a Zeros, o relógio será reposto a zeros.

### $D:0$  | F:1 | A:  $0$  |  $0:00$  | MM | ABS |

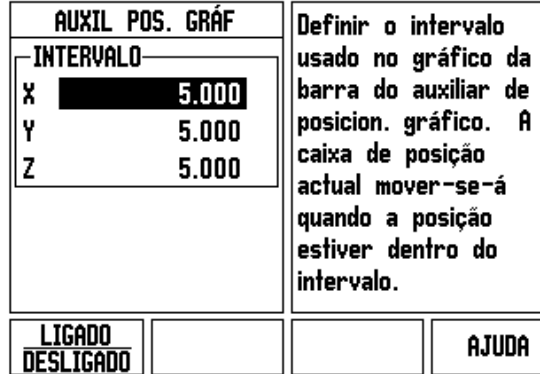

Fig. I.16 Auxiliar de posicionamento gráfico

### <span id="page-25-0"></span>**Ajuste da consola**

O contraste do LCD pode ser ajustado utilizando as teclas de função neste formulário ou utilizando as teclas de seta Para cima/Para baixo no teclado num modo de funcionamento. O contraste pode necessitar de ser ajustado devido a variações na iluminação ambiente e preferência do operador. Este formulário é utilizado também para definir o tempo de inactividade para poupança do visor. A definição de poupança do visor é a quantidade de tempo em que o sistema fica inactivo antes do LCD passar para o modo poupança de ecrã. O tempo de inactividade pode ser definido para um valor entre 30 e 120 minutos. A poupança do visor pode ser desactivada durante o ciclo de potência a decorrer no momento.

### <span id="page-25-1"></span>**Idioma**

O ND 522/523 suporta inúmeros idiomas. Para alterar a selecção do idioma:

- Prima a tecla de função **IDIOMA** até surgir a selecção de idioma pretendido na tecla de função e no formulário.
- Prima **Enter** para confirmar a sua selecção.

### <span id="page-25-2"></span>**Importar/Exportar**

A informação sobre os parâmetros de funcionamento pode ser importada ou exportada através da porta USB [\(Ver "Porta USB \(tipo](#page-81-2)  ["B"\)" na página 82\)](#page-81-2).

- Prima a tecla de função **IMPORTAR/EXPORTAR** no ecrã de Configuração.
- Prima **IMPORTAR** para transferir os parâmetros de funcionamento a partir de um PC.
- Prima **EXPORTAR** para enviar os parâmetros de funcionamento actuais para um PC.
- ▶ Para sair, prima a tecla C.

# - 2 Operações gerais do ND 522/523 **I – 2 Operações gerais do ND 522/523**

### <span id="page-26-0"></span>**Perspectiva geral das funções das teclas de função do ecrã de funcionamento DRO**

Existem duas páginas de funções de teclas de função que pode seleccionar no ecrã de funcionamento. Utilize as teclas de seta ESQUERDA/DIREITA para percorrer cada página com o cursor. O indicador de página na barra de estado mostrará a orientação da página. A página escurecida refere-se à página em que se encontra no momento. Cada tecla possui uma página de referência para informação adicional. Ver Fig. I.17

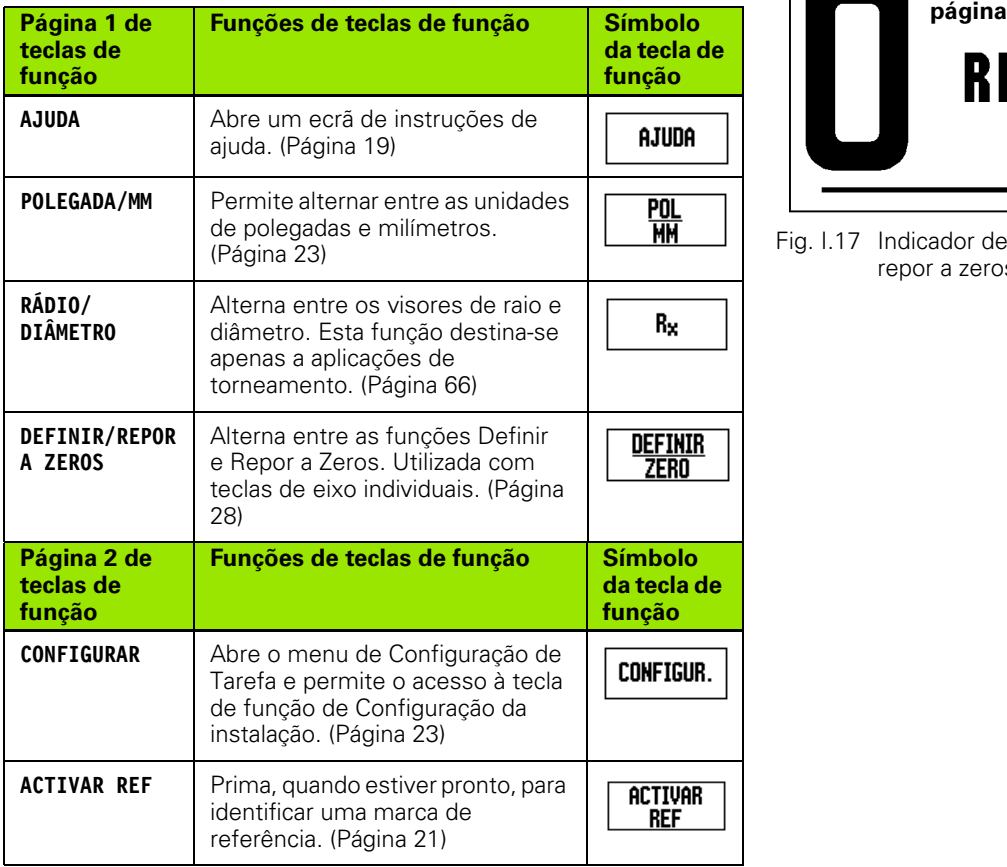

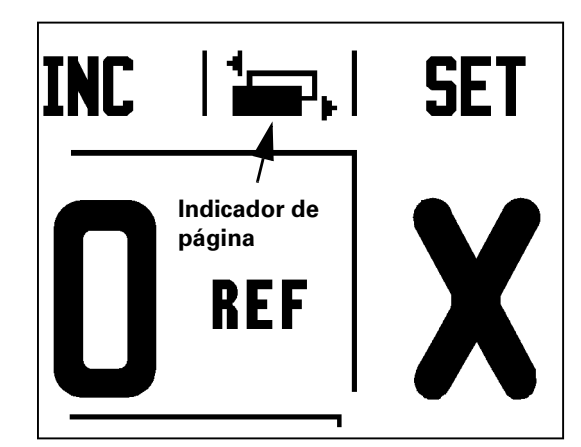

Fig. I.17 Indicador de página e indicador de definir e repor a zeros

### <span id="page-27-0"></span>**Perspectiva detalhada das funções de tecla de função de funcionamento geral**

Esta secção apresenta em detalhe as funções das teclas de função, que são as mesmas quer o ND 522/523 esteja configurado para a aplicação de fresagem ou para a aplicação de torneamento.

### <span id="page-27-1"></span>**Tecla de função Definir e Repor a zeros**

A tecla de função **DEFINIR/REPOR A ZEROS** determina o efeito de premir uma tecla de eixo. Esta tecla é de alternância, permitindo comutar a funcionalidade entre Definir e Repor a Zeros. O estado actual é indicado na barra de estado. Ver Fig. I.18

Quando o estado é **DEFINIR** e o ND 522/523 está no modo Valor Real, a abertura do formulário *PONTO DE REFERÊNCIA* para o eixo seleccionado faz-se através da selecção da tecla de eixo. Se o ND 522/ 523 estiver no modo Incremental, abre-se um formulário *PREDEFINIR*.

Quando o estado é **REPOR A ZEROS** e o ND 522/523 está no modo Valor Real, a definição do ponto de referência para o eixo a colocar a zero na posição actual faz-se através da selecção da tecla de eixo. Se estiver no modo Incremental, o valor actual incremental é definido em zero.

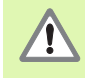

Se ND 522/523 estiver em modo Absoluto e o estado de **DEFINIR/REPOR A ZEROS** for zero, ao premir qualquer tecla de eixo o ponto de referência actual será reposto a zero na localização actual desse eixo.

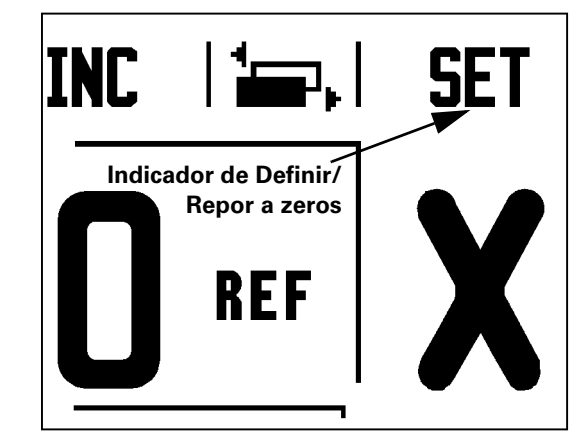

Fig. I.18 Indicador de página e indicador de definir e repor a zeros

### <span id="page-28-0"></span>**TECLA DE FUNÇÃO 1/2**

A tecla de hardware 1/2 é utilizada para encontrar a metade (ou ponto central) do percurso entre duas localizações ao longo de um eixo seleccionado de uma peça de trabalho. Pode ser efectuado no modo Incremental ou Absoluto. Ver Fig. I.19

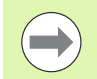

Esta funcionalidade irá alterar as localizações do ponto de referência quando se estiver no modo Absoluto.

### **Exemplo: Encontrar o ponto central ao longo de um eixo seleccionado**

Eixo do ponto de referência:  $X = 100$  mm

Ponto central:

### **DESLOCAR PARA 1º PONTO**

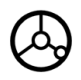

Deslocar a ferramenta para o primeiro ponto.

A tecla de função **DEFINIR/REPOR A ZEROS** deve ser definida para Zero.

### **EIXO ZERO E DESLOQUE-SE PARA O 2º PONTO**

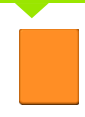

Seleccione a tecla do eixo X e

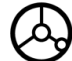

desloque-se para o segundo ponto.

### **PRIMA 1/2 E DESLOQUE-SE PARA ZERO**

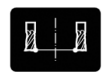

Prima a tecla de função 1/2 e, em seguida, prima a tecla do eixo X e desloque-se até alcançar o zero. Esta é a localização do ponto central.

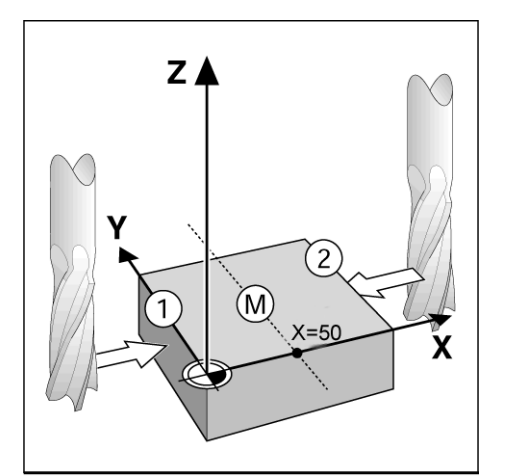

Fig. I.19 Exemplo de como encontrar o ponto central

### <span id="page-29-0"></span>**Tecla de função Calc**

A calculadora do 522/523 tem capacidade para tratar inúmeros tipos de cálculo, desde simples aritmética a trigonometria complexa e cálculos de RPM.

Prima a tecla de hardware CALC para aceder às teclas de função **PADRÃO/TRIG** e **RPM**. Ver Fig. I.20 & Fig. I.21.

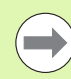

Quando for necessário introduzir mais de um cálculo num campo numérico, a calculadora efectuará as multiplicações e divisões antes das adições e substracções. Para introduzir, por exemplo, 3 + 1 ÷ 8, o ND 522/523 dividirá o um pelo oito e, em seguida, adicionará o três, para obter um resultado de 3,125.

As funções trigonométricas contêm todos os operadores trigonométricos bem como o quadrado e a raíz quadrada. Sempre que calcular o seno, o co-seno ou a tangente de um ângulo, introduza primeiro o ângulo e, em seguida, prima a tecla de função adequada.

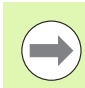

Os valores angulares utilizam a selecção de formato de ângulo actual de graus decimais ou radianos.

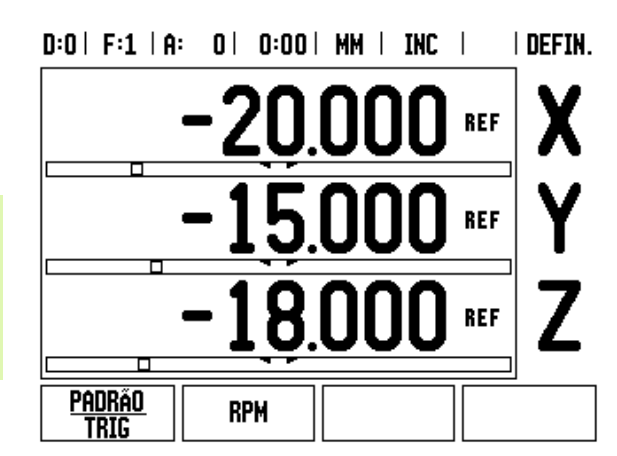

Fig. I.20 Teclas de função da Calculadora

 $R: \Omega \upharpoonright F: \Omega \upharpoonright R: \Omega \upharpoonright R: \Omega \Omega \upharpoonright R$  MM  $\upharpoonright R: \Omega \upharpoonright R: \Omega \upharpoonright R$ 

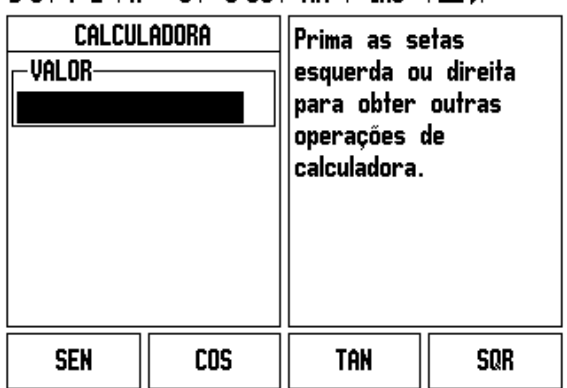

Fig. I.21 Teclas de função Padrão/Trig

# - 3 Operações específicas de fresagem **I – 3 Operações específicas de fresagem**

# <span id="page-30-0"></span>**I – 3 Operações específicas de fresagem**

Esta secção trata de operações e funções de tecla de função específicas apenas de aplicações de fresagem. As funções de teclas de função iguais, quer o ND 522/523 esteja configurado para aplicações de fresagem ou de torneamento, são descritas a partir de [Página 17](#page-16-0).

### <span id="page-30-1"></span>**Perspectiva detalhada das funções de teclas de função**

### <span id="page-30-2"></span>**Tecla de função Ferramenta**

Esta tecla de função abre a tabela de ferramentas e permite o acesso ao formulário *FERRAMENTA* para introdução dos parâmetros da ferramenta. O ND 522/523 pode guardar até 16 ferramentas na tabela de ferramentas. [Ver Fig. I.22](#page-30-4)

<span id="page-30-4"></span>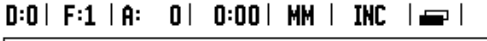

|                                                                                    |         | tabela ferramentas (dià/comprimento) |
|------------------------------------------------------------------------------------|---------|--------------------------------------|
|                                                                                    | 2.000/  | 20.000 MM GRAVAR                     |
| 2                                                                                  | 5.000/  | 14.000 MM BROCA PILOT                |
| 3                                                                                  | 25.000/ | 50,000 MM ESCAREADOR                 |
| 4                                                                                  | 6.000/  | 12.000 MM FRES CARB                  |
| 5                                                                                  | 10.000/ | 25,000 MM BROCA                      |
| 6                                                                                  | 2.000/  | 0.000 MM FR TOPO PL                  |
| 7                                                                                  | 2.500/  | $0.000$ MM FR TOPO PL                |
| 8                                                                                  | 3.000/  | 5.000 MM                             |
| <b>FERRAMENTA FERRAMENTA</b><br>eixo ferr.<br>ajuda<br>UTILIZAÇÃO<br>Limpar<br>[Z] |         |                                      |

Fig. I.22 Tabela de ferramentas para fresagem

### <span id="page-30-3"></span>**Importar/Exportar**

A informação sobre a Tabela de Ferramentas pode ser importada ou exportada através da porta série.

- As teclas de função IMPORTAR e EXPORTAR também estão disponíveis no ecrã da Tabela de Ferramentas.
- Prima IMPORTAR para transferir a Tabela de Ferramentas a partir de um PC.
- Prima EXPORTAR para enviar a Tabela de Ferramentas para um PC.
- ▶ Para sair, prima a tecla C.

### $D:0$  | F:1 | A: 0 | 0:00 | MM | ABS |  $=$  |

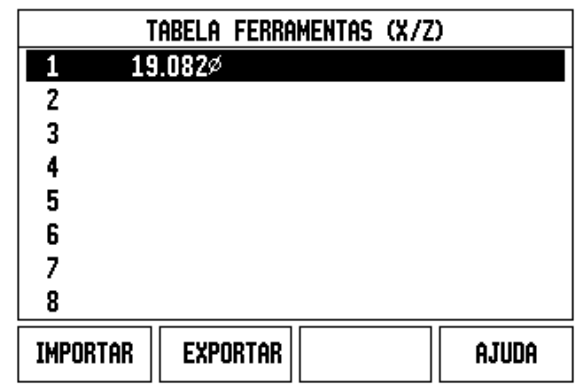

### <span id="page-31-0"></span>**Funcionalidade de Compensação de Raio da Ferramenta**

O ND 522/523 possui uma funcionalidade de compensação de raio da ferramenta. Desta forma, é possível introduzir as dimensões da peça de trabalho directamente a partir do desenho. A distância a percorrer visualizada é, então, automaticamente estendida (R+) ou encurtada (R–) pelo valor do raio da ferramenta. Ver Fig. I.23. (Para mais informações [ver "Predefinição" na página 40](#page-39-0))

### **Comprimento da ferramenta**

O afastamento do comprimento pode se introduzido como um valor conhecido ou pode ser determinado pelo ND 522/523 automaticamente. Ver o seguinte exemplo de utilização da Tabela de ferramentas para obter mais informações relativas à tecla de função **INDICAR COMPRIMENTO**.

As teclas de função seguintes estão disponíveis no formulário *TABELA DE FERRAMENTAS* ou no formulário individual de dados da ferramenta:

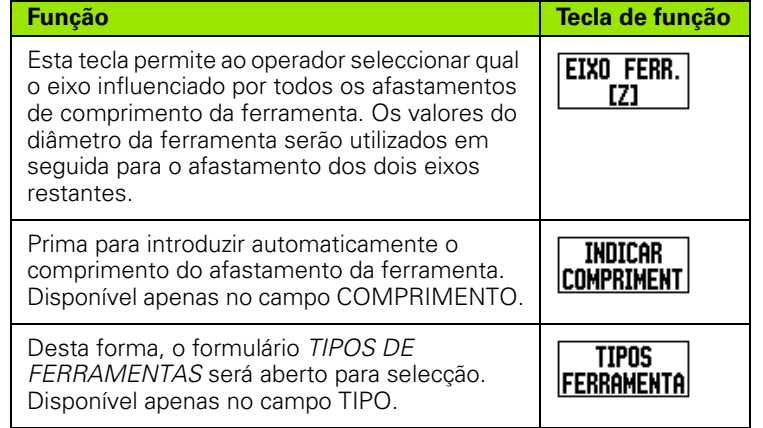

### <span id="page-31-1"></span>**Sinal para a diferença de comprimento** Δ**L**

Se a ferramenta for **mais comprida** do que a ferramenta de referência:  $ΔL > 0$  (+)

Se a ferramenta for **mais curta** do que a ferramenta de referência:  $\Delta L < 0$  (-)

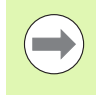

O comprimento da ferramenta é a diferença em comprimento ΔL entre a ferramenta e a ferramenta de referência. A ferramenta de referência possui a indicação T1 na Fig. I.24.

A diferença de comprimento está indicada com o símbolo "Δ".

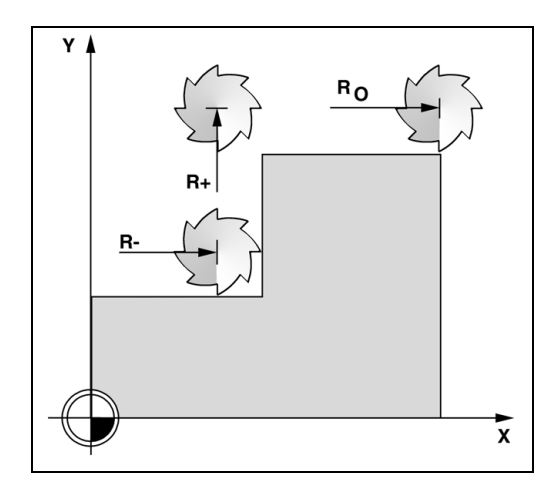

Fig. I.23 Compensação do raio da ferramenta

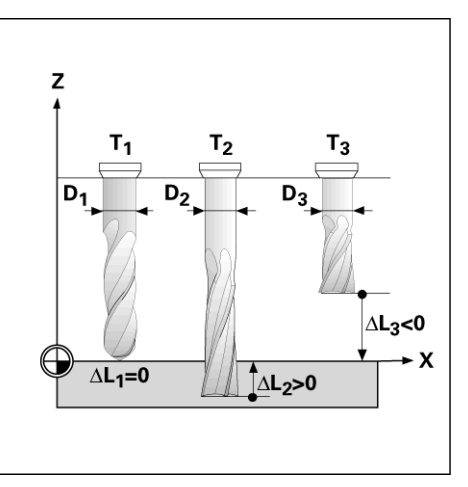

Fig. I.24 Comprimento e diâmetro da ferramenta

### <span id="page-32-0"></span>**Introduzir dados da ferramenta (Fig. I.25)**

- Escolha a tecla de função FERRAMENTA.
- Coloque o cursor na ferramenta pretendida e prima **Enter***.* Surgirá o formulário *DESCRIÇÃO DA FERRAMENTA.*
- Introduzir o diâmetro da ferramenta.
- Introduza o comprimento da ferramenta ou prima **INDICAR COMPRIMENTO**.
- Introduza as unidades da ferramenta.
- Introduza o tipo de ferramenta e prima **Enter** para regressar à tabela de ferramentas. Prima C para sair.

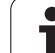

### <span id="page-33-0"></span>**Utilização da tabela de ferramentas Exemplo: Definir um ponto de referência de uma peça de trabalho sem utilizar a função de sondagem. Ver Fig. I.25**

Diâmetro da ferramenta 2,00

Comprimento da ferramenta: 20.000

Unidade da ferramenta: mm

Tipo ferramenta: fresa de topo plano

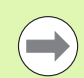

O ND 522/523 também pode determinar o comprimento de um afastamento. Ver exemplo alternativo abaixo.

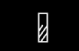

Prima a tecla de hardware FERRAMENTA.

O cursor irá, por predefinição, para o formulário *TABELA DE FERRAMENTAS*.

### **TABELA DE FERRAMENTAS**

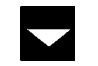

 $\overline{2}$ 

Colocar o cursor na ferramenta que deseja definir ou introduza o número da ferramenta. Prima **Enter**.

### **DIÂMETRO DA FERRAMENTA**

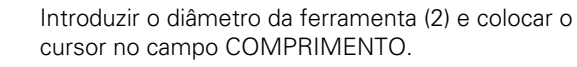

Prima a tecla de seta PARA BAIXO.

∏x **FERRAMENTA**  $0.000$ 

 $D:0$  | F:1 | A: 0 | 0:00 | MM | INC |  $\equiv$  |

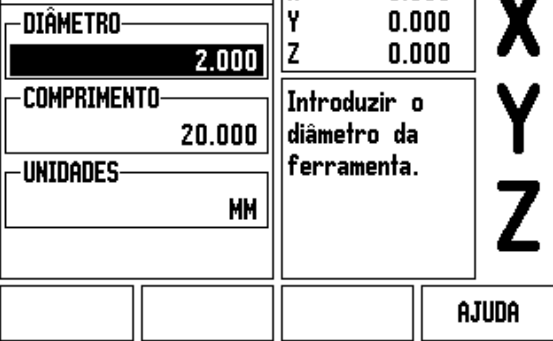

Fig. I.25 Entrada do comprimento e diâmetro da ferramenta

### **COMPRIMENTO DA FERRAMENTA**

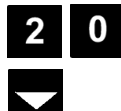

Introduza o comprimento da ferramenta, por exemplo (20 mm), e coloque o cursor no campo UNIDADES.

### **- MÉTODO ALTERNATIVO -**

O ND 522/523 também pode determinar um afastamento. Este método envolve o toque da ponta de cada ferramenta numa superfície de referência comum. Isto permite ao ND 522/523 determinar a diferença entre o comprimento de cada ferramenta.

Deslocar a ferramenta até que a respectiva ponta toque a superfície de referência.

### INDICAR **COMPRIMENT**

Prima a tecla de função **INDICAR COMPRIMENTO**. O ND 522/523 irá calcular um afastamento relativamente a esta superfície.

Repita este procedimento para cada ferramenta, utilizando a mesma superfície de referência.

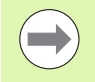

Apenas os conjuntos de ferramentas que utilizam a mesma superfície de referência podem ser alterados sem a necessidade de repor o ponto de referência a zero.

Se a tabela de ferramentas contém já ferramentas para as quais foi determinado o comprimento, a superfície de referência deve ser determinada, em primeiro lugar, utilizando um desses comprimento. Caso contrário, não será possível comutar entre as ferramentas novas e as já existentes sem o restabelecimento do ponto de referência. Antes de adicionar as novas ferramentas, seleccione uma na tabela de ferramentas. Faça a ferramenta tocar numa superfície de referência e defina o ponto de referência para 0.

### **UNIDADE DA FERRAMENTA**

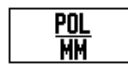

 Introduza a UNIDADE DA FERRAMENTA (polegada/mm) e

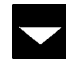

 coloque o cursor no campo TIPO DE FERRAMENTA.

### **TIPO DE FERRAMENTA**

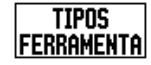

 Prima a tecla de função **TIPOS DE FERRAMENTA**. Seleccione a partir de uma lista de ferramentas e prima **Enter**. (Ver Fig. I.26)

### $0:0$  | F:1 | A:  $0$  |  $0:00$  | MM | INC |  $\Longrightarrow$  |

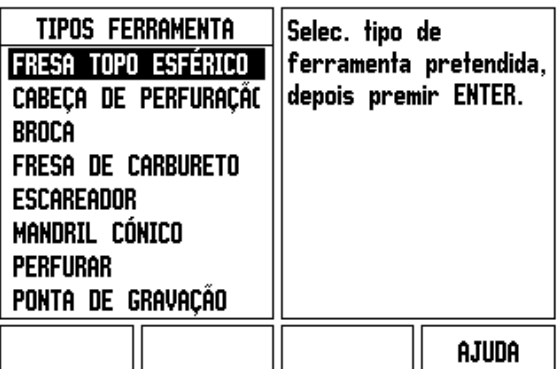

Fig. I.26 Campo TIPO DE FERRAMENTA

# 3 Operações específicas de fresagem **I – 3 Operações específicas de fresagem**  $\mathbf{L}$

### <span id="page-35-0"></span>**Chamar a tabela de ferramentas**

**Antes** de iniciar a maquinação, seleccione a ferramenta utilizada na tabela de ferramentas. O ND 522/523 terá em conta os dados guardados da ferramenta quando trabalhar com compensação da ferramenta.

### <span id="page-35-1"></span>**Chamar a ferramenta**

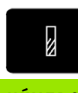

Prima a tecla de hardware FERRAMENTA.

### **NÚMERO DA FERRAMENTA**

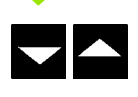

Utilize as teclas de seta PARA CIMA/PARA BAIXO para deslocar o cursor através da selecção de ferramentas (1-16). Destacar a ferramenta pretendida.

Verifique se foi chamada a ferramenta correcta e prima a tecla C para sair.

### <span id="page-35-2"></span>**Tecla de função Calc**

As definições do ponto de referência definem as relações entre as posições do eixo e os valores de visualização.

A forma mais fácil de determinar os pontos de referência, é utilizando as funções de sondagem do ND 522/523 quando sonda a peça de trabalho com uma aresta de uma ferramenta.

É claro que poderá também determinar pontos de referência da forma convencional, por toque nas arestas da peça de trabalho, uma após outra, com uma ferramenta e introduzindo manualmente as posições da ferramenta como pontos de referência (ver exemplos no seguimento desta página).

A tabela de pontos de referência pode receber um máximo de 10 pontos. Na maioria dos casos, isto evitará o cálculo do percurso do eixo quando se trabalhar com desenhos de peças de trabalho complicados que contenham vários pontos de referência.
#### **Exemplo: Definir um ponto de referência de uma peça de trabalho sem utilizar a função de sondagem. Ver Fig. I.27 & Fig. I.28**.

Diâmetro da ferramenta D = 3 mm

Sequência de eixos neste exemplo: X - Y - Z

Preparação: Defina a ferramenta activa como sendo a ferramenta a utilizar para determinar o ponto de referência.

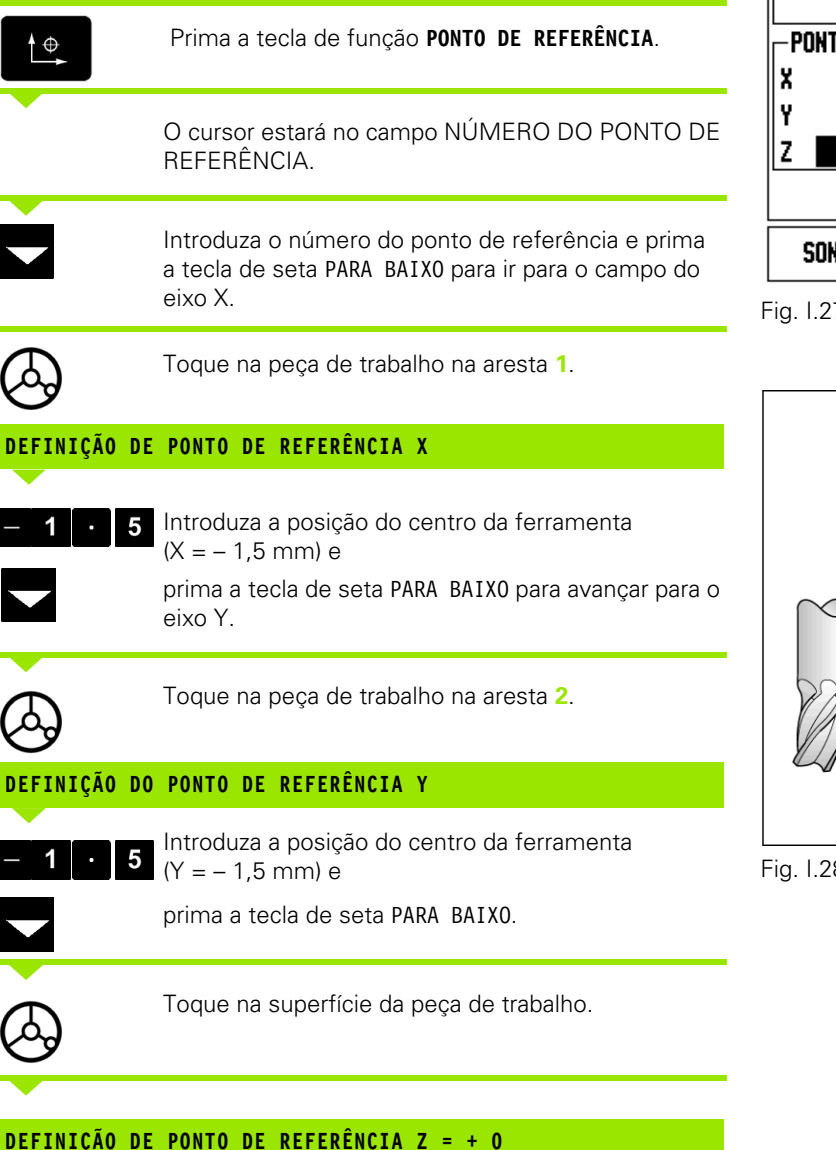

Introduza a posição da ponta da ferramenta (Z = 0 mm) para a coordenada Z do ponto de referência. Prima **Enter**.

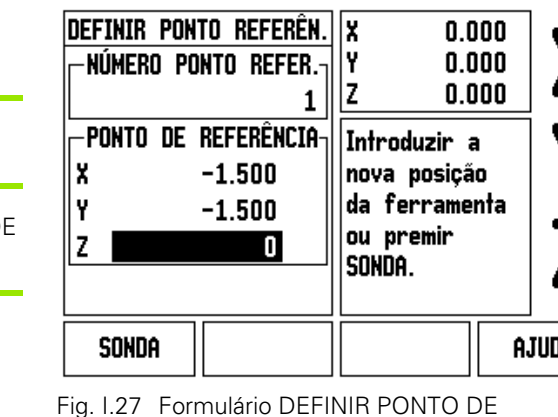

 $D:1$  | F:1 | A: 0 | 0:00 | MM | ABS |

Fig. I.27 Formulário DEFINIR PONTO DE REFERÊNCIA

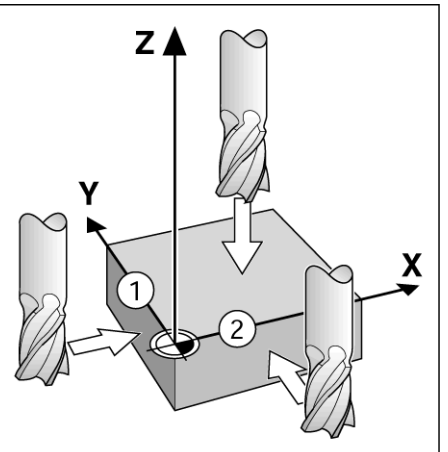

Fig. I.28

I DEFIN.

 $\bf{0}$ 

#### **Sondagem com uma ferramenta**

Ao utilizar uma ferramenta para definir pontos de referência usando as funções de sondagem da ND 522/523. Ver Fig. I.29 & Fig. I.30. Preparação: Defina a ferramenta activa como sendo a ferramenta a utilizar para determinar o ponto de referência.

#### **Exemplo: Sonde a aresta da peça de trabalho e defina essa aresta como ponto de referência**

Eixo do ponto de referência:  $X = 0$  mm

Diâmetro da ferramenta D = 3 mm

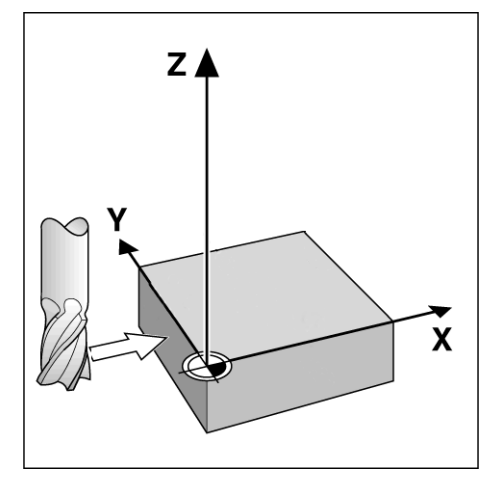

Fig. I.29 Definição do ponto de referência utilizando uma aresta

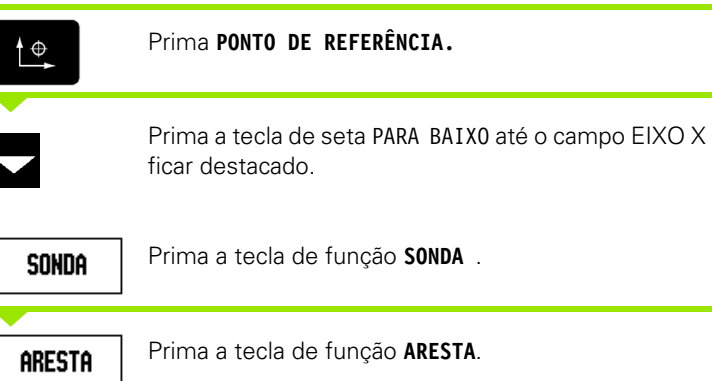

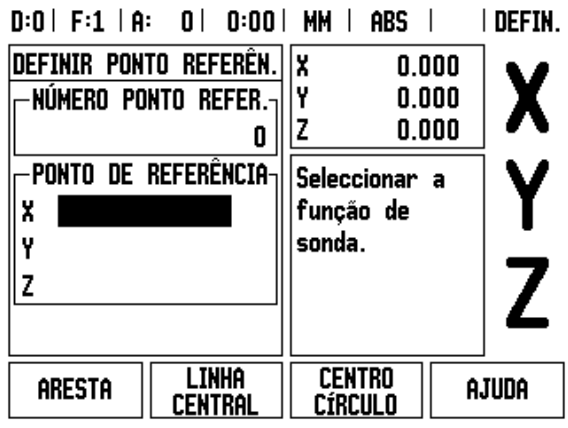

Fig. I.30

1

#### **SONDA EM X**

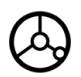

Toque na aresta da peça de trabalho.

# **NOTA**

Guarde a posição da aresta premindo a tecla de função **NOTA**. Na ausência de um indicador de aresta com retorno, a tecla de função **NOTA** é útil para determinar os dados da ferramenta através do toque na peça de trabalho. Para evitar perder o valor da posição quando a feramenta é retirada, prima a tecla de função **NOTA** para guardar o valor enquanto existe ainda contacto com a aresta da peça de trabalho. A localização da aresta tocada terá em conta o diâmetro da ferramenta a ser utilizada (T:1, 2...) e **a mais recente direcção de movimentação da ferramenta** antes de premir a tecla de função **NOTA**.

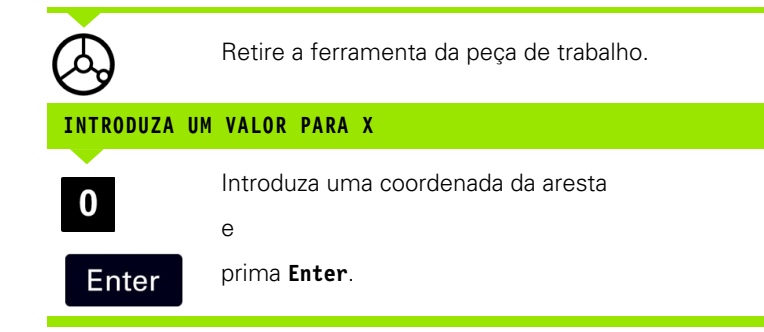

# <span id="page-39-0"></span>**Predefinição**

A função Predefinir permite ao operador indicar a posição nominal (alvo) da próxima deslocação. Uma vez introduzida a informação sobre a nova posição nominal, o visor passará a mostrar o modo Incremental e ainda a distância existente entre a posição do momento e a posição nominal. Para o operador chegar à posição nominal necessária, bastará deslocar a tabela até que a indicação seja zero A informação da localização da posição nominal pode ser introduzida como deslocação absoluta a partir do ponto de referência actual zero ou como deslocação incremental (I) a partir da posição actual.

A predefinição permite também ao operador indicar qual o lado da ferramenta que irá efectuar a maquinação na posição nominal. A tecla de função **R+/-** no formulário Predefinir define o afastamento existente durante a deslocação. R+ indica que a linha central da ferramenta actual está numa direcção mais positiva do que a aresta da ferramenta. R- indica que a linha central está numa direcção mais negativa do que a aresta da ferramenta actual. Ao utilizar os afastamentos R+/- faz-se o ajuste automático do valor incremental para ter em conta o diâmetro da ferramenta. Ver Fig. I.31

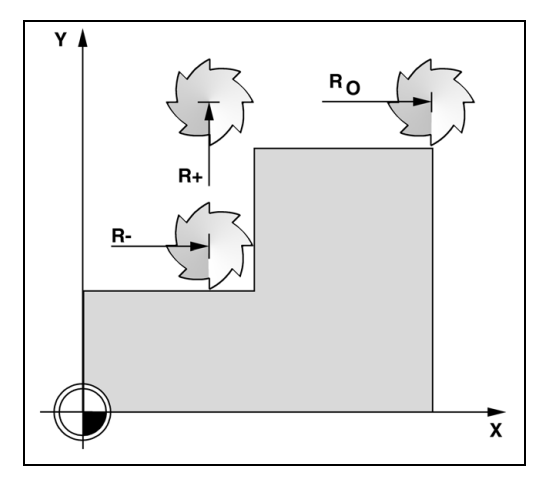

Fig. I.31 Compensação do raio da ferramenta

#### **Predefinição da distância absoluta**

#### **Exemplo: Fresagem de um rebordo por translação para mostrar o valor zero utilizando a posição absoluta**

As coordenadas são inseridas como dimensões absolutas; o ponto de referência é o zero da peça de trabalho. Ver Fig. I.32 & Fig. I.33.

Canto  $1: X = 0$  mm  $/Y = 20$  mm Canto  $2: X = 30$  mm  $/Y = 20$  mm Canto  $3: X = 30$  mm  $/Y = 50$  mm Canto  $4: X = 60$  mm  $/Y = 50$  mm

Se desejar relembrar a última predefinição introduzida para um determinado eixo, prima a tecla do eixo.

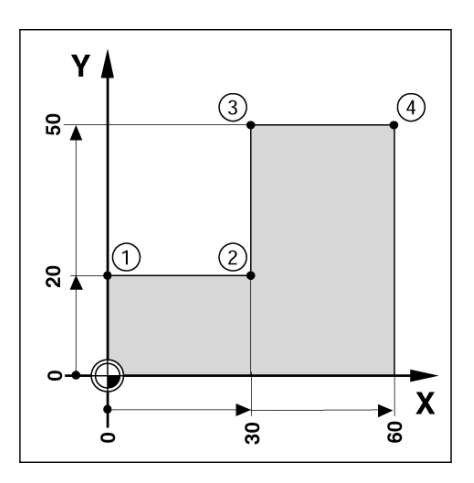

Fig. I.32 Predefinição de ciclo único

# **Preparação:**

- Seleccione a ferramenta juntamente com os dados da ferramenta adequados.
- Posicione previamente a ferramenta numa localização adequada (como X = Y = -20 mm).
- Desloque a ferramenta para a profundidade de fresagem.

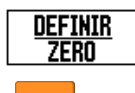

Prima a tecla de função **DEFINIR/REPOR A ZERO** para ficar no modo Definir.

Prima a tecla do eixo Y.

# **VALOR DA POSIÇÃO NOMINAL**

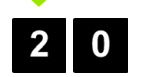

 $R +/-$ 

Introduza o valor da posição nominal para o ponto 1 de canto:  $Y = 20$  mm e

seleccione a compensação do raio da ferramenta, R +, com a tecla de função **R+/-**. Prima até que surja R+ junto do formulário do eixo.

eixo Y até que o valor indicado

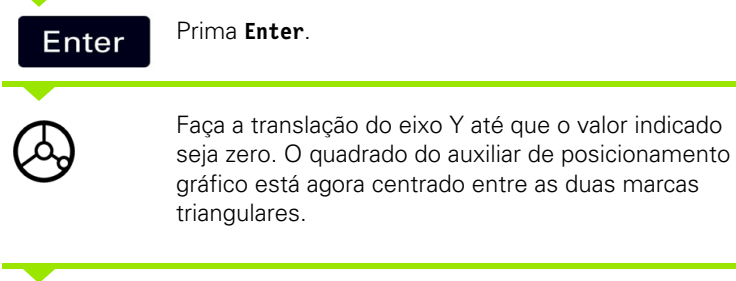

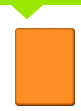

Prima a tecla do eixo X

#### I DEFIN.  $D:0$  | F:1 | A:  $0$  |  $0:00$  | MM | INC |

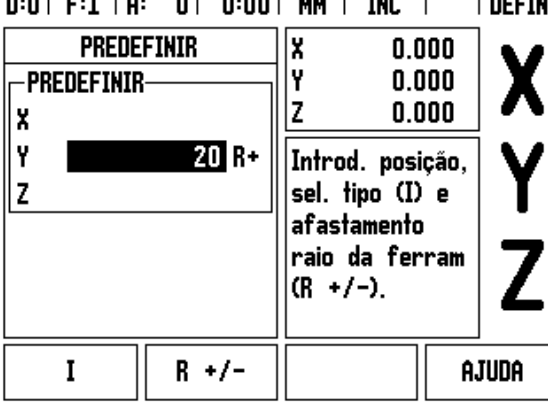

Fig. I.33

# **VALOR DA POSIÇÃO NOMINAL**

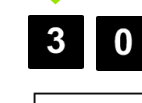

Introduza o valor da posição nominal para o ponto **2** de canto:  $X = +30$  mm e

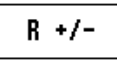

seleccione a compensação do raio da ferramenta, R –, com a tecla de função **R+/-**. Prima duas vezes até que surja R- junto do formulário do eixo.

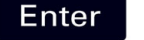

Prima **Enter**.

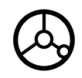

Faça a translação do eixo X até que o valor indicado seja zero. O quadrado do auxiliar de posicionamento gráfico está agora centrado entre as duas marcas triangulares.

Prima a tecla do eixo Y

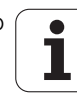

# **VALOR DA POSIÇÃO NOMINAL**

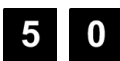

 $R +/-$ 

Introduza o valor da posição nominal para o ponto **3** de canto:  $Y = +50$  mm,

seleccione a compensação do raio da ferramenta, R +, com a tecla de função **R+/-** e prima até que surja R+ junto do formulário do eixo.

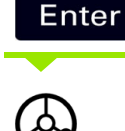

Faça a translação do eixo Y até que o valor indicado seja zero. O quadrado do auxiliar de posicionamento gráfico está agora centrado entre as duas marcas

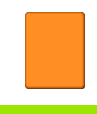

Prima a tecla do eixo X

Prima **Enter** .

triangulares.

# **VALOR DA POSIÇÃO NOMINAL**

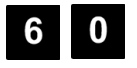

Introduza o valor da posição nominal para o ponto **4** de canto:  $X = +60$  mm e

 $R +/-$ 

seleccione a compensação do raio da ferramenta, R +, e prima **Enter** .

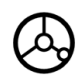

Faça a translação do eixo X até que o valor indicado seja zero. O quadrado do auxiliar de posicionamento gráfico está agora centrado entre as duas marcas triangulares.

#### **Predefinição da distância incremental**

# **Exemplo: Perfuração por translação para a visualização do valor zero com posicionamento incremental**

Introduza as coordenadas em dimensões incrementais. Estas são indicadas nas seguintes (e no ecrã) com um **I** a precedê-las. O ponto de referência é o zero da peça de trabalho. [Ver Fig. I.34](#page-43-0) & [Fig. I.35.](#page-44-0)

Orifício **1** em: X = 20 mm / Y = 20 mm

Distância do orifício **2** ao orifício **1**: X**I** = 30 mm / Y**I** = 30 mm

Profundidade do orifício: Z = -12 mm

Modo de funcionamento: INCREMENTAL

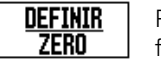

Prima a tecla de função **DEFINIR/REPOR A ZERO** para ficar no modo Definir.

Premir a tecla do eixo X.

<span id="page-43-0"></span>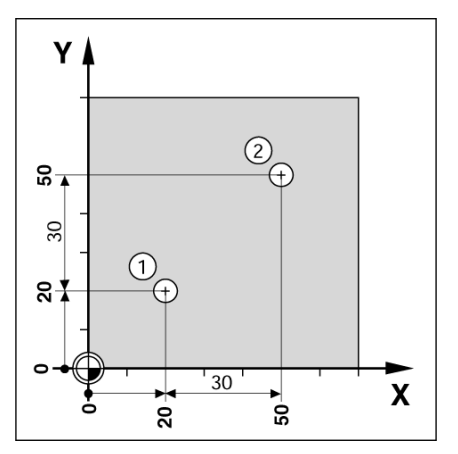

Fig. I.34 Exemplo de perfuração **- VALOR DA POSIÇÃO NOMINAL -**

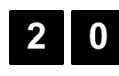

Introduzir valor da posição nominal para o orifício **1**:  $X = 20$  mm e certificar-se de que não existe nenhuma compensação de rádio da ferramenta activa. Prima a tecla de seta PARA BAIXO.

# **VALOR DA POSIÇÃO NOMINAL**

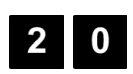

Introduzir valor da posição nominal para o orifício **1**: Y = 20 mm. Certificar-se de que não existe nenhuma compensação de rádio da ferramenta visível.

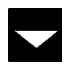

Prima a tecla de seta PARA BAIXO.

## **VALOR DA POSIÇÃO NOMINAL**

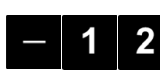

Introduza o valor da posição nominal para a profundidade do orifício: Z = –12 mm. Prima **Enter**.

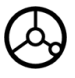

Perfurar orifício **1**: Faça a translação do eixo X, Y e Z até que o valor indicado seja zero. O quadrado do auxiliar de posicionamento gráfico está agora centrado entre as duas marcas triangulares.

Faça recuar a máquina de perfuração.

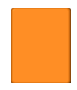

Prima a tecla do eixo X

# **VALOR DA POSIÇÃO NOMINAL**

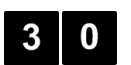

Introduza o valor da posição nominal para o ponto **2**:  $X = 30$  mm,

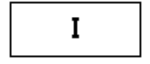

marque a entrada como dimensão incremental, prima a tecla de função I.

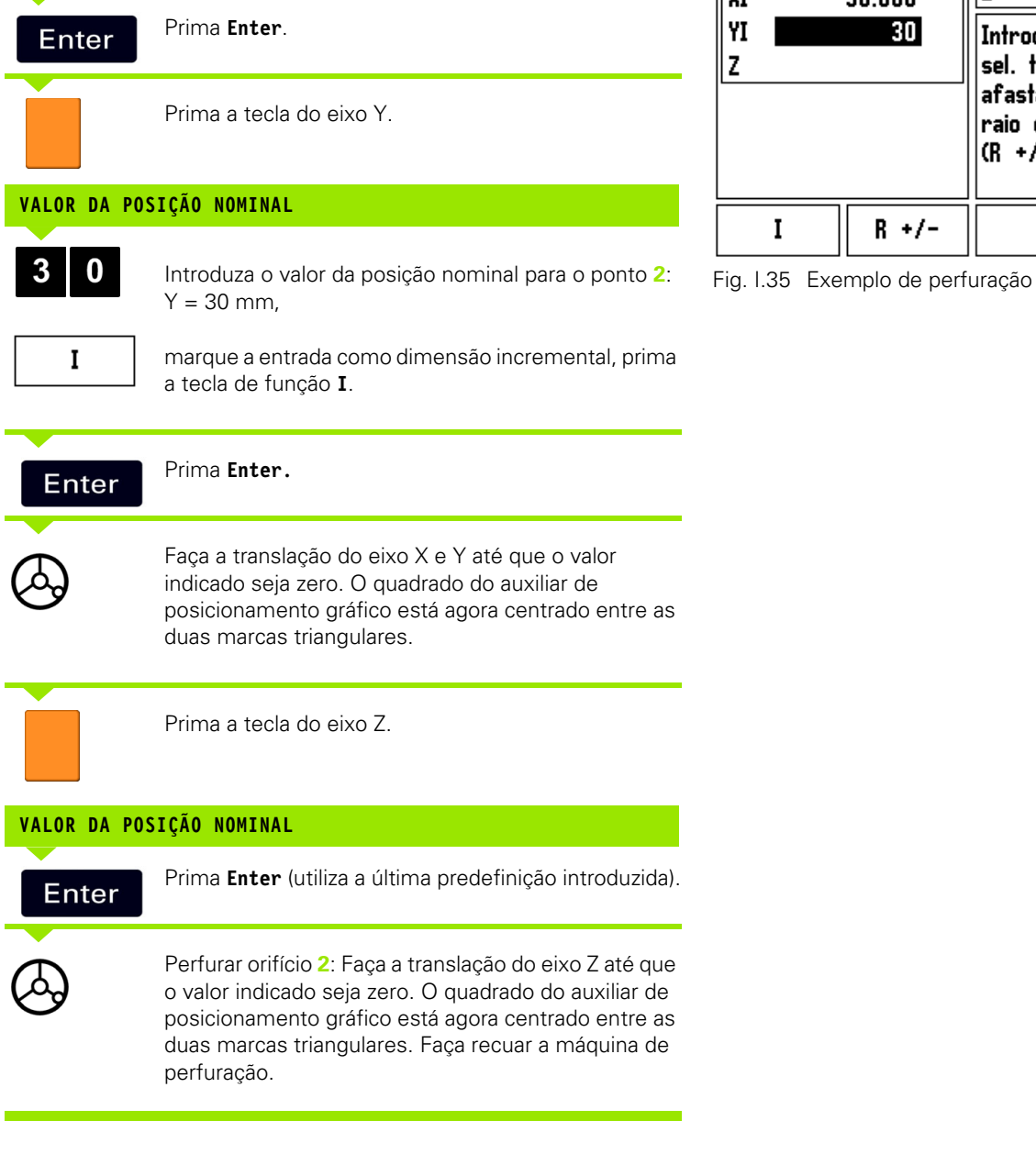

<span id="page-44-0"></span>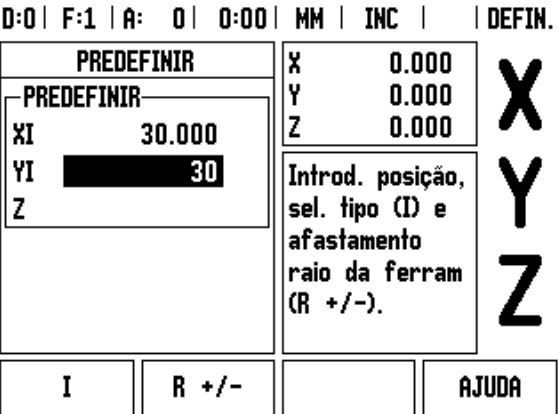

# **Calculadora de RPM**

A calculadora de RPM é utilizada para determinar as RPM (ou velocidade de corte de superfície) com base num diâmetro de ferramenta especificada (peça, para aplicações de torneamento). Ver Fig. I.36. Os valores indicados nesta figura são apenas exemplificativos. Consulte o manual do fabricante da ferramenta para verificar os intervalos de velocidade do veio por ferramenta.

#### ▶ Prima **CALC**.

- Prima a tecla de função **RPM** para abrir o formulário *CALCULADORA DE RPM*.
- A calculadora de RPM requer um diâmetro de ferramenta. Utilize as teclas de hardware numéricas para introduzir o valor do diâmetro. O valor do diâmetro será predefinido para o diâmetro da ferramenta actual. Se não existir um valor anterior introduzido neste ciclo de potência, o valor predefinido será 0.
- Se for necessário um valor de velocidade de superfície, introduza-o utilizando as teclas numéricas de hardware. Quando é introduzido um valor de velocidade de superfície, será calculado o valor de RPM associado.

No campo VELOCIDADE DE SUPERFÍCIE, existe uma tecla de função disponível para abrir a ajuda online. A tabela poderá ser consultada para obter um intervalo recomendado de velocidades de superfície para o material a ser maquinado.

- Prima a tecla de função **UNIDADES** para apresentar as unidades em polegadas ou milímetros.
- O formulário *CALCULADORA DE RPM* fecha-se premindo a tecla C.

# $D:0$  | F:1 | A:  $D$  |  $D:00$  | MM | INC |

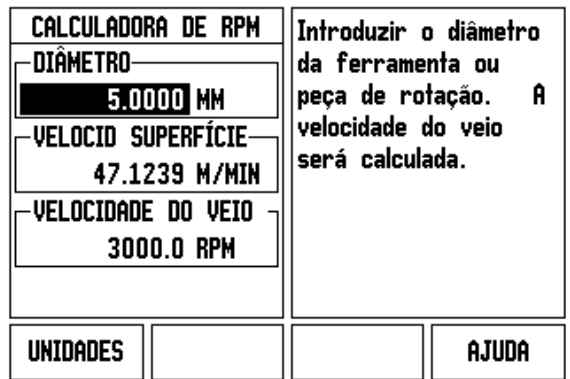

Fig. I.36 Formulário Calculadora de RPM

# **Padrões circulares e lineares (Fresagem)**

Esta secção descreve as funções do padrão de orifício para padrões circulares e lineares.

Prima as teclas de hardware PADRÃO CIRCULAR ou PADRÃO LINEAR para seleccionar a função do padrão de orifício pretendido e introduza a informação necessária. Estes dados podem ser, geralmente, retirados do desenho da peça de trabalho (por exemplo, profundidade do orifício, número de orifícios, etc.).

Com os padrões de orifício, o ND 522/523 calcula então as posições de todos os orifícios e apresenta graficamente o padrão no ecrã.

A função Ver Gráfico permite verificar o padrão do orifício antes de se iniciar a maquinação. É útil quando: se seleccionam orifícios directamente, se executam orifícios separadamente e se saltam orifícios.

#### **Funções para padrões de fresagem**

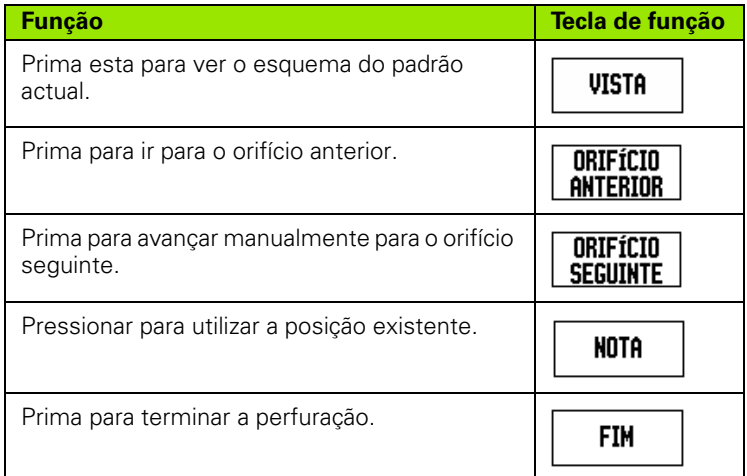

# **Padrão Circular**

Informação necessária:

- Tipo de padrão (total ou segmentado)
- Orifícios (número de)
- Centro (centro do padrão circular no plano do padrão)
- Raio (define o raio do padrão circular)
- $\blacksquare$  Ângulo inicial (ângulo do 1º orifício no padrão) O ângulo inicial situase entre o eixo de referência de ângulo zero e o primeiro orifício ( para mais informações [ver "Eixo de referência de ângulo nulo" na](#page-13-0)  [página 14](#page-13-0)).
- Ângulo de passo (opcional: aplica-se apenas se criar um segmento circular.) - O ângulo de passo é o ângulo entre orifícios.
- Profundidade (a profundidade alvo para perfuração no eixo da ferramenta)

O ND 522/523 cula as coordenadas dos orifícios para os quais se desloca em seguida apenas por translação para mostrar o valor zero.

#### **Exemplo: Introduzir os dados e executar um padrão circular. (Ver Fig. I.37, Fig. I.38 & Fig. I.39.)**

Orifícios (nº de): 4

Coordenadas do centro:  $X = 10$  mm/  $Y = 15$  mm

Raio circular do perno: 5 mm

Ângulo de início: (ângulo entre eixo X e primeiro orifício): 25°

Profundidade do orifício: Z = -5mm

# **1ª etapa: Introduzir dados**

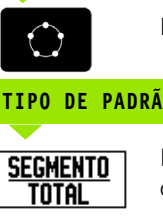

Prima a tecla de função PADRÃO CIRCULAR.

# **TIPO DE PADRÃO**

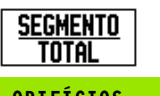

Introduzir o tipo de padrão circular (total). Coloque o cursor no campo seguinte.

# **ORIFÍCIOS**

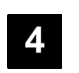

**RAIO**

5

**ÂNGULO INICIAL**

5

**ÂNGULO DE PASSO**

0

Introduza o número de orifícios (4).

Introduza o raio do padrão circular (5).

Introduza o ângulo inicial (25ºC).

alterado se entrar num "segmento").

# **CENTRO DO CÍRCULO**

0

Introduza as coordenadas X e Y do centro do círculo

Exemplo:  $(X = 10)$ ,  $(Y = 15)$  ou premir **NOTA** para definir a coordenada para a posição actual. Coloque o cursor no campo seguinte.

Introduza o ângulo de passo (90°) (isto só poderá ser

# $D:0$  | F:1 | A: 0 | 0:00 | MM | INC |  $\equiv$  |

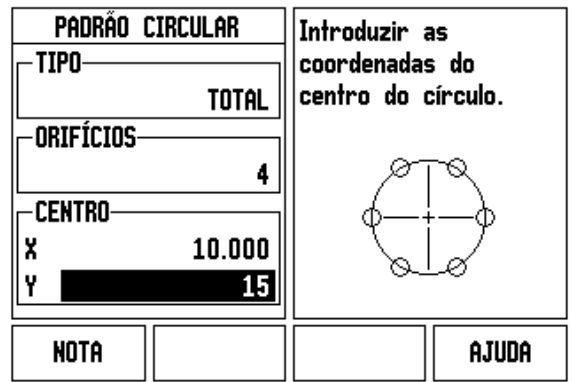

Fig. I.37 Início do formulário Padrão Circular

# $D:0$  | F:1 | A: 0 | 0:00 | MM | INC |  $\equiv$  |

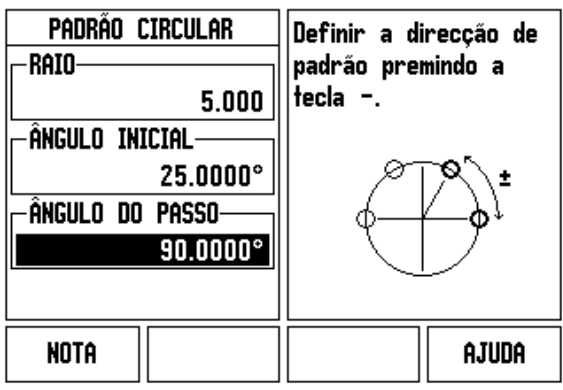

Fig. I.38 Página 2 do formulário Padrão Circular

#### $D:0$  | F:1 | A: 0 | 0:00 | MM | INC |  $F:1/4$

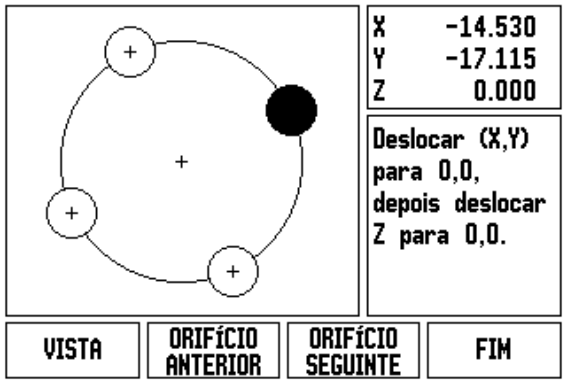

Fig. I.39 Vista do gráfico de padrão circular

# **48 1** Instruções de funcionamento

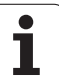

## **PROFUNDIDADE**

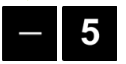

Introduzir a profundidade quando necessário. A profundidade do orifício é opcional e pode ser deixada em branco.

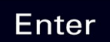

Prima **Enter** .

VISTA

Ao premir a tecla de função **VER** poderá alternar entre as três vistas do padrão (o gráfico, DTG e Absoluto).

#### **2º passo: Perfuração**

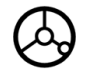

#### **Desloque-se para o orifício:**

Faça a translação do eixo X e Y até que o valor indicado seja zero.

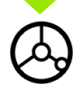

#### **Perfurar:**

Faça a translação para que surja o valor zero no eixo da ferramenta.

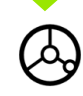

Após a perfuração, **retire** a máquina de perfuração no eixo da ferramenta.

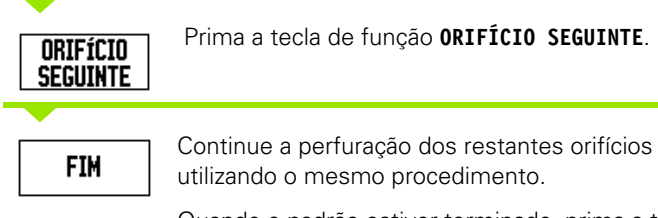

Quando o padrão estiver terminado, prima a tecla de função **CONCLUIR** .

# **Padrão linear**

Informação necessária:

- Tipo de padrão linear (fila ou estrutura)
- Primeiro orifício (1º orifício do padrão)
- Orifícios por fila (número de orifícios em cada fila do padrão)
- Espaçamento de orifícios (o espaçamento ou afastamento entre cada orifício da fila)
- Ângulo (o ângulo ou rotação do padrão)
- Profundidade (a profundidade alvo para perfuração no eixo da ferramenta)
- Número de filas (número de filas do padrão)
- Espaçamento de filas (o espaçamento entre cada fila do padrão)

#### **Exemplo: Introduzir os dados e executar um padrão linear. [\(Ver Fig. I.40,](#page-50-0) [Fig. I.41](#page-50-0) & [Fig. I.42\)](#page-50-0).**

#### Tipo de padrão: Fila

Primeira coordenada X do orifício: X = 20 mm

Primeira coordenada Y do orifício: Y = 15 mm

Número de orifícios por fila: 4

Espaçamento de orifícios: 10 mm

Ângulo de inclinação: 18°

Profundidade do orifício: -2

Número de filas:3

Espaçamento de fila: 12 mm

#### **1ª etapa: Introduzir dados**

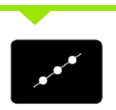

Prima a tecla de hardware PADRÃO LINEAR.

# **TIPO DE PADRÃO**

0

5

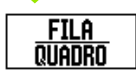

Introduzir o tipo de padrão (Fila). Coloque o cursor no campo seguinte.

# **X E Y DO PRIMEIRO ORIFÍCIO**

Introduza as coordenadas X e Y (**X** = 20), (**Y** = 15). Coloque o cursor no campo seguinte.

# **ORIFÍCIOS POR FILA**

Introduza o número de orifícios por fila (4). Coloque o cursor no campo seguinte.

#### **ESPAÇAMENTO DE ORIFÍCIOS**

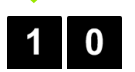

Introduza o espaçamento de orifícios (10).

# **ÂNGULO**

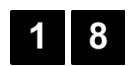

Introduza o ângulo de inclinação (18º).

<span id="page-50-0"></span>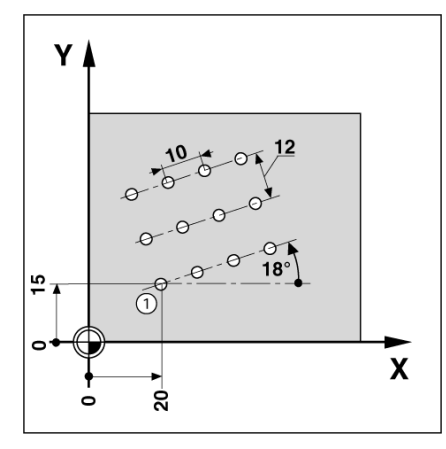

Fig. I.40 Exemplo de padrão linear

# $D:0$  | F:1 | A: 0 | 0:00 | MM | INC |  $\equiv$  | Padrão Linear

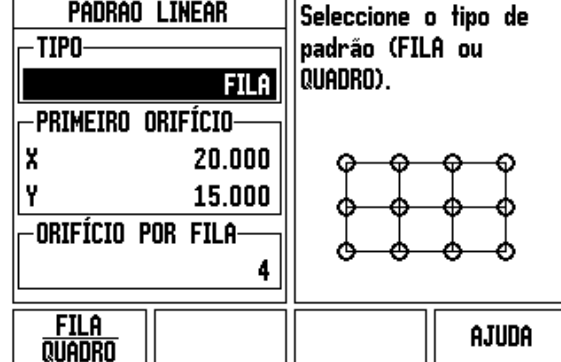

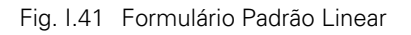

#### $D:0$  | F:1 | A:  $0|0:00|$  MM  $|$ INC  $\vert$  F:1/12 lx  $-20.000$

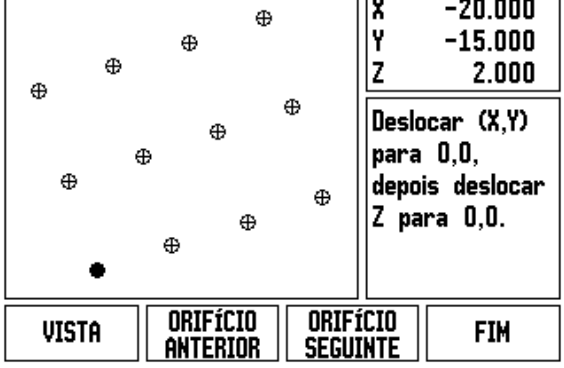

Fig. I.42 Vista do gráfico de padrão linear

# **PROFUNDIDADE**

**NÚMERO DE FILAS**

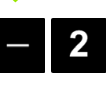

Introduzir a profundidade quando necessário (-2). A profundidade do orifício é opcional e pode ser deixada em branco.

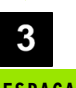

Introduza o número de filas (3).

# **ESPAÇAMENTO DE FILA**

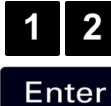

Introduza o espaçamento entre filas,

prima **Enter**.

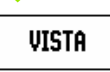

Prima a tecla de função **VER** para ver o gráfico.

# **2º passo: Perfuração**

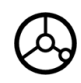

# **Desloque-se para o orifício:**

Faça a translação do eixo X e Y até que o valor indicado seja zero.

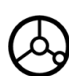

#### **Perfurar:**

Faça a translação para que surja o valor zero no eixo da ferramenta.

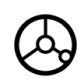

Após a perfuração, **retire** a máquina de perfuração no eixo da ferramenta.

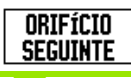

**FIM** 

Prima a tecla de função **ORIFÍCIO SEGUINTE**.

Continue a perfuração dos restantes orifícios utilizando o mesmo procedimento.

Quando o padrão estiver terminado, prima a tecla de função **CONCLUIR**.

#### **Inclinar Fresagem e Fresagem Arc**

Esta secção descreve as funções das características Inclinar Fresagem e Arc Fresagem.

Ao premir a tecla de hardware INCLINAR FRESAGEM , ou FRESAGEM ARC , abrirá o formulário de Entrada correspondente. Estas funções disponibilizam uma forma de maquinar uma superfície diagonal lisa (inclinar fresagem) ou uma superfície redonda (fresagem arco) usando uma máquina manual.

#### **Funções para fresagem Inclinar e arco.**

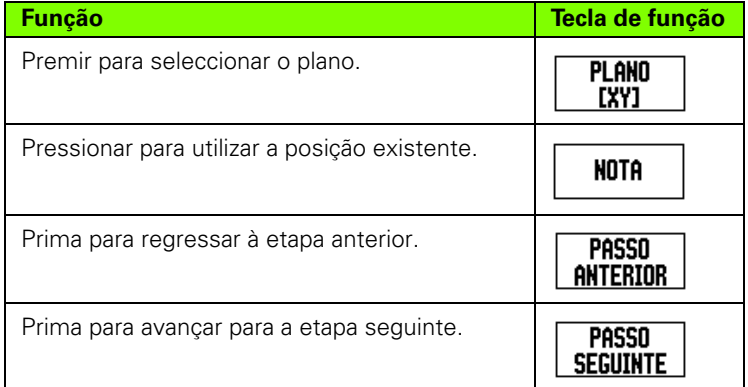

#### **Inclinar fresagem**

Formulário entrada: Ver Fig. I.43, e Fig. I.44.

O formulário *INCLINAR FRESAGEM* é utilizado para especificar a superfície plana a ser fresada. Premir a tecla de hardware INCLINAR FRESAGEM para abrir o formulário

- **Plano** Seleccionar o plano premindo a tecla de função **PLANO**. A actual selecção é visualizada na tecla de função e no campo plano. O gráfico na caixa de mensagens auxilia à selecção do plano adequado.
- **Ponto inicial:** Introduzir as coordenadas do ponto inicial ou premir **NOTA** para definir a coordenada para a posição actual.
- **Ponto fim:** Introduzir as coordenadas do ponto de fim ou premir **NOTA** para definir a coordenada para a posição actual.
- **Passo:** Introduzir o tamanho do passo. Ao fresar, esta é a distância entre cada passo ou passo ao longo da linha.

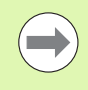

O tamanho do passo é facultativo. Se o valor for zero, o operador decide durante o funcionamento quanto deverá deslocar-se entre cada passo.

Premir **Enter** para executar a operação de fresagem da superfície. Premir **C** para sair do formulário sem executar. As definições serão mantidas até se desligar a máquina.

# **Execução**

- Executar a operação de fresagem abrindo o formulário de inclinação da fresagem e premindo a tecla de função a tecla **Enter**. O ecrã altera-se para a vista DRO incremental.
- Inicialmente, a DRO visualiza a distância incremental actual em movimento a partir do ponto de partida. Mover para o ponto inicial e fazer um corte profundo ou uma primeira passagem pela superfície. Premir a tecla de função Passo Seguinte para continuar com o passo seguinte ao longo do contorno.
- Após premir **PASSO SEGUINTE**, o visor incremental indica a distância a percorrer desde o passo seguinte ao longo do contorno da linha.
- Caso não tenha sido especificado nenhum tamanho de passo, o visor incremental indica sempre a distância do ponto mais próximo na linha. Para seguir o contorno, mova os dois eixos em pequenos passos, mantendo as posições (X,Y) o mais próximo de 0 possível.
- Ao executar uma operação de fresagem de uma superfície, estão disponíveis três idiomas: DRO incremental, contorno e DRO absoluto. Premir a tecla de função **VISTA** para alternar entre os ecrãs disponíveis.
- A vista de contorno indica a posição da ferramenta relativa à superfície de fresagem. Quando o retículo que representa a ferramenta estiver na linha que representa a superfície, a ferramenta está em posição. O retículo da ferramenta permanece fixo no centro do gráfico. À medida em que a tabela é movida, a linha de superfície move-se.
- Premir a tecla de função **CONCLUIR** para sair da operação de fresagem.

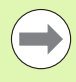

A compensação do raio da ferramenta é aplicada com base no raio da ferramenta actual. Se a selecção do plano envolver o eixo da ferramenta, a ponta da ferramenta assume como tendo um topo esférico.

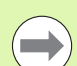

A direcção de afastamento da ferramenta (R+ ou R-) a+lica-se com base na posição da ferramenta. O operador deve abordar a superfície de contorno a partir da direcção adequada para que a compensação da ferramenta seja correcta.

#### **Exemplo: Premir a tecla de hardware Inclinar Fresagem para abrir o formulário: (Ver Fig. I.43).**

Plano: XY (estão disponíveis 3 opções- XY, YZ, & XZ) Seleccionar o plano adequado.

Ponto Inicial: Introduzir dados ou premir a tecla de função **NOTA**

#### **1ª etapa: Introduzir dados**

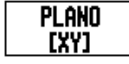

Premir a tecla de função **PLANO** para seleccionar o plano de fresagem.

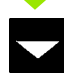

Prima a tecla de hardware SETA PARA BAIXO.

# **PONTO INICIAL**

Introduzir as coordenadas do **ponto inicial** do primeiro eixo ou premir **NOTA** para definir a coordenada para a posição actual. Prima a tecla de hardware SETA PARA BAIXO Introduzir as coordenadas do **ponto inicial** do segundo eixo ou premir **NOTA** para definir a coordenada para a posição actual

## **PRÓXIMA ENTRADA DE DADOS**

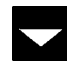

Prima a tecla de hardware SETA PARA BAIXO

#### **PONTO FIM**

Introduzir as coordenadas do **ponto fim** do primeiro eixo ou premir **NOTA** para definir a coordenada para a posição actual.

Prima a tecla de hardware SETA PARA BAIXO

Introduzir as coordenadas do **ponto fim** do segundo eixo ou premir **NOTA** para definir a coordenada para a posição actual

# $D:0$  | F:1 | A: 0 | 0:00 | MM | ABS |  $=$  |

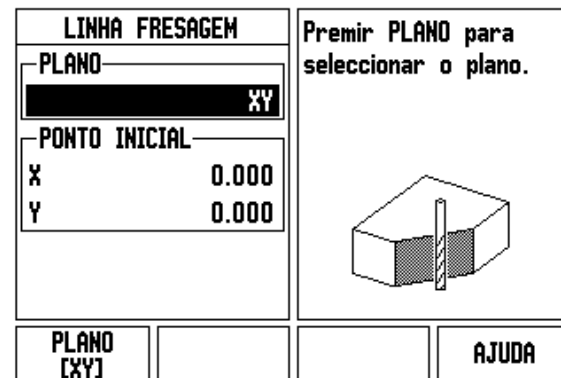

Fig. I.43 Formulário entrada: Plano

# $D:0$  | F:1 | A: 0 | 0:00 | MM | ABS |  $\Rightarrow$  |

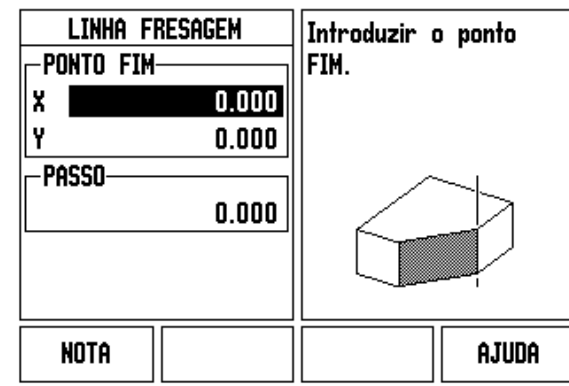

Fig. I.44 Formulário entrada: Ponto Fim

#### **PRÓXIMA ENTRADA DE DADOS**

 $\mathbf{L}$ 

Prima a tecla de hardware SETA PARA BAIXO

#### **TAMANHO DO PASSO**

Introduzir o **tamanho do passo.** O tamanho do passo é facultativo. Se o valor for zero, o operador decide durante o funcionamento quanto deverá deslocar-se entre cada passo.

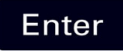

premir **Enter** para executar o programa, ou a tecla de função **FIM** para sair.

#### **Arc Fresagem**

Formulário entrada: Ver Fig. I.45, Fig. I.46 e Fig. I.47

O formulário Fresagem Arco é utilizado para especificar a superfície curva a ser fresada. Premir a tecla de hardware ARCO FRESAGEM para abrir o formulário.

- **Selecção do Plano:** Seleccionar o plano premindo a tecla de função **PLANO**. A actual selecção é visualizada na tecla de função e no campo plano. O gráfico na caixa de mensagens auxilia à selecção do plano adequado.
- **Ponto central:** Introduza as coordenadas do ponto central do arco.
- **Ponto inicial:** Introduzir as coordenadas do ponto inicial.
- **Ponto fim:** Introduzir as coordenadas do ponto de fim.
- **Passo:** Introduzir o tamanho do passo. Aquando da fresagem, esta é a distância ao longo da circunferência do arco entre cada passo ou passo ao longo do contorno do arco.

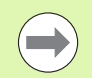

O tamanho do passo é facultativo. Se o valor for zero, o operador decide durante o funcionamento quanto deverá deslocar-se entre cada passo.

Premir **Enter** ou **EXECUTAR** para executar a operação de fresagem. Premir c para sair do formulário sem executar. As definições serão mantidas até se desligar a máquina.

#### **Execução**

- Executar a operação de fresagem abrindo o formulário de entrada e premindo a tecla de função **EXECUTAR** ou a tecla **Enter**. O ecrã alterase para a vista DRO incremental.
- Inicialmente, a DRO visualiza a distância incremental actual a partir do ponto inicial. Mover para o ponto inicial e fazer um corte profundo ou uma primeira passagem pela superfície. Premir a tecla de função **PASSO SEGUINTE** para continuar com o passo seguinte ao longo do contorno.
- Após premir **PASSO SEGUINTE,**, o visor incremental indica a distância a percorrer desde o passo seguinte ao longo do contorno do arco.
- Caso não tenha sido especificado nenhum tamanho de passo, o visor incremental indica sempre a distância do ponto mais próximo no arco. Para seguir o contorno, mova os dois eixos em pequenos passos, mantendo as posições (X,Y) o mais próximo de 0 possível.
- Ao executar uma operação de fresagem de uma superfície, estão disponíveis três idiomas: DRO incremental, contorno e DRO absoluto. Premir a tecla de função **VISTA** para alternar entre os ecrãs disponíveis.
- A vista de contorno indica a posição da ferramenta relativa à superfície de fresagem. Quando o retículo que representa a ferramenta estiver na linha que representa a superfície, a ferramenta está em posição. O retículo da ferramenta permanece fixo no centro do gráfico. À medida em que a tabela é movida, a linha de superfície move-se.
- Premir a tecla de função **CONCLUIR** para sair da operação de fresagem.

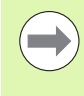

A compensação do raio da ferramenta é aplicada com base no raio da ferramenta actual. Se a selecção do plano envolver o eixo da ferramenta, a ponta da ferramenta assume como tendo um topo esférico.

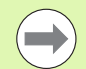

A direcção de afastamento da ferramenta (R+ ou R-) a+lica-se com base na posição da ferramenta. O operador deve abordar a superfície de contorno a partir da direcção adequada para que a compensação da ferramenta seja correcta.

#### **Exemplo: Premir a tecla de hardware Fresagem Arco para abrir o formulário de entrada: (Ver Fig. I.45), (Fig. I.46), e (Fig. I.47).**

Plano: XY (estão disponíveis 3 opções- XY, YZ, & XZ) Seleccionar o plano adequado.

Ponto Central: Introduzir dados ou premir a tecla de função Nota

#### **1ª etapa: Introduzir dados**

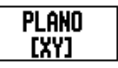

Premir a tecla de função **PLANO** para seleccionar o plano de fresagem.

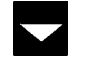

Prima a tecla de hardware SETA PARA BAIXO.

#### **PONTO CENTRAL**

Introduzir as coordenadas do **ponto central** ou

premir **NOTA** para definir a coordenada para a posição actual.

Prima a tecla de hardware SETA PARA BAIXO

# **PRÓXIMA ENTRADA DE DADOS**

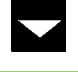

Prima a tecla de hardware SETA PARA BAIXO

# **PONTO INICIAL E FIM**

Introduzir as coordenadas XY do **ponto inicial** do eixo ou premir **NOTA** para definir a coordenada para a posição actual. Introduzir as coordenadas do **ponto fim** do eixo ou premir **NOTA**. Prima a tecla de hardware SETA PARA BAIXO

#### **PRÓXIMA ENTRADA DE DADOS**

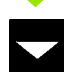

Prima a tecla de hardware SETA PARA BAIXO

#### **TAMANHO DO PASSO**

Introduzir o **tamanho do passo.** O tamanho do passo é facultativo. Se o valor for zero, o operador decide durante o funcionamento quanto deverá deslocar-se entre cada passo.

Enter

premir **Enter** para executar o programa, ou a tecla de função **FIM** para sair.

# $D:0$  | F:1 | A: 0 | 0:00 | MM | ABS |  $\equiv$  |

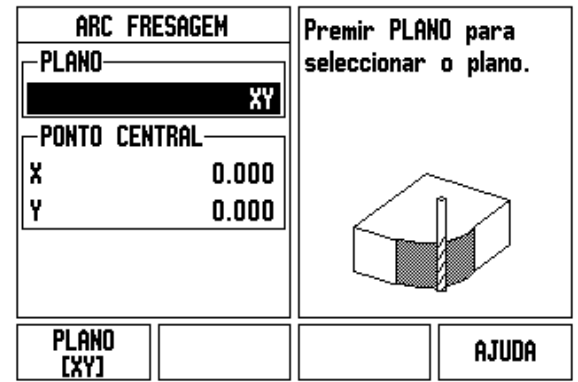

Fig. I.45 Formulário entrada: Arco

# $D:0$  | F:1 | A: 0 | 0:00 | MM | ABS |  $\equiv$  |

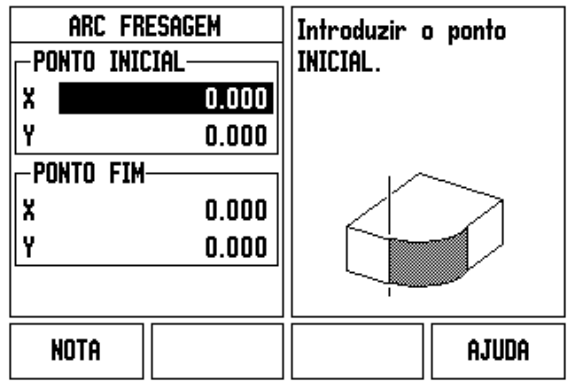

Fig. I.46 Formulário entrada: Ponto Inicial

# $D:0$  | F:1 | A: 0 | 0:00 | MM | ABS | $\equiv$

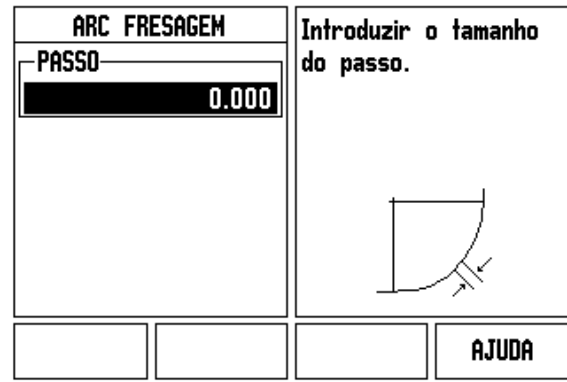

Fig. I.47 Formulário entrada: Ponto Fim

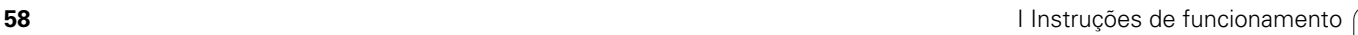

# **I – 4 Operações específicas de torneamento**

Esta secção trata de operações e funções de tecla específicas apenas em aplicações de torneamento. As funções de teclas idênticas, quer o ND 522/523 esteja configurado para aplicações de fresagem ou de torneamento, são descritas a partir de [Página 17](#page-16-0).

# **Perspectiva detalhada das funções de teclas de função**

#### **Ícones de visualização específicos do torneamento**

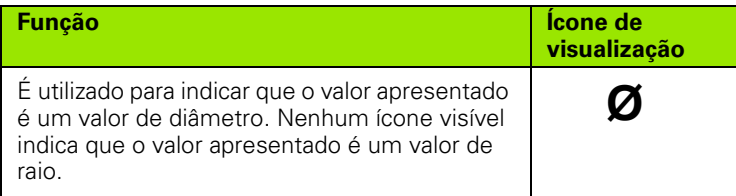

#### **Tecla de hardware Ferramenta**

O ND 522/523 pode guardar afastamentos dimensionais para um máximo de 16 ferramentas. Quando se altera uma peça de trabalho e se determina um novo ponto de referência, todas as ferramentas são automaticamente referenciadas a partir do novo ponto de referência.

Antes de utilizar uma ferramenta, é necessário introduzir o respectivo afastamento (a posição do corte). Os afastamentos das ferramentas podem ser definidos através das funções FERRAMENTA/DEFINIR ou NOTA/DEFINIR.

Se mediu as ferramentas com um instrumento de predefinição da ferramenta, os afastamentos podem ser introduzidos directamente. Ver Fig. I.48.

#### **Para aceder ao menu Tabela de Ferramentas:**

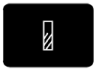

Prima a tecla de hardware FERRAMENTA .

O cursor irá, por predefinição, para o campo TABELA DE FERRAMENTAS.

# **TABELA DE FERRAMENTAS**

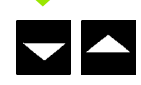

Escolha a ferramenta que pretende definir. Prima **Enter**.

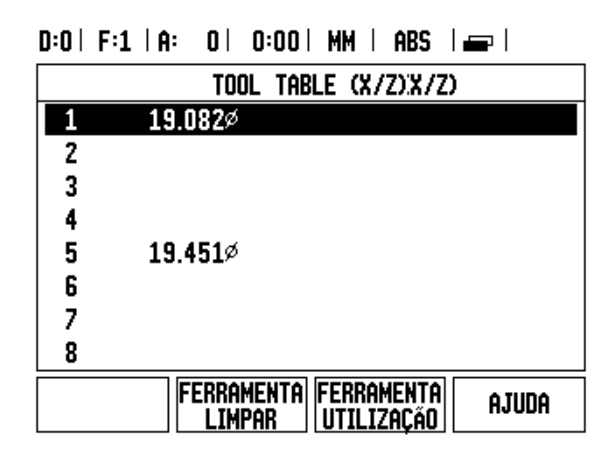

Fig. I.48 Tabela de ferramentas para o torneamento

#### **Utilização da tabela de ferramentas**

#### **Exemplo: Introduzir os afastamentos na tabela de ferramentas**

#### **Definir os afastamentos da ferramenta com FERRAMENTA/ DEFINIR**

A operação de FERRAMENTA/DEFINIR pode ser usada para definir o afastamento de uma ferramenta utilizando uma ferramenta, quando o diâmetro da peça de trabalho é conhecido. Ver Fig. I.49

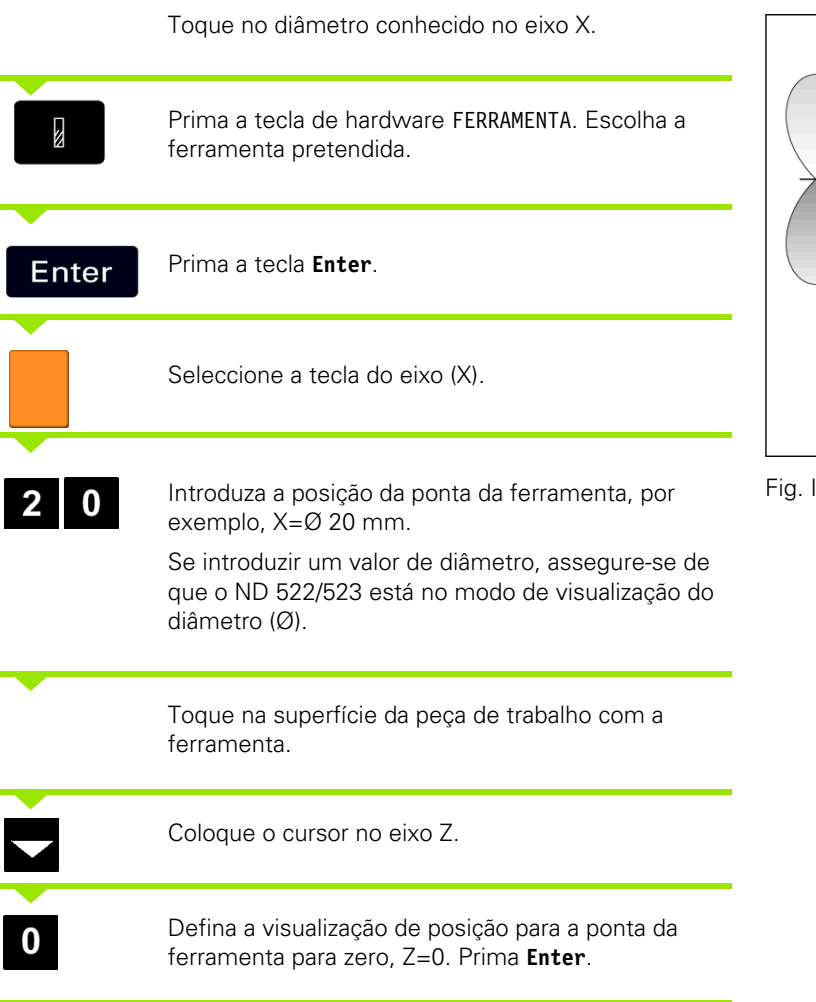

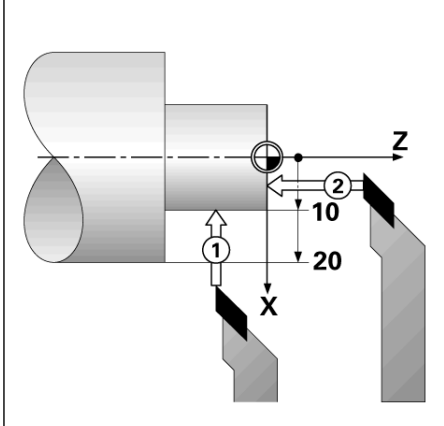

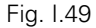

#### **Definir o afastamento da ferramenta utilizando a função NOTA/ DEFINIR**

A função NOTA/DEFINIR pode ser utilizada para definir o afastamento de uma ferramenta quando a mesma está sob carga e o diâmetro da peça de trabalho não é conhecido. Ver Fig. I.50.

A função NOTA/DEFINIR é útil na determinação dos dados da ferramenta por toque na peça de trabalho. Para evitar que se perca o valor da posição quando a ferramenta é retirada para medir a peça de trabalho, esse valor pode ser guardado premindo **NOTA**.

Para utilizar a função NOTA/DEFINIR:

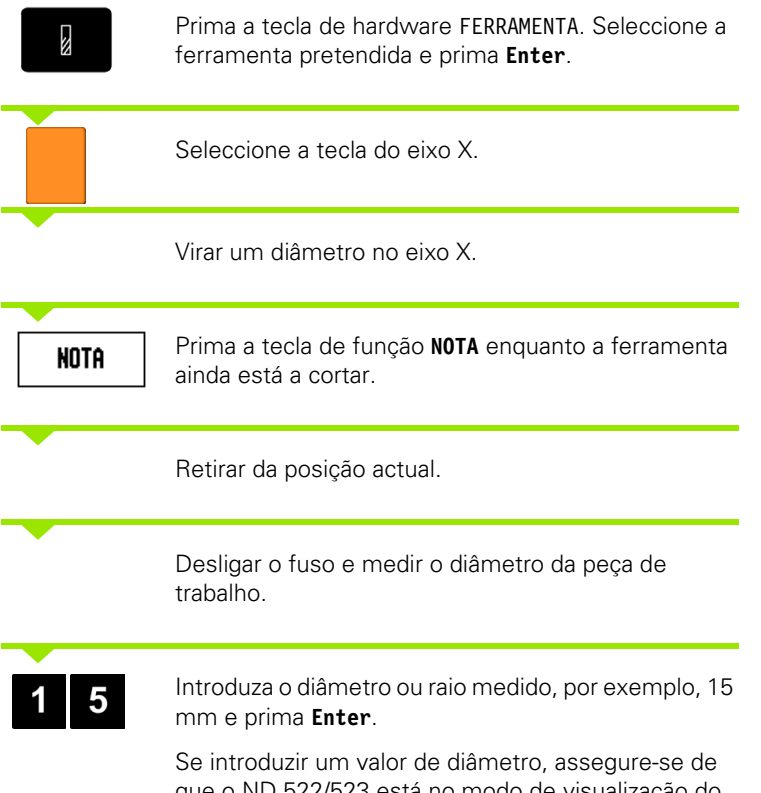

que o ND 522/523 está no modo de visualização do diâmetro (Ø).

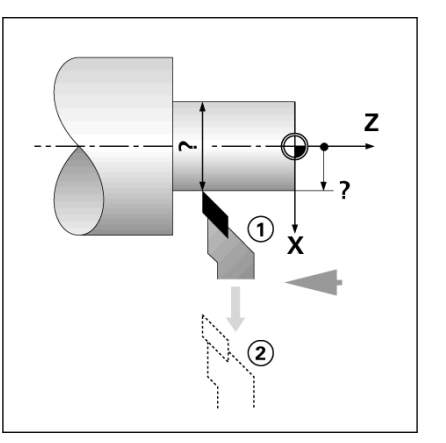

Fig. I.50 Definir o afastamento da ferramenta

#### DEFIN.  $D:0$  | F:1 | A: 0 | 0:00 | MM | ABS |

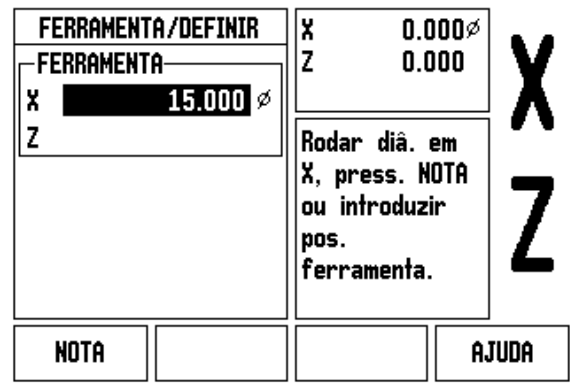

Fig. I.51 Formulário FERRAMENTA/DEFINIR

#### **Tecla de hardware Ponto de referência**

[Ver "Tecla de função Calc" na página 36](#page-35-0) para obter informações básicas. As definições do ponto de referência definem as relações entre as posições do eixo e os valores de visualização. Para a maioria das operações de torno mecânico existe apenas um ponto de referência do eixo X, o centro da placa de torno; no entanto, poderá ser útil definir outros pontos de referência para o eixo Z. A tabela pode receber um máximo de 10 pontos de referência. A forma mais fácil de definir pontos de referência é através do toque na peça de trabalho num diâmetro ou local conhecido e, em seguida, introduzir essa dimensão como o valor que deveria estar a ser mostrado

Exemplo: Definir o ponto de referência de uma peça de trabalho. Ver Fig. I.52 & Fig. I.53.

Sequência de eixos neste exemplo: X - Y - Z

#### **Preparação:**

Chamar os dados da ferramenta seleccionando a ferramenta que está a utilizar para tocar na peça de trabalho.

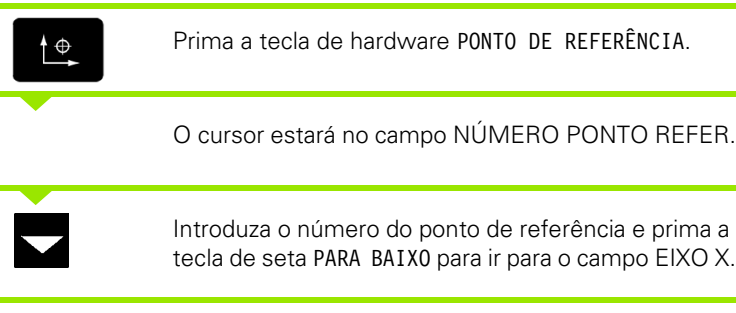

Toque na peça de trabalho no ponto **1**.

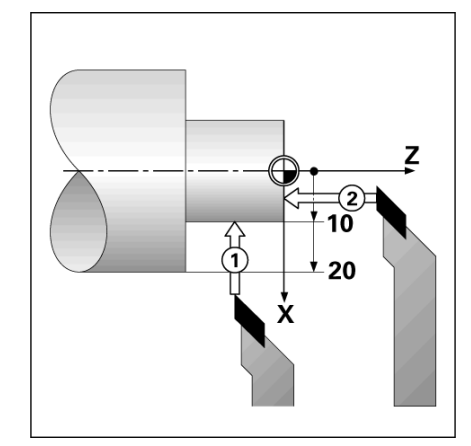

Fig. I.52 Definir o ponto de referência de uma peça de trabalho

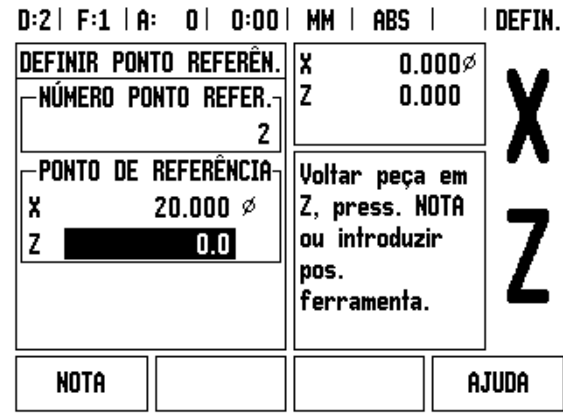

Fig. I.53

# **DEFINIÇÃO DE PONTO DE REFERÊNCIA X**

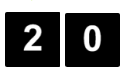

Introduza o diâmetro da peça de trabalho nesse ponto.

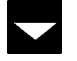

Se introduzir um valor de diâmetro, assegure-se de que o ND 522/523 está no modo de visualização do diâmetro (Ø).

Prima a tecla de seta PARA BAIXO para avançar para o eixo Z.

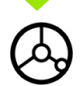

Toque na superfície da peça de trabalho no ponto **2** .

# **DEFINIÇÃO DO PONTO DE REFERÊNCIA PARA Z**

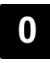

Introduza a posição da ponta da ferramenta (Z = 0 mm) para a coordenada Z- do ponto de referência.

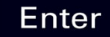

Prima **Enter** .

è

÷

#### **Definir o ponto de referência utilizando a função NOTA/DEFINIR**

A função NOTA/DEFINIR é útil para definir um ponto de referência quando uma ferramenta está sob carga e o diâmetro da peça de trabalho não é conhecido. Ver Fig. I.54 & Fig. I.55

Para utilizar a função NOTA/DEFINIR:

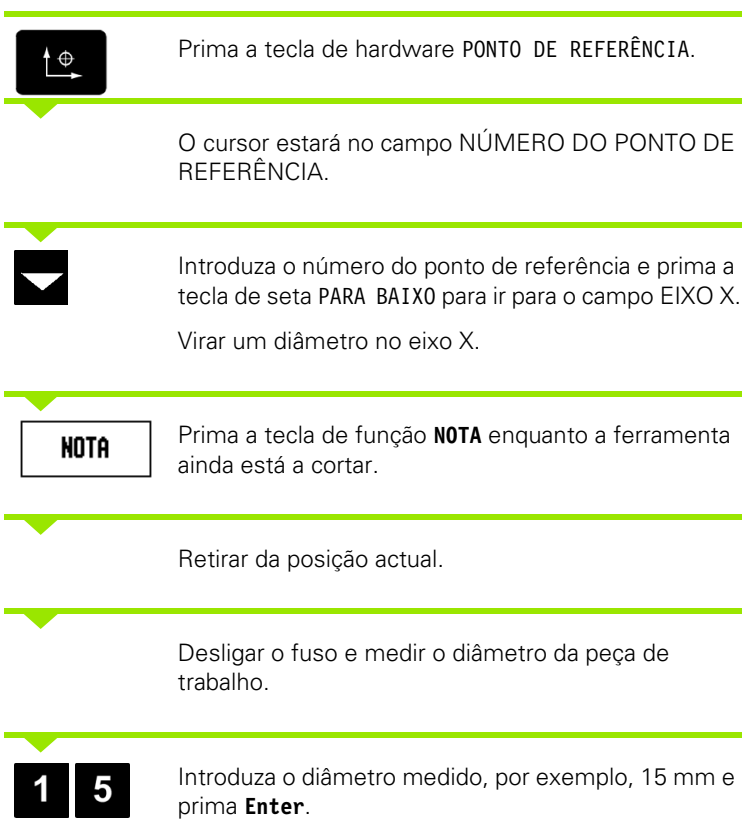

Se introduzir um valor de diâmetro, assegure-se de que o ND 522/523 está no modo de visualização do diâmetro (Ø).

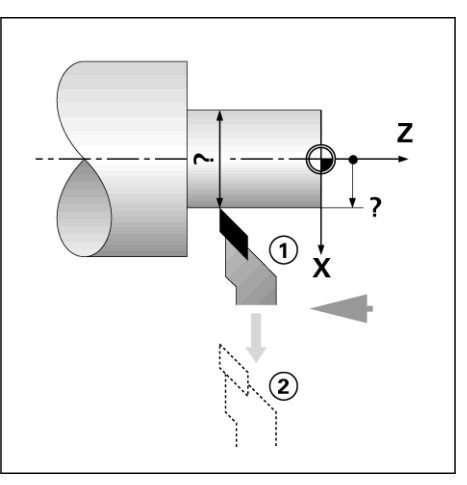

#### Fig. I.54

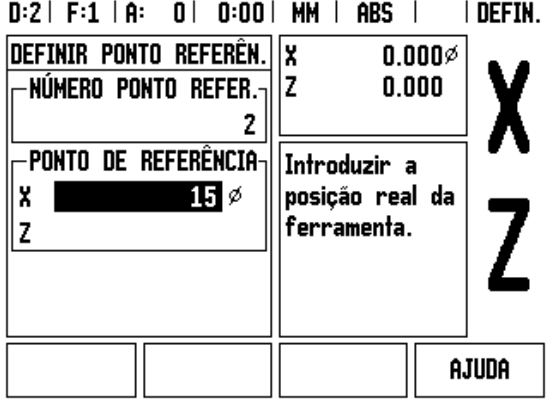

Fig. I.55 Definir o ponto de referência utilizando a função NOTA/DEFINIR

 $\bullet$ T

# -4 Operações específicas de torneamento **I – 4 Operações específicas de torneamento**

# **Tecla de hardware Calculadora de Estreitamento**

Pode calcular estreitamentos inserindo dimensões a partir de uma impressão, ou tocando numa peça de trabalho estreitada com uma ferramenta ou indicador.

Utilize a calculadora de estreitamento para calcular o ângulo de estreitamento. Ver Fig. I.56 e Fig. I.57.

Valores de entrada:

Para a razão de estreitamento, o cálculo necessita:

- Alterar para o raio de estreitamento
- Comprimento do estreitamento

Para calcular o estreitamento utilizando os diâmetros (D1, D2) e o comprimento, é necessário:

- Diâmetro inicial
- Diâmetro fim
- Comprimento do estreitamento

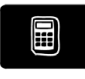

Prima a tecla de hardware CALC.

Poderá notar que a selecção da tecla de função foi alterada e inclui agora as funções de calculadora de estreitamento.

# **COMPRIMENTO D1/D2**

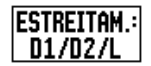

Para calcular o estreitamento utilizando dois diâmetros e distância entre eles, prima a tecla de função **ESTREITAM: D1/D2/L**

Primeiro ponto estreitamento, DIÂMETRO1, introduza um ponto usando o teclado numérico e prima **Enter**, ou toque na ferramenta num ponto e prima NOTA.

Repita a acção para o campo DIÂMETRO 2. Ao utilizar a tecla NOTA, o ângulo de estreitamento é calculado automaticamente.

Ao introduzir manualmente a informação, introduza dados no campo COMPRIMENTO e prima **Enter**. O ângulo de estreitamento surgirá no campo ÂNGULO

#### **RAZÃO DE ESTREITAMENTO**

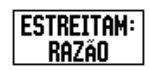

Para calcular os ângulos utilizando a razão da alteração do diâmetro para comprimento, prima a tecla de função **ESTREITAMENTO: RAZÃO** Utilizando as teclas numéricas, introduza dados nos campos ENTRADA 1 e ENTRADA 2. Prima **Enter** após cada selecção.

A razão e o ângulo calculados surgirão nos respectivos campos.

# $D:0$  | F:1 | A:  $0$  |  $0:00$  | MM | ABS |

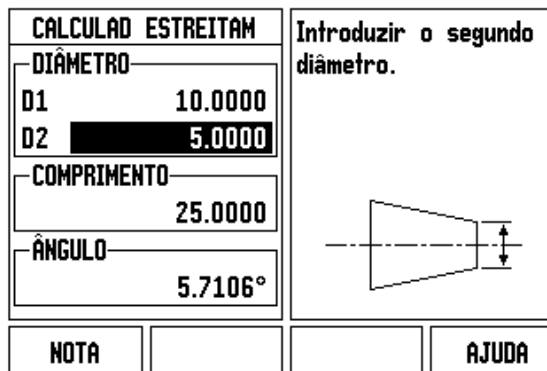

Fig. I.56 Formulário Calculadora de Estreitamento - Diâmetro 1

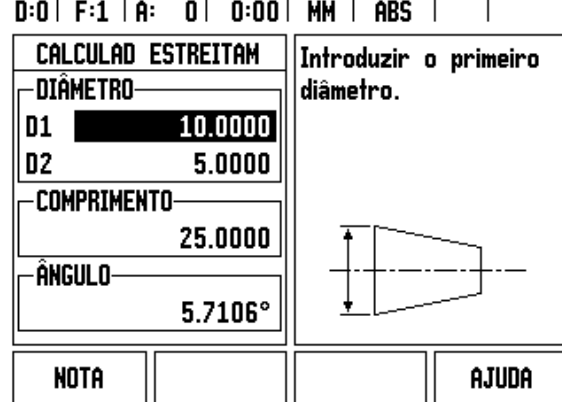

Fig. I.57 Formulário Calculadora de Estreitamento - Diâmetro 2

# **Predefinição**

A função Predefinir foi explicada anteriormente no presente manual ([Ver "Predefinição" na página 40\)](#page-39-0). A explicação e exemplos constantes dessas páginas baseiam-se numa aplicação de fresagem. Os elementos fundamentais dessas explicações são os mesmos para as aplicações de torneamento exceptuando os afastamentos do diâmetro da ferramenta (R+/-) e as entradas de raio versus diâmetro.

Os afastamentos do diâmetro da ferramenta não possuem quaisquer aplicações nas ferramentas de torneamento, pelo que esta funcionalidade não está disponível durante as predefinições de torneamento.

Durante o torneamento, os valores de entrada podem ser de raio ou diâmetro. É importante assegurar-se de que as unidades inseridas para predefinição estão de acordo com o estado utilizado pelo visor no momento. Um valor de diâmetro é mostrado com o símbolo Ø. O estado de visualização pode ser alterado utilizando a tecla de função **R**<sub>X</sub> (ver abaixo).

# Tecla de função R<sub>X</sub> (Raio/Diâmetro)

Os desenhos de peças de torno mecânico possuem, geralmente, valores de diâmetro. O ND 522/523 poderá mostrar-lhe o raio ou o diâmetro. Quando o diâmetro é mostrado, o símbolo de diâmetro (Ø) surge junto ao valor da posição. Ver Fig. I.58.

**Exemplp:** Visualização do raio, posição 1 X = 20 mm

Visualização do diâmetro, posição 1 X = Ø 40 mm

Rx

Prima a tecla de função **R**<sub>X</sub> para comutar entre a visualização do raio e a visualização do diâmetro.

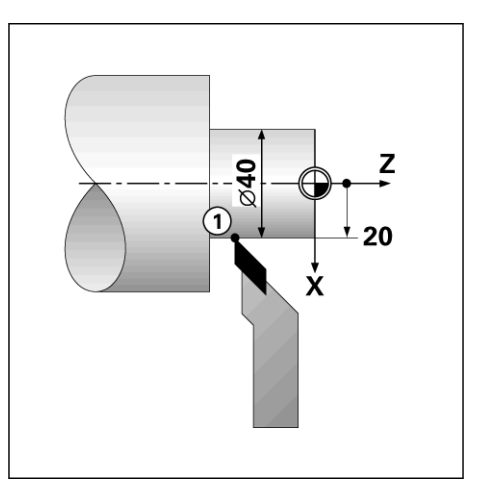

Fig. I.58 Peça de trabalho para visualização de raio/ diâmetro

#### **Tecla de hardware Vectorização**

A vectorização quebra o movimento do eixo composto na alimentação cruzada de eixos longitudinais. Ver Fig. I.59. Se, por exemplo, estiver a tornear fios, a vectorização deixa-o ver o diâmetro do fio no visor do eixo X, mesmo que esteja a deslocar a ferramenta de corte com o volante do eixo composto. Com a vectorização activada, poderá predefinir o raio desejado ou o diâmetro no eixo X, para que possa "maquinar até zero".

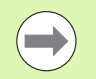

Quando é utilizada a vectorização, o eixo (composto) de cursor superior deve ser atribuído ao eixo de visor inferior. O componente de alimentação cruzada do movimento do eixo será então apresentado no eixo de visor superior. O componente longitudinal do movimento do eixo será então apresentado no eixo de visor intermédio.

Prima a tecla de hardware VECTORIZAÇÃO.

Prima a tecla de função **LIGADO** para permitir a característica de vectorização.

Percorra com a seta para baixo até ao campo Ângulo para introduzir o ângulo entre o cursor longitudinal e o cursor superior, com 0º a indicar que o cursor superior se desloca paralelamente ao cursor longitudinal. Prima **Enter**.

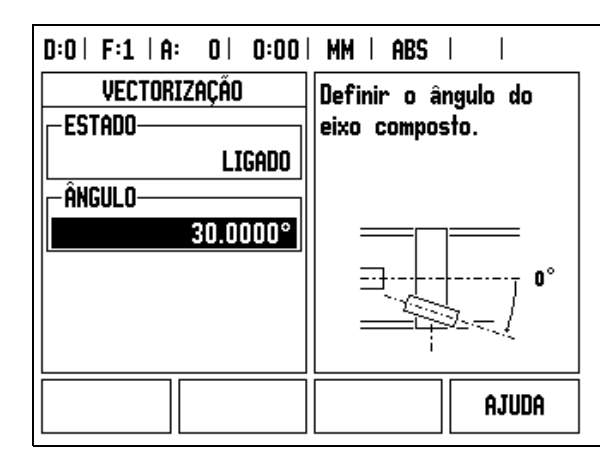

Fig. I.59 Vectorização

# **Associação Z** (apenas aplicações de torneamento)

A aplicação Torneamento ND 522/523 fornece um método rápido para associar o Z0 e a posição do eixo Z num sistema de 3 eixos. O visor pode ser associado em visualizações Z ou Z. Ver Fig. I.60.

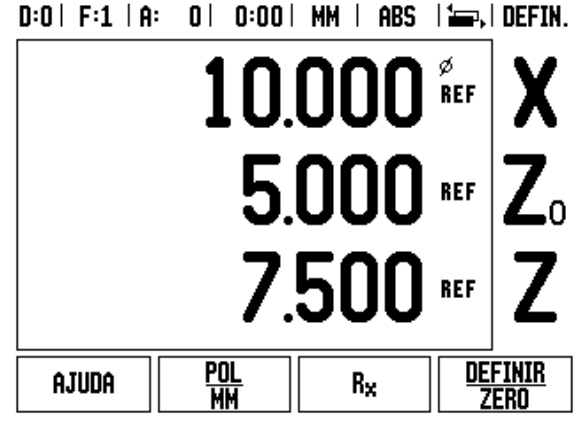

Fig. I.60 Formulário de visualização normal

#### **Activar Associação Z**

Para associar  $Z_0$  e o eixo Z e ter o resultado apresentado no visor  $Z_0$ , mantenha premida a tecla  $Z_0$  aproximadamente 2 segundos. A soma das posições Z será apresentada no visor  $Z_0$  e o visor Z ficará em branco. Ver Fig. I.61.

Para associar  $Z_0$  e o eixo Z e ter o resultado apresentado no visor Z, mantenha premida a tecla Z aproximadamente 2 segundos. A soma das posições Z será apresentada no visor  $Z_0$  e o visor Z ficará em branco. A associação é preservada entre os ciclos de alimentação.

Ao deslocar as entradas Z<sub>0</sub> ou Z, será feita a actualização da posição Z associada.

Quando uma posição é associada, deve ser encontrada a marca de referência para ambos os codificadores para activar o ponto de referência anterior.

#### **Desactivar Associação Z**

Para desactivar a associação Z, prima a tecla de eixo do visor que estiver em branco. As posições individuais dos visores  $Z_0$  e  $Z$  serão restauradas.

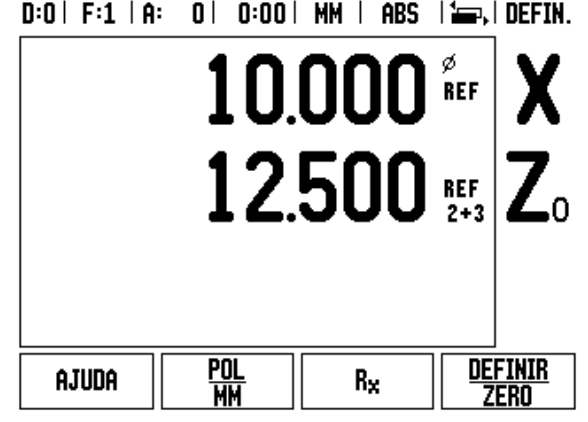

Fig. I.61 Activar Associação Z

# **Informações técnicas**

# **II – 1 Instalação e ligação eléctrica**

# **Itens fornecidos**

- Unidade de visualização do ND 522/523
- Conector de alimentação
- Guia de referência rápida
- Conjunto inclinação/articulação

# **Acessórios**

- Base de montagem
- Conjuntos de braços de montagem diversos

# **Unidade de visualização do ND 522/523**

# **Localização de montagem**

Coloque a unidade numa área bem ventilada de forma a que esteja de fácil acesso durante o funcionamento normal.

# **Instalação**

É utilizada uma pega de fixação para prender o ND 522/523 na parte inferior de uma base de montagem. O conjunto de montagem DRO vem fornecido com um kit oscilação/ articulação: [Ver "Pega ND 522/](#page-88-0) [523 Nº Id. 618025-01" na página 89.](#page-88-0)

# **Ligação eléctrica**

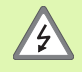

Não existem peças de assistência técnica no interior da unidade. Logo, o ND 522/523 nunca deve ser aberto.

O comprimento do cabo de alimentação não deve exceder os 3 metros.

Faça uma ligação à terra de protecção ao terminal condutor de protecção na parte posterior da unidade. Esta ligação nunca deve ser interrompida.

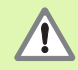

Não estabeleça nem remova quaisquer ligações enquanto a unidade estiver a ser alimentada de corrente eléctrica, caso contrário poderá provocar danos internos.

Utilize apenas fusíveis de substituição originais.

# **Requisitos eléctricos**

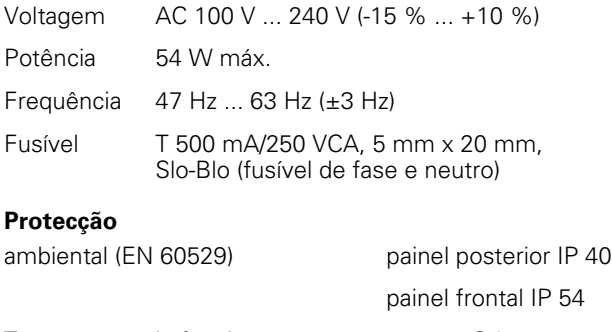

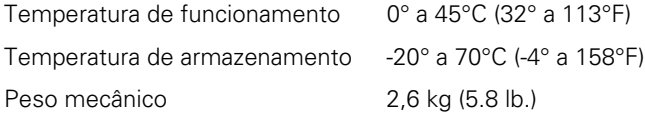

# **Ligação do conector de alimentação** (**ver Fig. II.1**)

Cabos ligados: L e N

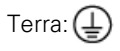

Diâmetro mínimo do cabo de ligação à alimentação de corrente eléctrica: 0,75 mm $^2$ .

# **Ligação à terra de protecção (ligação à terra)**

71

É necessário ligar o terminal do condutor de protecção no painel posterior ao ponto estrela de ligação à terra da máquina. Secção transversal mínima do fio de ligação:  $6 \text{ mm}^2$ , ver Fig. II.2.

#### **Manutenção preventiva**

Não é necessário qualquer tipo de manutenção preventiva. Para limpar, passe suavemente com um pano que não largue pêlo.

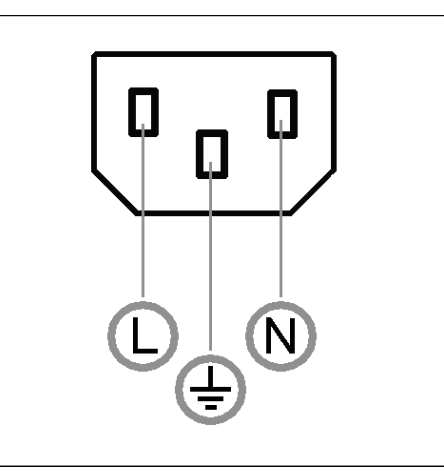

Fig. II.1 Conector de alimentação

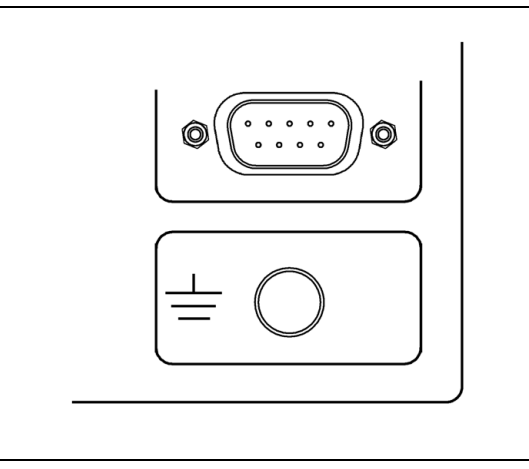

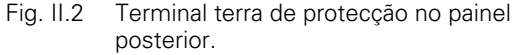

# **Ligação dos codificadores**

O ND 522/523 pode ser utilizado com codificadores **HEIDENHAIN** linear e rotativo que disponibiliza sinais digitais de nível TTL.

O **cabo de ligação** não deve exceder os 30 m (100 pés) de comprimento.

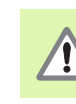

Não estabeleça nem remova quaisquer ligações enquanto a unidade estiver a ser alimentada de corrente eléctrica,

# **Disposição dos pinos para entradas de codificador.**

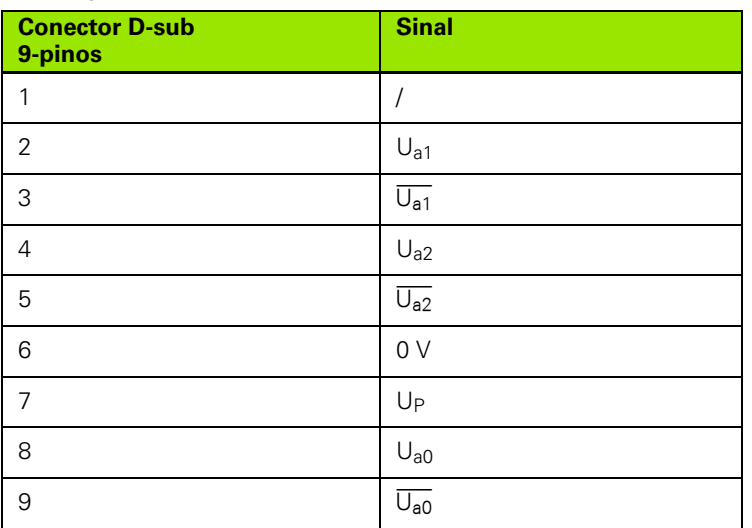

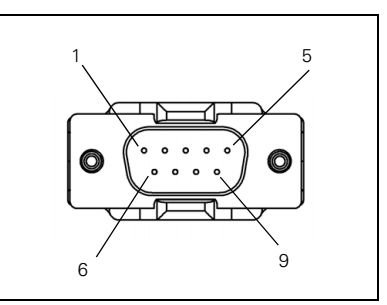

Fig. II.3 Pinagem de ficha X1 - X3 com placa de 9 pinos para entrada do sinal do codificador no painel posterior do ND522/523.

O operador pode configurar qualquer entrada do codificador para qualquer eixo.

Pré-configuração:

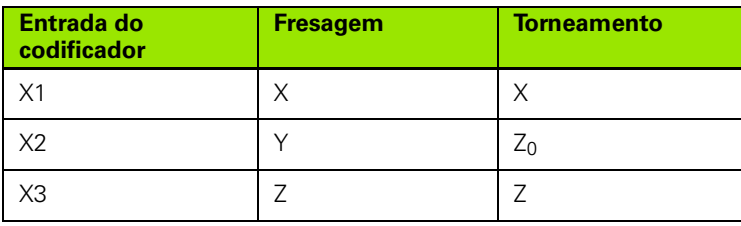

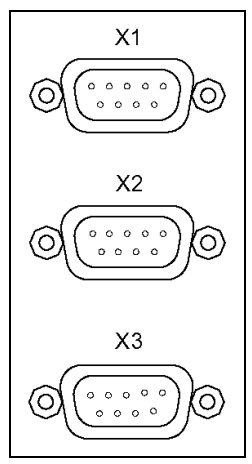

Fig. II.4 Entradas do cidificador na parte posterior do ND 522/523.
# **II – 2 Configuração de Instalação**

# <span id="page-72-1"></span>**Parâmetros de configuração de instalação**

Pode aceder-se à configuração de instalação premindo a tecla de função **CONFIGURAÇÃO**, que, por sua vez, faz surgir a tecla de função **CONFIGURAÇÃO DE INSTALAÇÃO**. Ver Fig. II.5

Os parâmetros de configuração de instalação são determinados durante a instalação inicial e, provavelmente, não serão alterados com frequência. Por este motivo, os parâmetros de configuração de instalação são protegidos por palavra-passe: **(95148)**. Digite estes números utilizando o teclado numérico e, em seguida, prima **Enter**.

 $D:0$  | F:1 | A:  $0$  |  $D:00$  | MM | ABS |

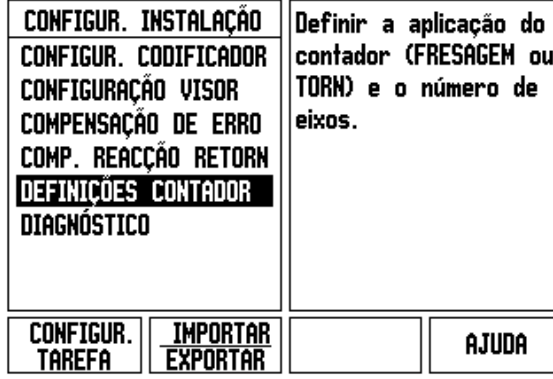

Fig. II.5 Ecrã de instalação

# <span id="page-72-0"></span>**Configuração do codificador**

A opção de CONFIGURAÇÃO DO CODIFICADOR é utilizada para definir a resolução e o tipo do codificador (linear, rotativo), a direcção de contagem e o tipo de marca de referência. Ver Fig. II.6.

- $\triangleright$  Ao abrir a configuração de instalação, o cursor irá, por predefinição, para o campo **CONFIGURAÇÃO DO CODIFICADOR**. Prima **Enter**. Abre-se uma lista de possíveis entradas de codificador.
- Escolha o codificador que pretende alterar e prima **Enter**.
- ▶ O cursor ficará no campo TIPO DE CODIFICADOR, seleccione o tipo de codificador premindo a tecla de função **LINEAR/ROTATIVO**.
- Para codificadores lineares, coloque o cursor no campo RESOLUÇÃO e utilize as teclas de função **MAIS FORTE** ou **MAIS FRACA** para seleccionar a resolução do codificador em µm (10, 5, 2, 1, 0,5) ou digite a resolução exacta. Para codificadores rotativos, introduza o número de linhas por revolução.
- No campo MARCA DE REFERÊNCIA, alternar a tecla de função **MARCA REF** selecciona se o codificador não possui sinal de referência, com **NENHUM**, marca de referência única, com **ÚNICA**, ou com a tecla de função **CODIFICADA** para codificadores com a referência da distância codificada.

# $0:0$  | F:1 | A:  $0$  |  $0:00$  | MM | ABS |  $\Longrightarrow$  |

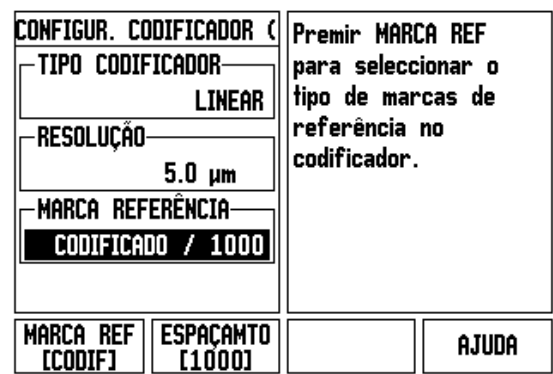

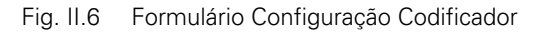

- Para marcas de referência codificadas, prima a tecla de função ESPAÇAMENTO para seleccionar 500, 1000 ou 5000 (LB 382C).
- ▶ No campo DIRECÇÃO DE CONTAGEM, seleccione a direcção de contagem premindo a tecla de função **POSITIVA** ou **NEGATIVA**. Se a direcção de contagem do codificador corresponder à direcção de contagem do utilizador, seleccione a opção **POSITIVA**. Se as direcções não forem correspondentes, seleccione a opção **NEGATIVA**.
- No campo MONITORIZAR ERRO, seleccione se o sistema monitoriza e apresenta os erros do codificador seleccionando **LIGADO** ou **DESLIGADO**. Quando ocorrer uma mensagem de erro, prima a tecla C para a limpar.

# <span id="page-73-0"></span>**Configuração de visualização**

O formulário *CONFIGURAÇÃO DE VISUALIZAÇÃO* é onde o operador determina quais os eixos a visualizar e a respectiva ordem.

- Se Seleccione a visualização pretendida e prima **Enter**.
- Prima a tecla de função **LIGAR/DESLIGAR** para ligar ou desligar o visor. Prima a tecla de seta ESQUERDA ou DIREITA para seleccionar a etiqueta do eixo.
- Vá para o campo ENTRADA.
- Prima 1, 2 ou 3 para seleccionar o número de entrada do codificador (X1, X2, ou X3).
- Vá para o campo *RESOLUÇÃO DE VISUALIZAÇÃO*. Prima as teclas de função **MAIS FORTE** ou **MAIS FRACA** para seleccionar a resolução de visualização.
- para codificadores de rotação, percorra o campo *VISUALIZAÇÃO ÂNGULO*. Premir a tecla de função **ÂNGULO** para seleccionar o formato da visualização do ângulo.

#### **Associação**

 Prima as teclas numéricas associadas à entrada do codificador localizada na parte posterior da unidade. Prima as teclas de função **+** ou**-** para associar uma segunda entrada à primeira. Os números de entrada são visualizados junto da etiqueta do eixo, indicando que se trata de uma posição associada (ou seja, 2 + 3). Ver Fig. II.8.

# <span id="page-74-0"></span>**Compensação de erro**

A distância percorrida por uma ferramenta de corte e medida por um codificador, poderá, em certos casos, ser diferente da distância real percorrida. Este erro pode ocorrer devido a erro do passo do parafuso de cabeça de bola ou desvio e inclinação dos eixos. Este erro poderá ser linear ou não linear. É possível determinar estes erros com um sistema de medição de referência, por exemplo o VM 101 da **HEIDENHAIN** ou com blocos calibradores. Através da análise do erro é possível determinar qual a forma de compensação necessária, erro linear ou não linear.

O ND 522/523 proporciona a possibilidade de compensar estes erros, podendo cada eixo ser programado independentemente com a compensação adequada.

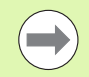

A compensação de erros só estará disponível quando se utilizam codificadores lineares.

#### <span id="page-74-1"></span>**Compensação de erro linear**

A compensação de erro linear pode ser aplicada no caso de os resultados da comparação efectuada com um padrão de referência mostrarem um desvio linear ao longo de todo o comprimento medido. Nesse caso, o erro pode ser compensado através do cálculo de um único factor de correcção. Ver Fig. II.7 & Fig. II.8

- Uma vez determinada, a informação do erro do codificador é introduzida directamente. Prima a tecla de função **TIPO** para seleccionar a compensação **LINEAR**.
- Introduza o factor de compensação em partes por milhão (ppm) e prima a tecla **Enter**.

Para calcular a compensação de erro linear utilize a seguinte fórmula:

Factor de correcção CEL =  $\left(\frac{\mathsf{S}-\mathsf{M}}{\mathsf{M}}\right)\times10^6$  ppm

com S = comprimento medido com padrão de referência

M =comprimento medido com dispositivo no eixo

#### Exemplo

Se o comprimento do padrão utilizado for 500 mm e o comprimento medido ao longo do eixo X- for 499,95, então a CEL para o eixo X- é 100 partes por milhão (ppm).

$$
CELL = \left(\frac{500 - 499.95}{499.95}\right) \times 10^6 \text{ ppm}
$$

#### **CEL = 100 ppm (arredondado para o número inteiro mais próximo)**

Fig. II.7 Compensação de erro linear, fórmula de cálculo

#### <span id="page-75-0"></span>**Compensação de erro não linear**

A compensação de erro não linear deve ser aplicada no caso de os resultados da comparação efectuada com um padrão de referência mostrarem um desvio alternado ou oscilante. Os valores de correcção necessários são calculados e introduzidos numa tabela. O ND 522/523 suporta até 200 pontos por eixo. O valor do erro entre dois pontos de correcção adjacentes introduzidos é calculado por interpolação linear.

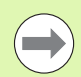

A compensação de erro não linear está disponível apenas em escalas com marcas de referência. Se tiver sido definida uma compensação de erro não linear, só será aplicada uma compensação de erro quando as marcas de referência tiverem sido ultrapassadas.

Iniciar uma tabela de compensação de erro não linear

- Seleccione Não Linear premindo a tecla de função **TIPO**.
- Para iniciar uma nova tabela de compensação de erro, prima em primeiro lugar a tecla de função **EDITAR TABELA**. Prima **Enter**.
- Todos os pontos de correcção (até 200) possuem espaçamentos idênticos a partir do ponto inicial. Introduza a distância entre cada um dos pontos de correcção. Prima a tecla de seta PARA BAIXO.
- Introduza o ponto inicial da tabela. O ponto inicial é medido a partir do ponto de referência da escala. Se a distância não for conhecida, poderá deslocar a localização do ponto inicial e premir **INDICAR POSIÇÃO**. Prima **Enter**.

#### $D:0$  | F:1 | A:  $D$  |  $D:00$  | MM | ABS |

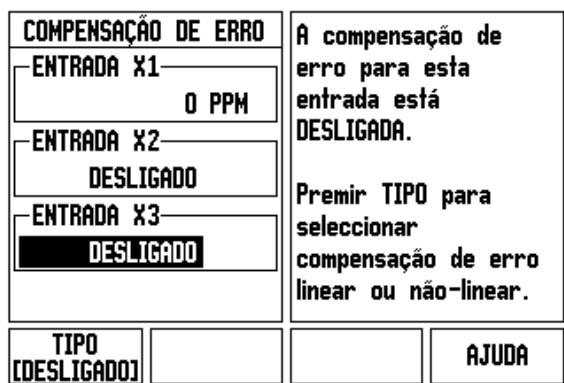

Fig. II.8 Formulário de compensação de erro linear

 $=$ 

#### **Configuração da tabela de compensação**

- Prima a tecla de função **EDITAR TABELA** para ver as entradas da tabela.
- Utilize as teclas de seta PARA CIMA ou PARA BAIXO ou as teclas numéricas para mover o cursor para o ponto de correcção a ser adicionado ou alterado. Prima **Enter** .
- Introduza o erro conhecido existente neste ponto. Prima **Enter** .
- Quando terminar este procedimento, prima a tecla C para sair da tabela e voltar ao formulário *COMPENSAÇÃO DE ERRO* .

#### **Leitura do gráfico**

A tabela de compensação de erro pode ser visualizada nos formatos de tabela ou gráfico. O gráfico mostra a representação de um erro de tradução versus um valor medido. O gráfico possui uma escala fixa. À medida que o cursor se desloca pelo formulário, a localização do ponto sobre o gráfico é indicada por uma linha vertical.

#### **Visualização da tabela de compensação**

- Prima a tecla de função **EDITAR TABELA**.
- ▶ Para alternar entre as vistas de tabela e gráfico, prima a tecla de função **VER** .
- Prima as teclas de seta PARA CIMA ou PARA BAIXO ou as teclas numéricas para mover o cursor dentro da tabela.

Os dados contidos na tabela de compensação de erro podem ser guardados num PC ou carregados a partir de um PC através da porta USB.

#### **Exportação da tabela de compensação actual**

- Prima a tecla de função **EDITAR TABELA**.
- Prima a tecla de função **IMPORTAR/EXPORTAR**.
- Prima a tecla de função **EXPORTAR TABELA**.

#### **Importação de uma nova tabela de compensação**

- Prima a tecla de função **EDITAR TABELA**.
- Prima a tecla de função **IMPORTAR/EXPORTAR**.
- Prima a tecla de função **IMPORTAR TABELA**.

# <span id="page-77-0"></span>**Compensação da reacção de retorno**

Ao utilizar um codificador rotativo com um parafuso de avanço, uma alteração na direcção da tabela poderá causar um erro na posição mostrada devido a folgas existentes no conjunto de parafuso de avanço. Esta folga é denominada reacção de retorno. Este erro pode ser compensado através da introdução da quantidade de reacção de retorno do parafuso de avanço na funcionalidade Compensação da Reacção de Retorno. Ver Fig. II.9.

Se o codificador rotativo estiver a exceder o valor da tabela (o valor indicado é superior à posição verdadeira da tabela), trata-se de uma reacção de retorno positiva, sendo o valor introduzido o valor positivo da quantidade de erro.

Não existe qualquer compensação de reacção de retorno com valor 0,000.

#### $D:0$  | F:1 | A:  $0$  |  $0:00$  | MM | ABS |  $\overline{1}$

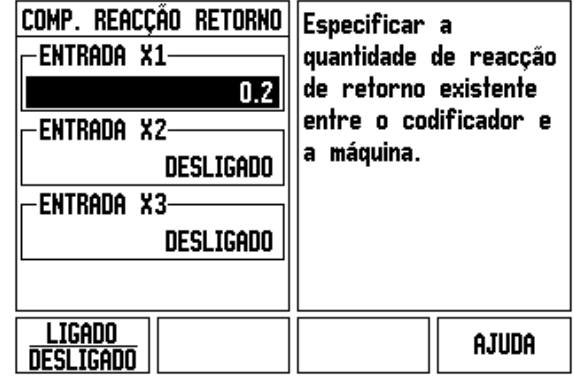

Fig. II.9 Formulário de compensação da reacção de retorno

<span id="page-78-0"></span>O formulário *DEFINIÇÕES DO CONTADOR* é o parâmetro em que o operador define a aplicação do utilizador para a leitura. As escolhas possíveis são as aplicações de fresagem ou de torneamento. Ver Fig. II.10

Surge uma tecla de função **PREDEFINIÇÃO DE FÁBRICA** na escolha de opções *DEFINIÇÕES DO CONTADOR*. Ao serem premidos, os parâmetros de configuração (para fresagem ou torneamento) serão repostos nas predefinições de fábrica. Será pedido ao operador que prima **SIM** para definir os parâmetros para as predefinições de fábrica ou **NÃO** para cancelar e regressar ao ecrã do menu anterior.

O campo NÚMERO DE EIXOS define o número de eixos necessários. Surgirá uma tecla de função de eixos para seleccionar entre os eixos 2 ou 3

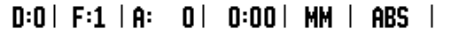

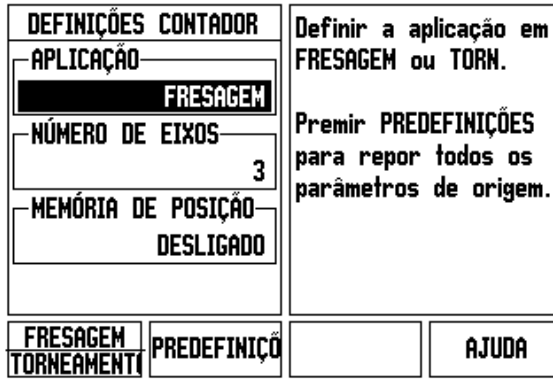

Fig. II.10 Formulário DEFINIÇÕES DO CONTADOR

# <span id="page-78-1"></span>**Diagnóstico**

O formulário *DIAGNÓSTICO* permite testar o teclado, os indicadores de aresta e os codificadores. Ver Fig. II.11

#### **Teste do teclado**

Quando um interruptor é premido e libertado, é apresentada uma indicação numa imagem do teclado.

- Prima cada uma das teclas de função e de hardware para as testar. Para indicar que uma tecla está a funcionar correctamente, surgirá um ponto sobre a mesma após ter sido premida.
- Prima a tecla C duas vezes para sair do teste do teclado.

#### **Teste do visor**

 Para testar o visor, prima a tecla **Enter** para definir o visor para preto sólido, branco sólido e de novo em normal.

 $D:0$  | F:1 | A:  $0$  |  $0:00$  | MM | ABS |

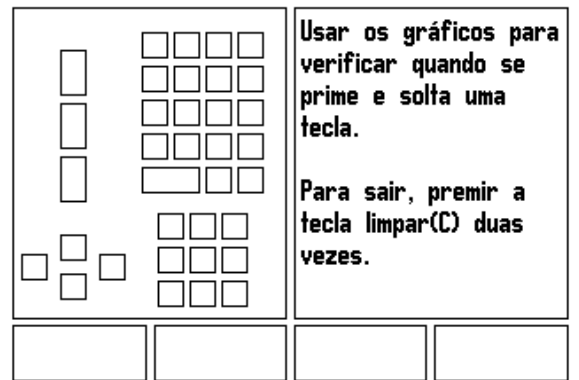

Fig. II.11 Formulário DIAGNÓSTICO

# <span id="page-79-0"></span>**II – 3 Parâmetros do codificador**

As tabelas seguintes representam uma lista parcial de codificadores. Estas tabelas descrevem todos os parâmetros de funcionamento que devem ser definidos nos codificadores. A maioria das entradas encontram-se nas instruções de funcionamento do codificador.

#### **Exemplo de definições para codificadores lineares HEIDENHAIN**

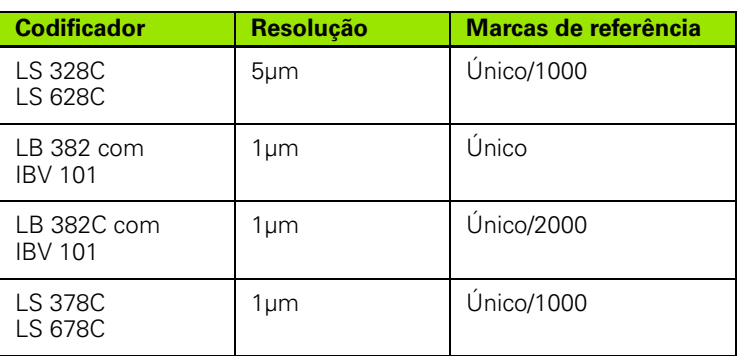

#### **Exemplo de definições para codificadores rotativos HEIDENHAIN**

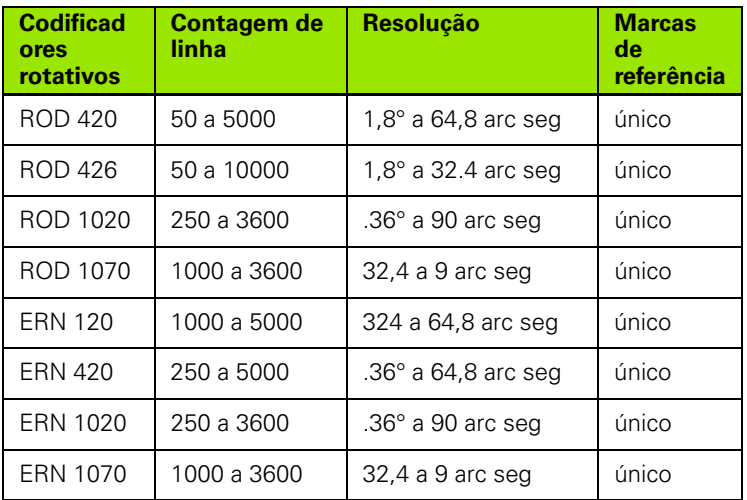

## **Exemplo de definições para codificadores de ângulo HEIDENHAIN**

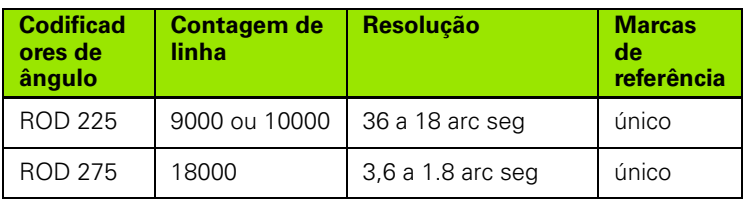

# <span id="page-80-0"></span>**II – 4 Interface de dados**

A interface de dados do ND 522/523 inclui a porta USB. A porta USB suporta os dois tipos de comunicações de dados bi-direccionais, o que permite que os dados sejam exportados para ou importados de um dispositivo externo e que sejam efectuadas operações externas através da interface de dados.

Os dados que podem ser exportados do ND 522/523 para um dispositivo série externo incluem:

- Parâmetros de configuração de tarefas e de instalação
- Tabelas de compensação de erro não linear

Os dados que podem ser importados para o ND 522/523a partir de um dispositivo externo incluem:

- Comandos de chave remotos de um dispositivo externo
- Parâmetros de configuração de tarefas e de instalação
- Tabelas de compensação de erro não linear

Este capítulo inclui os conhecimentos necessários sobre configuração da interface de dados:

## **Porta USB (**tipo "B"**)**

A porta USB situa-se no painel posterior. Podem ser ligados a esta porta os seguintes dispositivos:

Computador pessoal com interface de série de dados

Para efectuar operações que suportam a transferência de dados, estará disponível uma tecla de função **IMPORTAR/EXPORTAR**.

Para exportar ou importar dados entre o ND 522/523 e um computador pessoal, este deverá utilizar um software de comunicações de terminal, como, por exemplo, o TNC Remo. (TNC Remo is available for free at: http://filebase.heidenhain.de/doku/english/serv\_0.htm. Contacte o seu distribuidor Heidenhain para obter mais informações.) Este software processa os dados enviados ou recebidos através da ligação do cabo série. Todos os dados transferidos entre o ND 522/ 523 e o PC estão em formato de texto ASCII.

Para exportar dados do ND 522/523 para um PC, este deve ser preparado previamente para receber os dados e guardá-los num ficheiro. Configure o programa de comunicação de terminal para capturar os dados de texto ASCII da porta COM para um ficheiro no PC. Após o PC estar pronto para a recepção de dados, inicie a transferência dos mesmos premindo a tecla de função **IMPORTAR/ EXPORTAR** do ND 522/523. Seleccione **EXPORTAR.**

Para importar dados para o ND 522/523 a partir de um PC, o ND 522/ 523 deve ser preparado para receber os dados. Prima a tecla de função **IMPORTAR/EXPORTAR** do ND 522/523. Seleccione **IMPORTAR.** Quando o ND 522/523 estiver pronto, configure o programa de comunicações de terminal do PC para enviar o ficheiro pretendido no formato de texto ASCII.

### **Formatação de dados**

Os dados são transferidos na seguinte sequência:

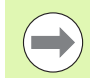

O ND 522/523 não suporta protocolos de comunicação como o Kermit ou o Xmodem.

#### **Operações externas através da porta USB**

É possível operar a unidade de visualização através da interface de dados USB utilizando um dispositivo externo. Estão disponíveis os seguintes comandos principais:

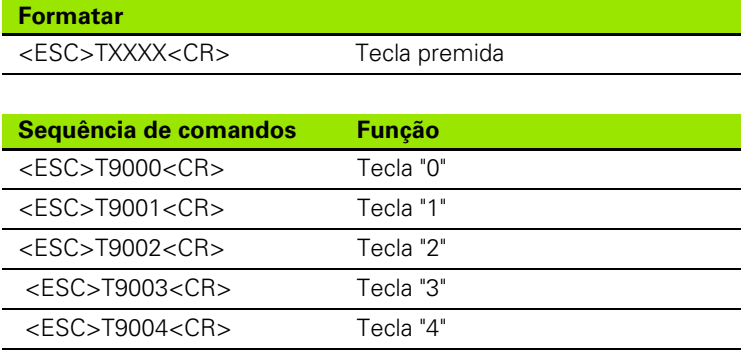

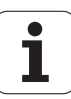

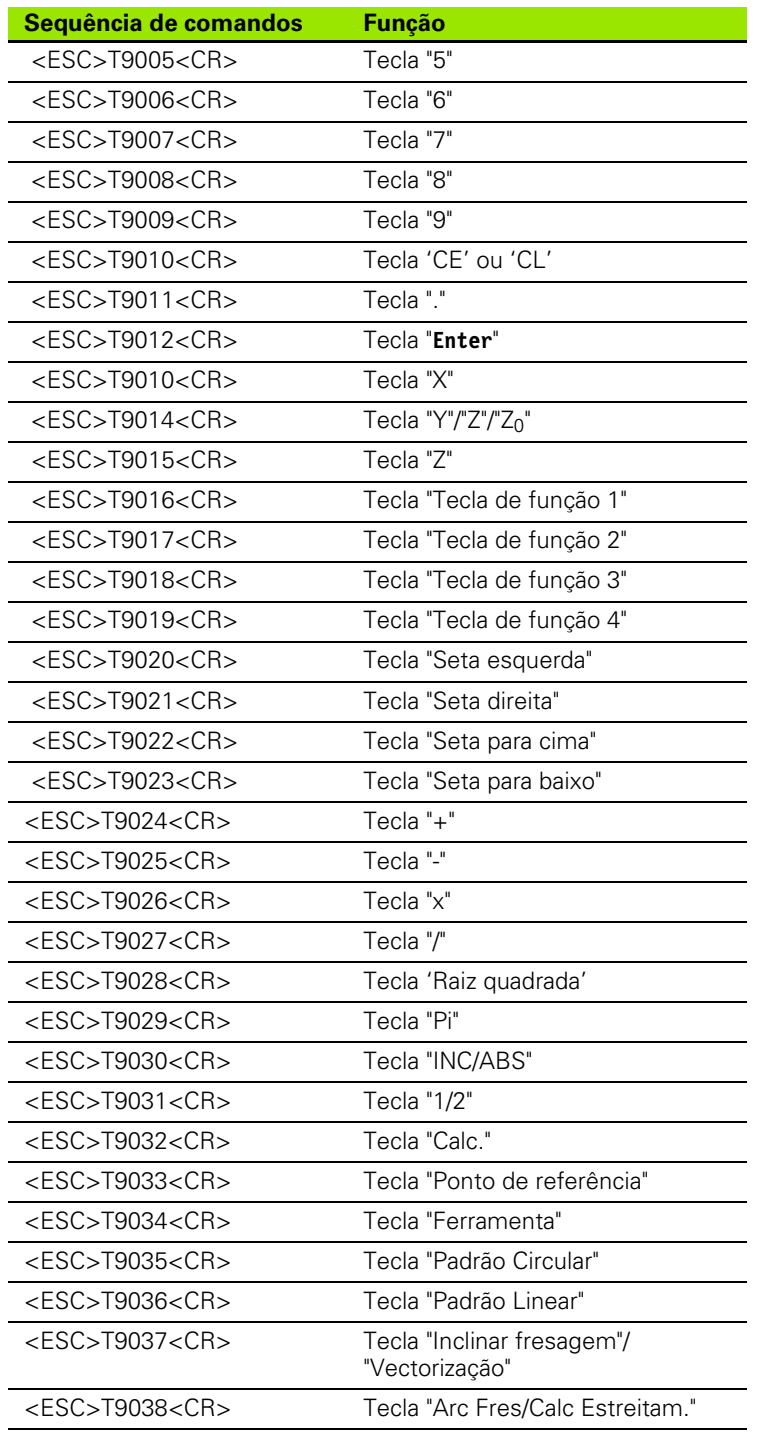

 $\overline{\mathbf{i}}$ 

# <span id="page-83-0"></span>**II – 5 Saída de valor medido**

Saída de valor medido **II – 5 Saída de valor medido** ഥ  $\mathbf{I}$  $=$ 

Exemplos da saída de caracteres na interface de dados

Se tiver um PC poderá recuperar os valores de ND 522/523. Nos três exemplos, a saída do valor medido é iniciada em **Ctrl B** (enviada através da interface USB). O **Ctrl B** transmitirá os valores visualizados no momento no modo Incremental e Absoluto, visível no momento.

## **Exemplo 1: Eixo linear com visualização do raio X = + 41,29 mm**

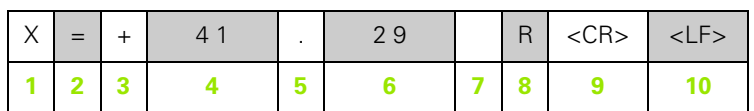

- **1** Eixo coordenado
- **2** Sinal igual
- **3** Sinal +/–
- **4** 2 a 7 locais antes do ponto decimal
- **5** Ponto decimal
- **6** 1 a 6 coloca depois do ponto decimal
- **7** Unidade: espaço em branco para mm, **"** para polegadas
- **8** Visualização abosoluta:
	- **R** para raio, **D** para diâmetro Visualização da distância a percorrer:
	- **r** para raio, **d** para diâmetro
- **9** Retorno do carro
- **10** Linha em branco (Alimentação de linha)

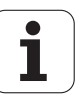

#### **Exemplo 2: Eixo rotativo com visualização decimal em graus**   $C = +1260.0000$ °

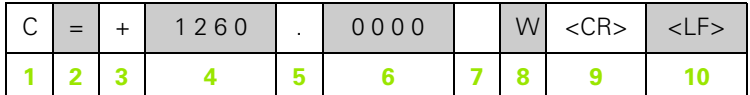

- Eixo coordenado
- Sinal igual
- Sinal +/–
- 4 a 8 locais antes do ponto decimal
- Ponto decimal
- 0 a 4 coloca depois do ponto decimal
- Espaço em branco
- **W** para ângulo (na visualização da distância a percorrer: **w**)
- Retorno do carro
- Linha em branco (Alimentação de linha)

#### **Exemplo 3: Eixo rotativo com visualização em graus/minutos/ segundos C = + 360° 23' 45'' '**

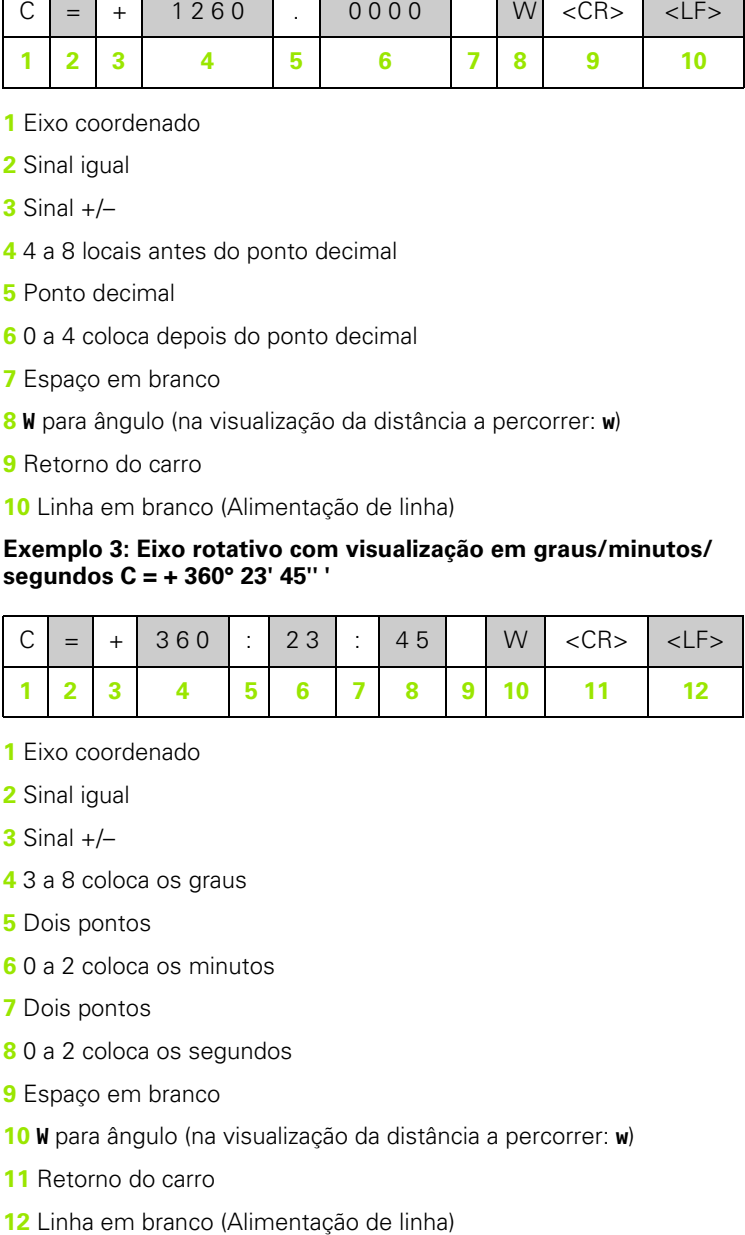

- Eixo coordenado
- Sinal igual
- Sinal +/–
- 3 a 8 coloca os graus
- Dois pontos
- 0 a 2 coloca os minutos
- Dois pontos
- 0 a 2 coloca os segundos
- Espaço em branco
- **W** para ângulo (na visualização da distância a percorrer: **w** )
- Retorno do carro
- 

# <span id="page-85-0"></span>**II – 6 Especificações para fresagem**

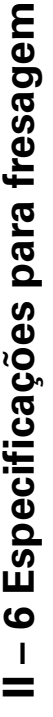

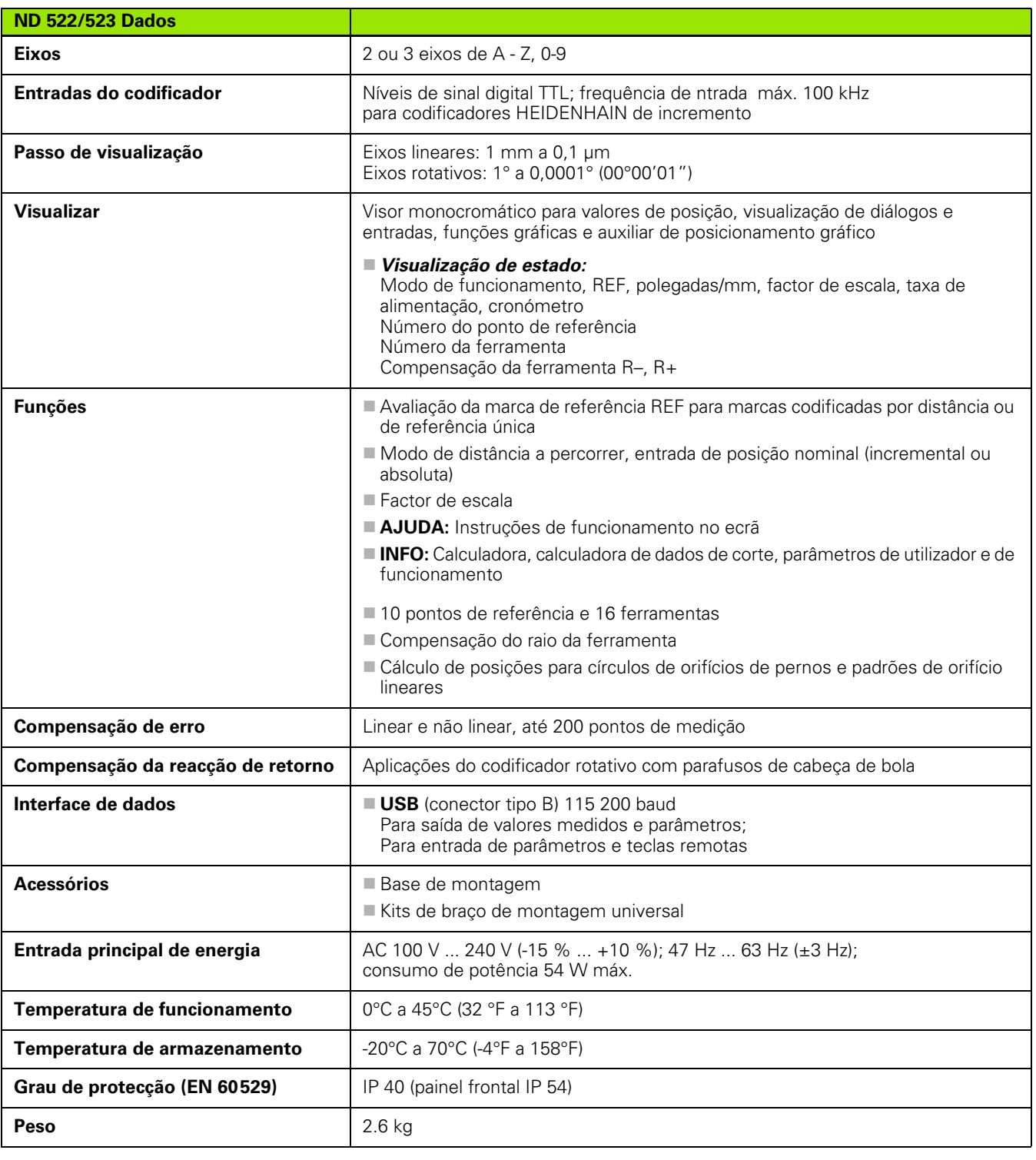

 $\bullet$ ı

# <span id="page-86-0"></span>**II – 7 Especificações para torneamento**

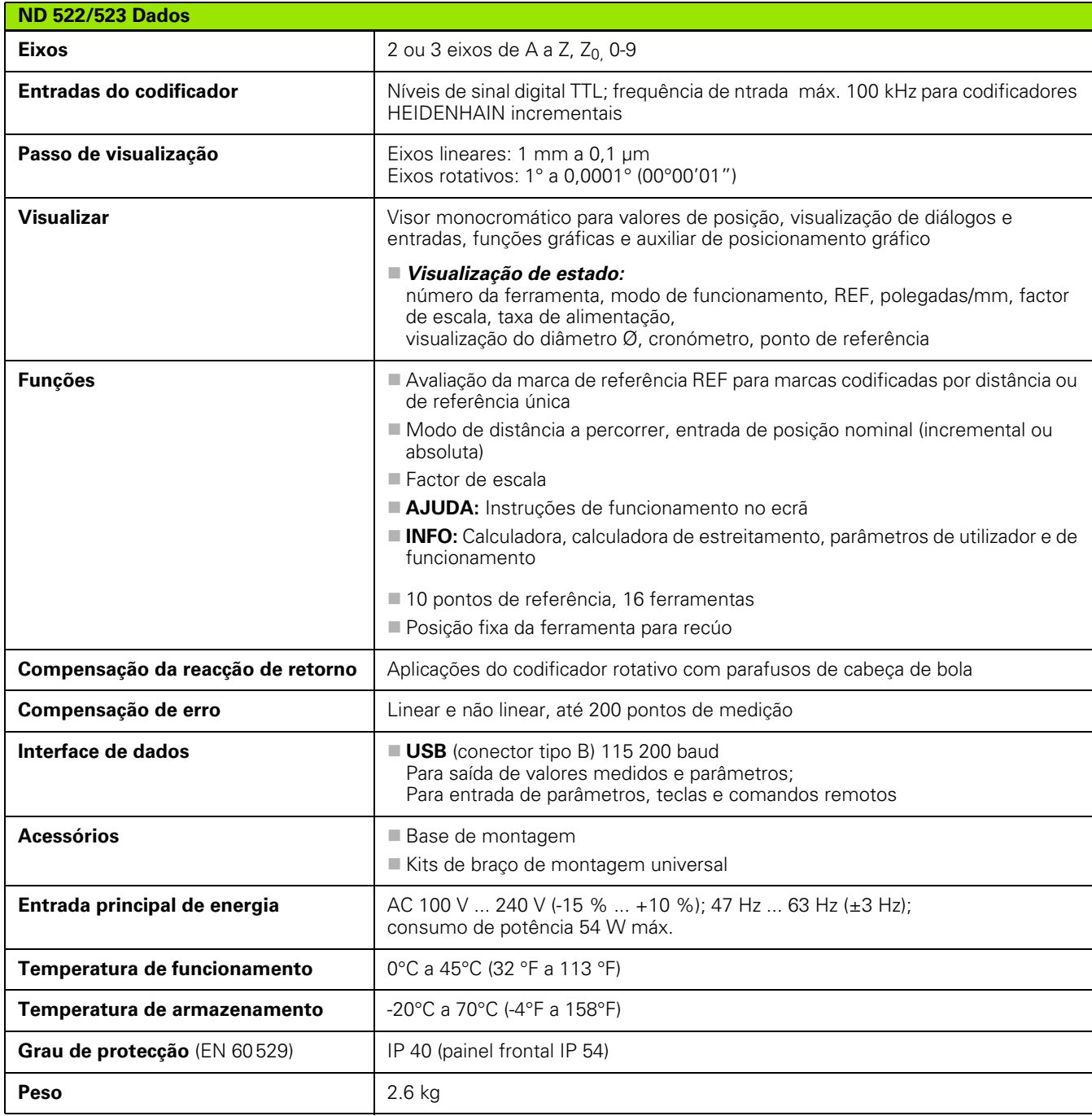

 $\mathbf i$ 

# <span id="page-87-0"></span>**II – 8 Dimensões**

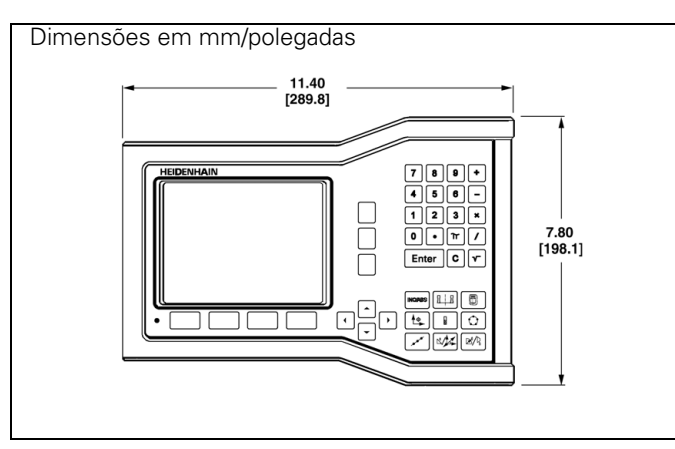

Vista frontal com dimensões

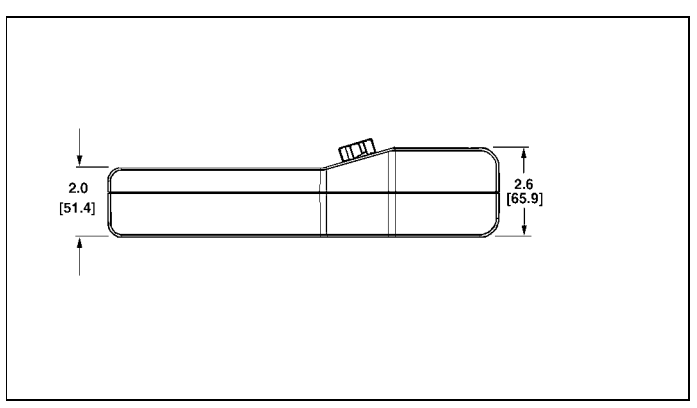

Vista de baixo com dimensões

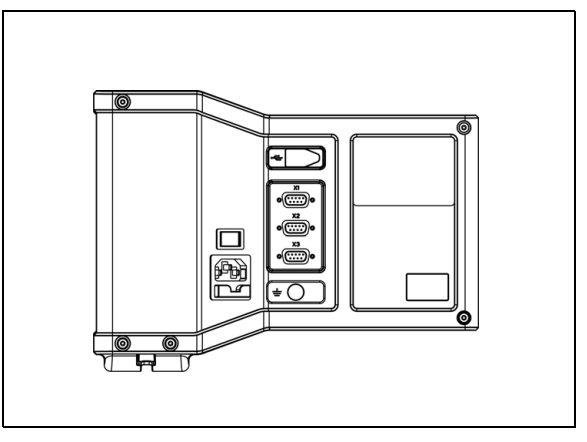

Vista posterior

 $\bullet$ 

# <span id="page-88-0"></span>**II – 9 Acessórios**

# **Números de ID dos acessórios**

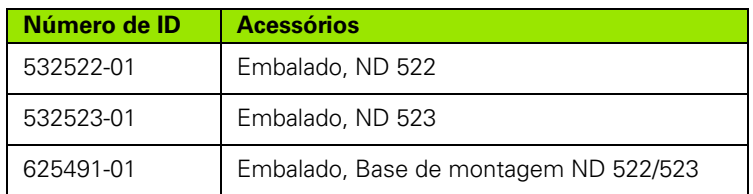

#### <span id="page-88-2"></span><span id="page-88-1"></span>**Pega ND 522/523 Nº Id. 618025-01**

Montagem DRO com braço (informação de referência)

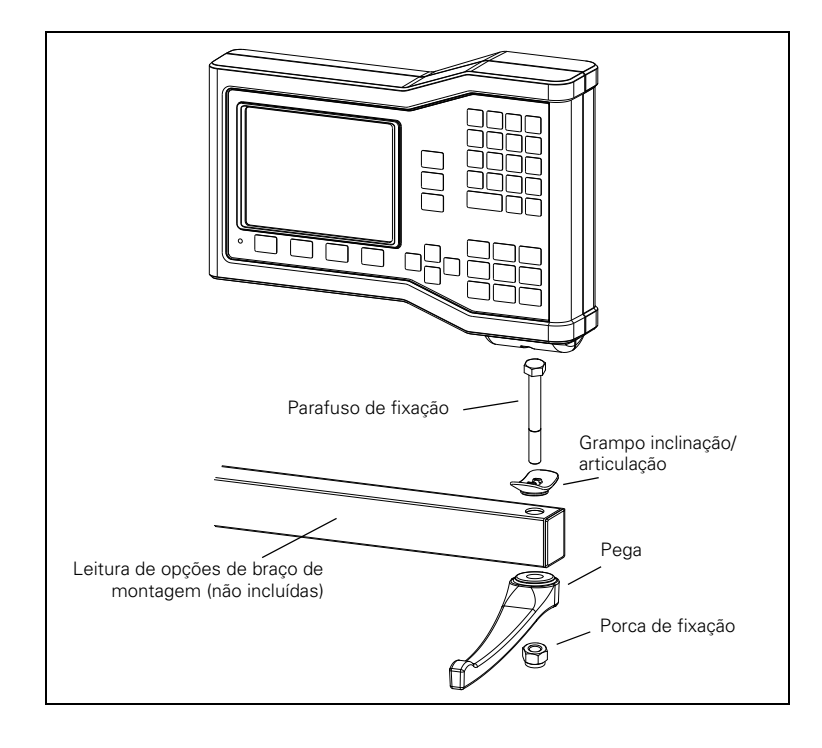

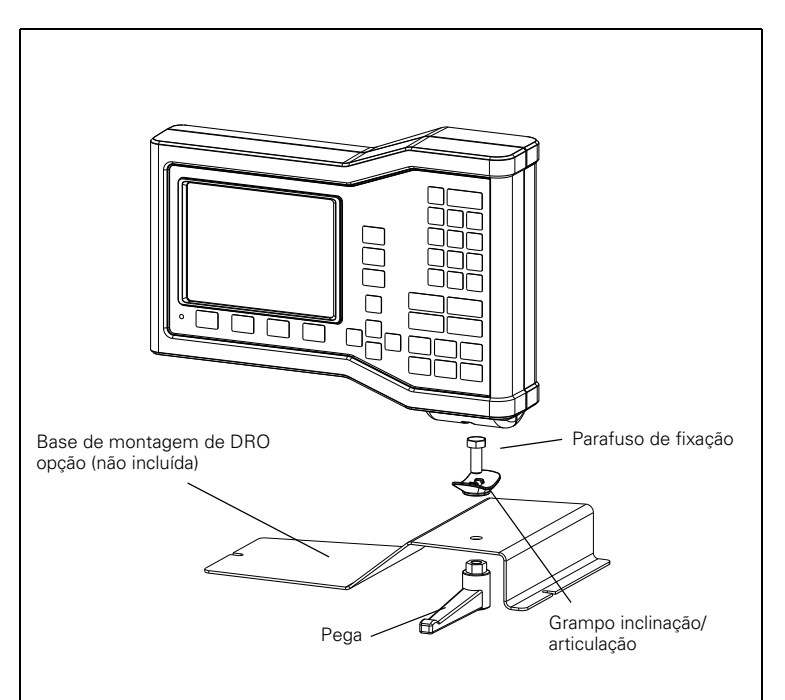

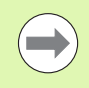

O acessório da base de montagem DRO encaixa-se numa superfície plana na máquina. O conjunto das peças de montagem fixam-se ao DRO do mesmo modo que o conjunto da Pega (incluído no DRO).

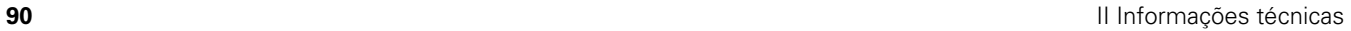

 $\bullet$ 

# **A**

[Acessórios ... 89](#page-88-0) [Ajuste da consola ... 26](#page-25-0) [Arc Fresagem ... 56](#page-55-0) [Área de visualização ... 16](#page-15-0) [Associação Z ... 68](#page-67-0) [Auxiliar de posicionamento gráfico ... 19](#page-18-0) [Auxiliar de posicionamento gráfico](#page-24-0)  (definir) ... 25 [Avaliação da marca de referência ... 21](#page-20-0)

# **B**

[Barra de estado ... 16](#page-15-1) [Barra de estado \(definir\) ... 25](#page-24-1)

## **C**

[Cabo de ligação ... 72](#page-71-0) [Caixa de instruções ... 20](#page-19-0) [Calculadora de estreitamento ... 65](#page-64-0) [Chamar a ferramenta ... 36](#page-35-0) [Codificadores de posição ... 14](#page-13-0) [Compensação da reacção de](#page-77-0)  retorno ... 78 [Compensação de erro ... 75](#page-74-0) [Compensação de erro linear ... 75](#page-74-1) [Compensação de erro não linear ... 76](#page-75-0) [Configuração de visualização ... 74](#page-73-0) [Configuração do codificador ... 73](#page-72-0) [Configurar ... 23](#page-22-0) [Coordenadas absolutas ... 13](#page-12-0) [Coordenadas incrementais ... 13](#page-12-1) [Cronómetro \(definir\) ... 25](#page-24-2)

# **D**

[Definição da ferramenta,](#page-59-0)  torneamento ... 60 [Definição de ponto de referência sem](#page-33-0)  [função de sondagem ... 34,](#page-33-0) [37,](#page-36-0) [62](#page-61-0) [Definições do contador ... 68,](#page-67-1) [79](#page-78-0) [Diagnóstico ... 79](#page-78-1) [Dimensões ... 88](#page-87-0)

# **E**

[Ecrã de Ajuda ... 19](#page-18-1) [Eixo de referência de ângulo nulo ... 14](#page-13-1) [Eixos do diâmetro \(Torneamento\) ... 24](#page-23-0) [Especif. para fresagem ... 86](#page-85-0) [Especif. para torneamento ... 87](#page-86-0) [Especificações ambientais ... 71](#page-70-0) [Esquema do ecrã ... 16](#page-15-2) [Etiquetas de eixo ... 16](#page-15-3) [Etiquetas de tecla de função ... 16](#page-15-4)

## **F**

[Factor de escala ... 24](#page-23-1) [Formulários de introdução de](#page-19-1)  dados ... 20 [Função Activar/Desactivar Ref ... 22](#page-21-0) [Função detalhada das teclas de função](#page-27-0)  de funcionamento geral ... 28

## **I**

[Idioma \(definir\) ... 26](#page-25-1) [Importar/Exportar \(definir\) ... 26,](#page-25-2) [31](#page-30-0) [Instruções de montagem para o braço](#page-88-1)  de montagem ... 89 [Interface de dados ... 81](#page-80-0) [Itens fornecidos ... 70](#page-69-0)

# **L**

[Ligação ... 21](#page-20-1) [Ligação à terra de protecção \(ligação à](#page-70-1)  terra) ... 71 [Ligação dos codificadores ... 72](#page-71-1) [Ligação eléctrica ... 70](#page-69-1) [Linha central entre duas arestas](#page-37-0)  sondadas como ponto de referência ... 38 [Localização de montagem ... 70](#page-69-2)

#### **M**

[Manutenção preventiva ... 71](#page-70-2) [Marcas de referência ... 15](#page-14-0) [atravessar ... 21](#page-20-2) [marcas de referência codificadas por](#page-14-1)  distância ... 15 [marcas de referência fixas ... 15](#page-14-2) [Mensagens de erro ... 20](#page-19-2) [Menu Configuração de Tarefas ... 23](#page-22-1) [Modos de funcionamento ... 18](#page-17-0)

# **N**

[Navegação geral ... 18](#page-17-1) Noções básicas sobre [posicionamento ... 12](#page-11-0)

# **O**

[Operações específicas de fresagem e](#page-30-1)  perspectiva detalhada das funções das teclas de função ... 31

## **P**

[Padrão Circular ... 47](#page-46-0) [Padrão linear ... 50,](#page-49-0) [53](#page-52-0) [Padrões \(Fresagem\) ... 47](#page-46-1) [Parâmetros de configuração de](#page-72-1)  instalação ... 73 [Parâmetros de configuração de](#page-22-2)  tarefas ... 23 [Parâmetros do codificador ... 80](#page-79-0) [Pega ... 89](#page-88-2) Perspectiva geral das funções das [teclas de função de funcionamento](#page-16-0)  [geral ... 17,](#page-16-0) [27](#page-26-0) [Ponto de referência absoluto ... 12](#page-11-1) [Pontos de referência ... 12](#page-11-2) [Posições absolutas da peça de](#page-12-2)  trabalho ... 13 [Posições incrementais da peça de](#page-12-3)  trabalho ... 13 [Predefinição da distância absoluta ... 40](#page-39-0) [Predefinição da distância](#page-43-0)  incremental ... 44 [Predefinir ... 40](#page-39-1)

# **R**

[REF ... 14](#page-13-2) [Reflectir ... 24](#page-23-2) [Requisitos eléctricos ... 71](#page-70-3) [Retorno de posição ... 14](#page-13-3)

## **S**

[Saída de valor medido ... 84](#page-83-0) [Símbolos Ref ... 16](#page-15-5)

# **Index**

**T**

[Tecla C \(Limpar\) ... 18](#page-17-2) [Tecla de função 1/2 ... 29](#page-28-0) [Tecla de função Activar Ref ... 21](#page-20-3) [Tecla de função Calc ... 30](#page-29-0) [Tecla de função Configurar ... 23](#page-22-3) [Tecla de função de índice](#page-18-2)  remissivo ... 19 [Tecla de função Definir e Repor a](#page-27-1)  zeros ... 28 [Tecla de função Desactivar Ref ... 22](#page-21-1) [Tecla de função Ferramenta ... 32](#page-31-0) [Tecla de função Ferramenta](#page-58-0)  (torneamento) ... 59 [Tecla de função Polegada/mm ... 23](#page-22-4) [Tecla de função Ponto de](#page-35-1)  referência ... 36 [Tecla de função Ponto de referência](#page-61-1)  (torneamento) ... 62 [Tecla de função Predefinir](#page-65-0)  (torneamento) ... 66 [Tecla de função Sem Ref ... 21](#page-20-4) [Tecla de função Valor real/Distância a](#page-17-3)  Percorrer ... 18 [Tecla Enter ... 18](#page-17-4) [Teclado, utilizar ... 18](#page-17-5) [Teclas de seta Esquerda/Direita ... 18](#page-17-6) [Teclas de seta Para cima/Para](#page-17-7)  baixo ... 18 [Trabalhar sem avaliação da marca de](#page-20-5)  referência ... 21

# **U**

[Unidades de medida, definir ... 23](#page-22-5) [Utilização da tabela de](#page-33-1)  ferramentas ... 34 [Utilização da tabela de ferramentas](#page-59-1)  (torneamento) ... 60

## **V**

[Vectorização ... 67](#page-66-0) [Visualização de raio/diâmetro ... 66](#page-65-1)

# **HEIDENHAIN**

#### DR. JOHANNES HEIDENHAIN GmbH

Dr.-Johannes-Heidenhain-Straße 5 83301 Traunreut, Germany <sup>2</sup> +49 8669 31-0  $FAX$  +49 8669 5061 E-mail: info@heidenhain.de

www.heidenhain.de